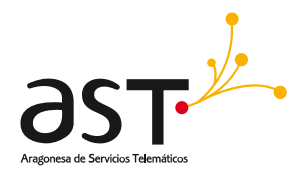

# **Juegos Deportivos en Edad Escolar**

Manual de usuario comarca

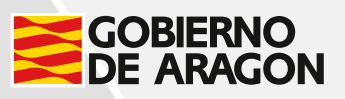

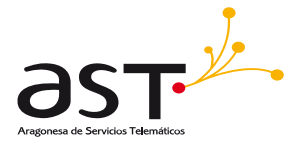

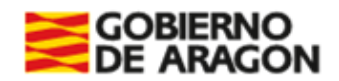

# Contenido

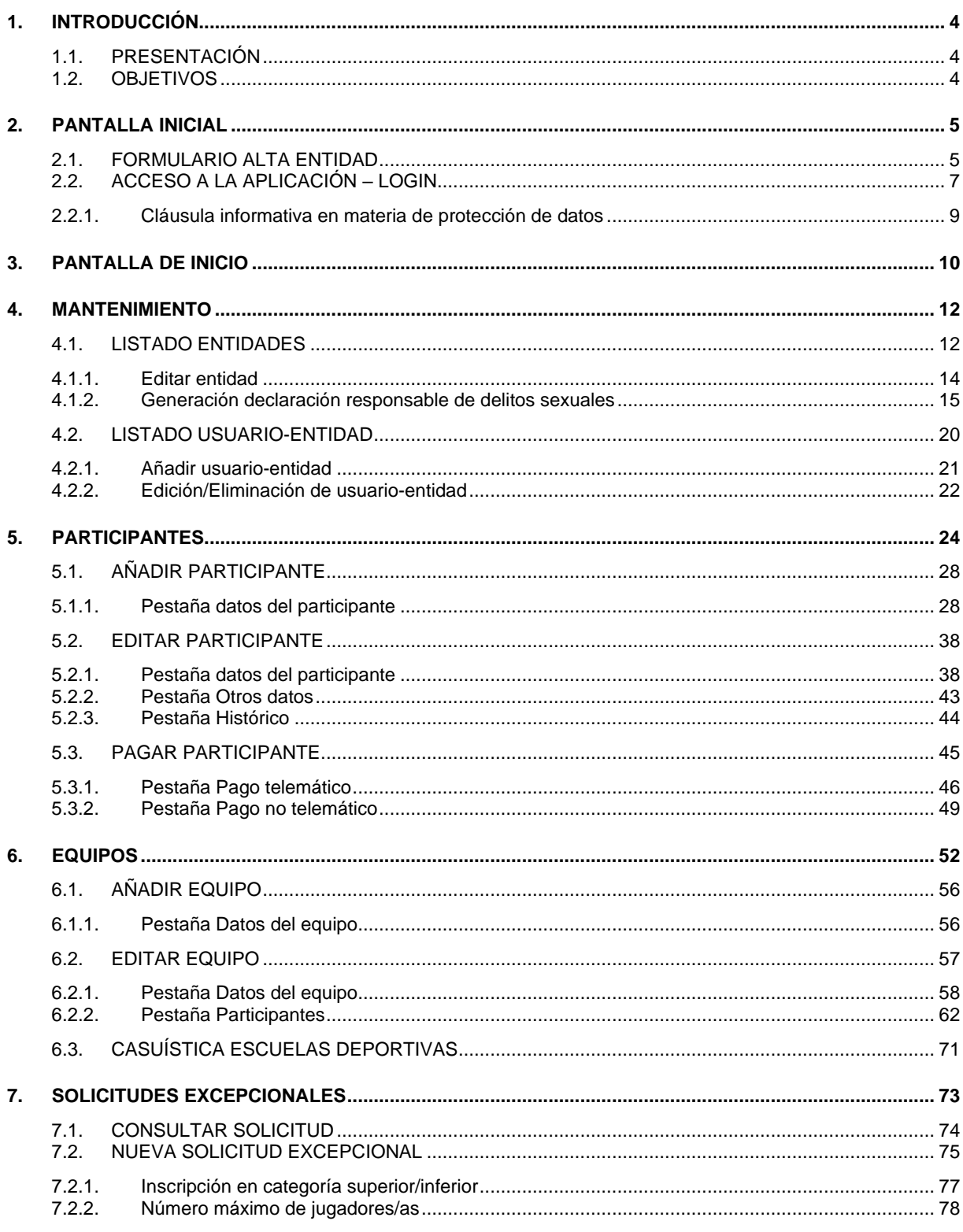

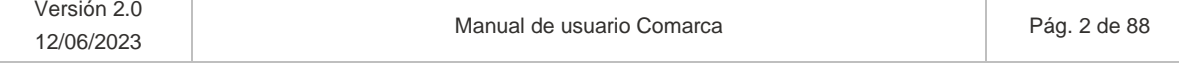

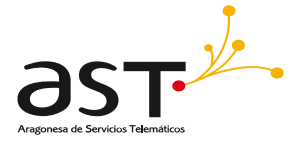

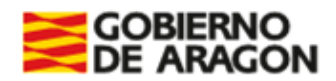

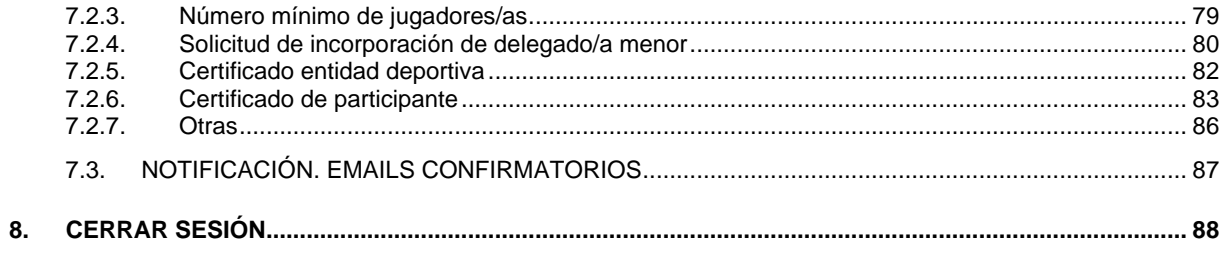

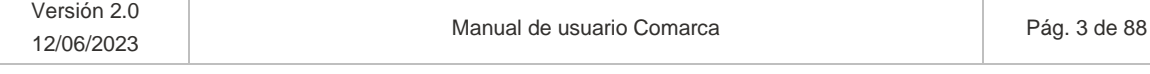

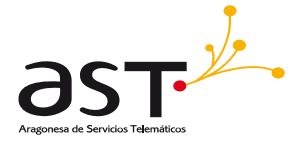

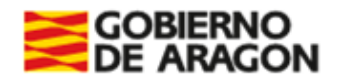

# <span id="page-3-0"></span>**1. Introducción**

# <span id="page-3-1"></span>**1.1. Presentación**

El objeto del presente documento es mostrar y explicar los diferentes módulos de la aplicación Juegos deportivos en edad escolar (en adelante, JDEE) accesibles por el usuario con perfil comarca para poder gestionar el procedimiento de una forma ágil y eficaz.

# <span id="page-3-2"></span>**1.2. Objetivos**

El objetivo de la aplicación es la gestión de los Juegos deportivos en edad escolar regulados con periodicidad anual en la Orden por la que se aprueben las bases generales de cada curso escolar.

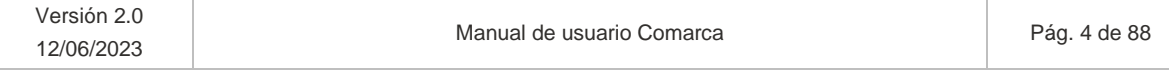

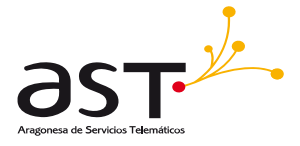

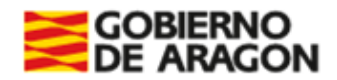

# <span id="page-4-0"></span>**2. Pantalla inicial**

En primer lugar, acceder a la siguiente URL: [https://aplicaciones.aragon.es/jdee/pre-login,](https://aplicaciones.aragon.es/jdee/pre-login) en adelante URL-JDEE.

En dicho enlace se mostrará información acerca de las opciones disponibles, al pulsar el botón de:

- Acceder: Accederá a la pantalla de login de la aplicación Juegos Escolares, donde deberá autenticarse mediante certificado electrónico.
- Alta entidad: Las entidades, comarcas o federaciones accederán al formulario de alta de entidad, con objeto de:
	- o Dar de alta una entidad junto a su usuario/a representante, ambos inexistentes en la aplicación.
	- $\circ$  Dar de alta una entidad cuando su usuario/a representante ya se encuentra dado de alta y validado.
	- $\circ$  Dar de alta un usuario/a representante cuando su entidad ya se encuentra dada de alta y validada.
	- o Dar de alta un usuario/a representante cuando su entidad se encuentra en estado denegada.
	- o Dar de alta una entidad que se encuentra en estado denegada y el usuario representante ya se encuentra dado de alta y validado.

**IDEE** Acceso Alta entidad

### Juegos Deportivos en Edad Escolar

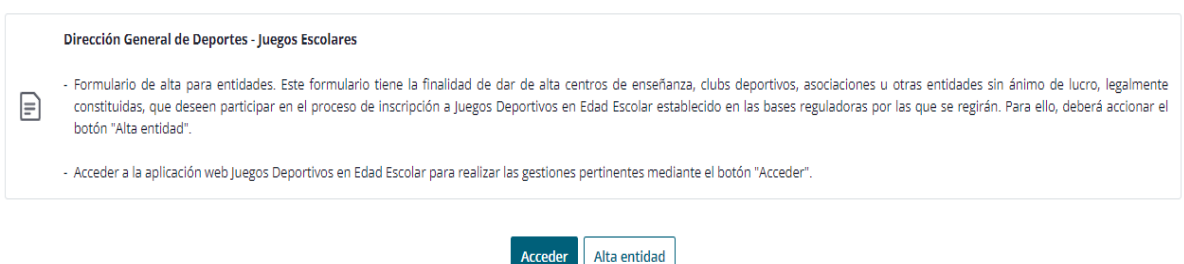

# <span id="page-4-1"></span>**2.1. Formulario Alta entidad**

Accesible desde la pantalla inicial (URL-JDEE), accionando el botón "Alta entidad".

En este formulario se podrán dar de alta entidades de tipo deportiva, federación y comarca. Todas ellas deben dar de alta un usuario/a para que este acceda a la aplicación en su representación.

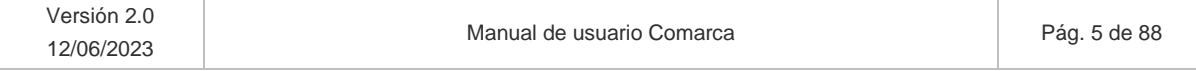

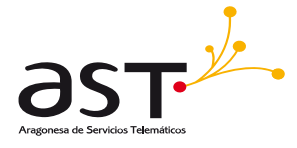

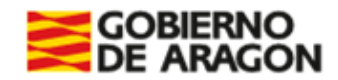

#### El formulario será similar al siguiente:

#### Formulario de alta de entidad

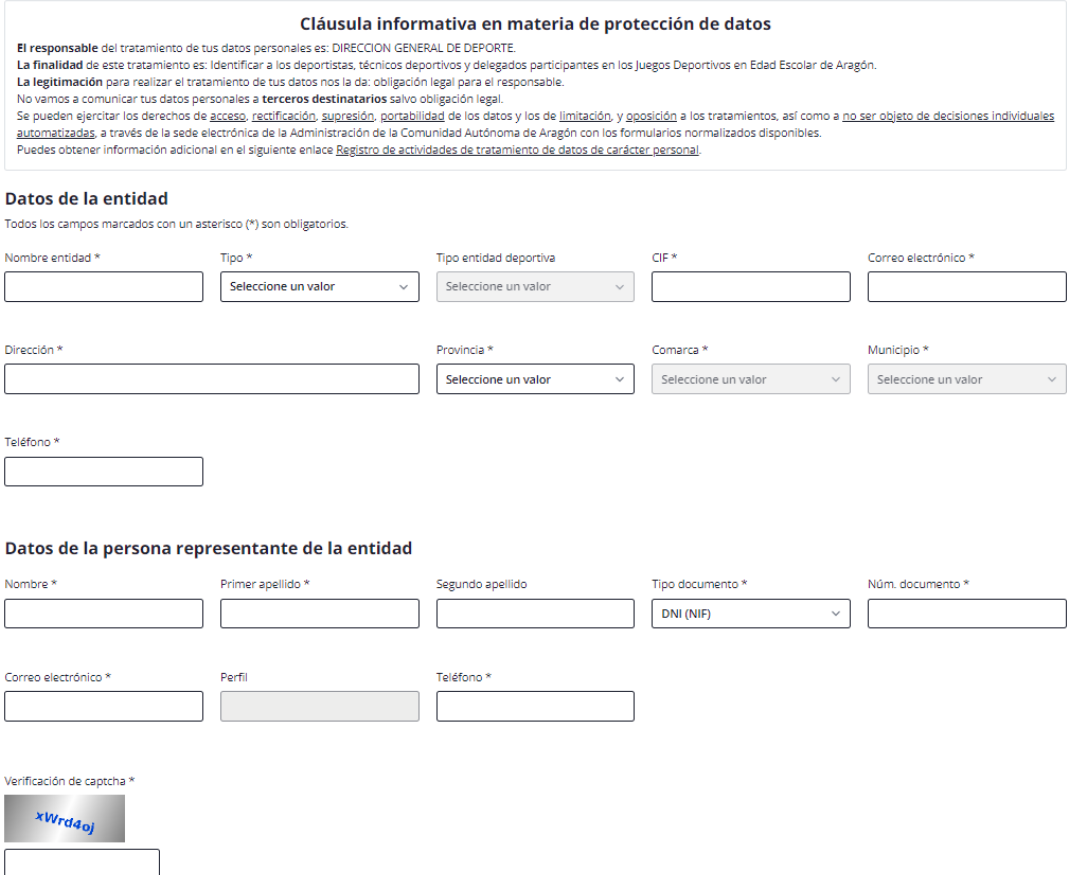

La información introducida será enviada a la aplicación, donde el usuario Servicios Centrales (SSCC) procederá a validar o denegar la información enviada.

Cuando se valida o deniega tanto la entidad como su representante, SSCC enviará un mensaje por correo electrónico indicando la acción tomada para los datos enviados.

#### [NOREPLY] Validación Usuario JDEE

12/06/2023

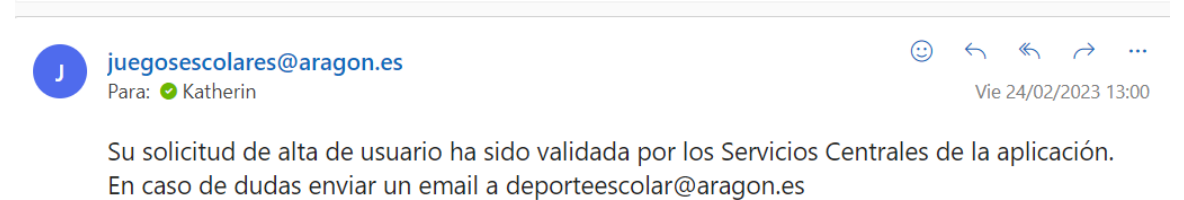

Versión 2.0 Manual de usuario Comarca **Pág. 6 de 88** 

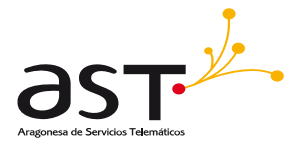

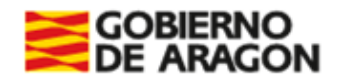

### [NOREPLY] Validación Entidad JDEE

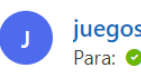

juegosescolares@aragon.es Para: C Katherin

 $\begin{array}{ccc} \odot & \leftarrow & \leftarrow & \rightarrow \\ \odot & \leftarrow & \leftarrow & \leftarrow \end{array}$ Vie 24/02/2023 13:00

 $\rightarrow$ 

Jue 23/02/2023 16:00

 $\sim$ 

Su solicitud de alta de entidad ha sido validada por los Servicios Centrales de la aplicación. En caso de dudas enviar un email a deporteescolar@aragon.es

#### **INOREPLYI Denegación Usuario JDEE**

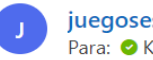

juegosescolares@aragon.es Para: C Katherin

Su solicitud de alta de usuario ha sido denegada por los Servicios Centrales de la aplicación. En caso de dudas enviar un email a deporteescolar@aragon.es

#### [NOREPLY] Denegación Entidad JDEE

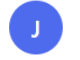

juegosescolares@aragon.es Para: C Katherin

 $\begin{array}{ccccccc}\n\odot & \leftarrow & \leftarrow & \leftarrow & \rightarrow & \cdots\n\end{array}$ Mié 22/02/2023 14:29

 $\odot$  6  $\spadesuit$ 

Su solicitud de alta de entidad ha sido denegada por los Servicios Centrales de la aplicación. En caso de dudas enviar un email a deporteescolar@aragon.es

# <span id="page-6-0"></span>**2.2. Acceso a la aplicación – Login**

Instrucciones de acceso:

1. Acceder a la URL de la aplicación (URL-JDEE) y pulsar botón de "Acceder", donde se redirigirá a la pantalla del login:

**Acceso con Cl@ve** Si tienes Cl@ve permanente, Cl@ve PIN, DNIe o certificado electrónico. **Acceso con Cl@ve** 

Consultar Manual de ayuda

2. Pulsar el botón de "Acceso con Cl@ve" y será redirigido a una pantalla donde permite elegir la manera de autenticarse.

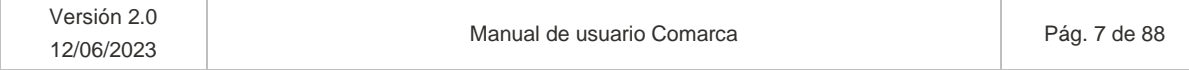

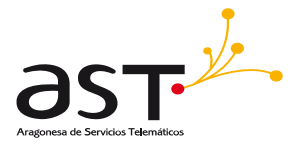

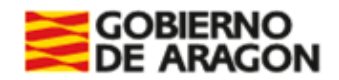

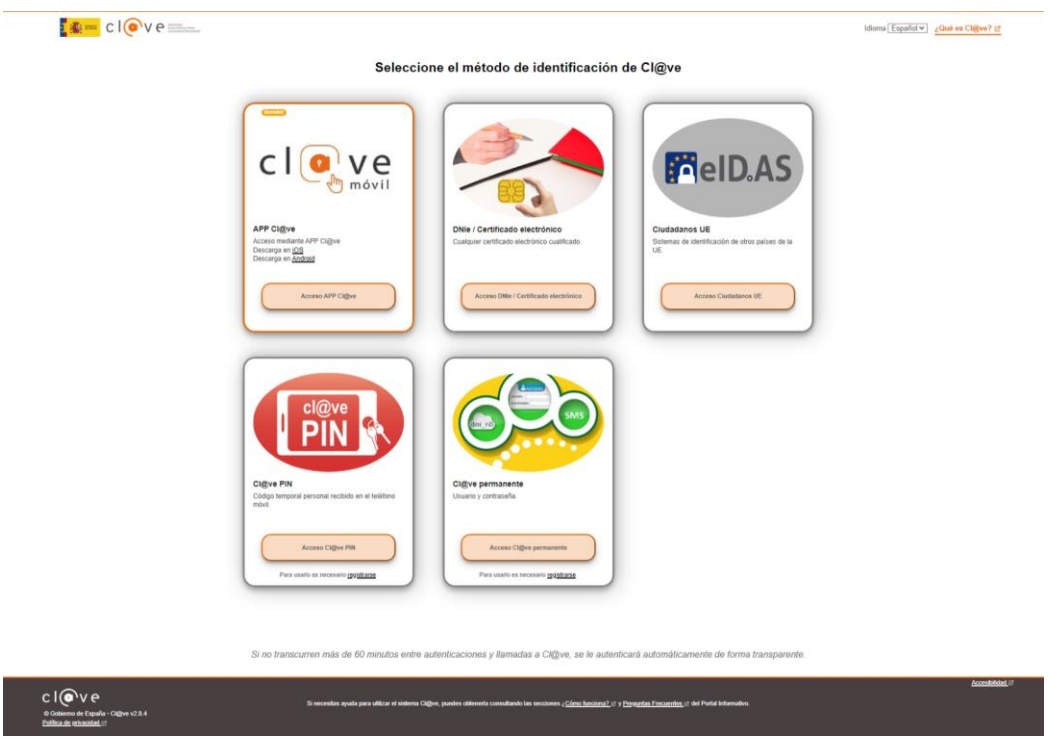

3. Pulsar el botón de "Acceder" en la opción de "DNIe/Certificado electrónico". Se muestra una ventana emergente con los certificados electrónicos disponibles para acceder a la

aplicación.

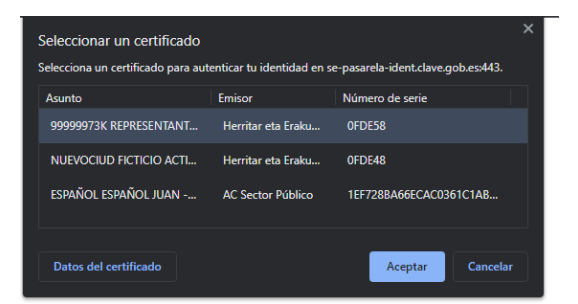

- 4. Seleccionar el certificado electrónico de interés (Usuario/a comarca dado de alta y validado por SSCC) y pulsar botón de "Aceptar".
- 5. Si el certificado electrónico que accede tiene varios perfiles dados de alta en la aplicación, escogerá el que corresponda en el desplegable mostrado al efecto.

Una vez accede, se mostrará mensaje de bienvenida.

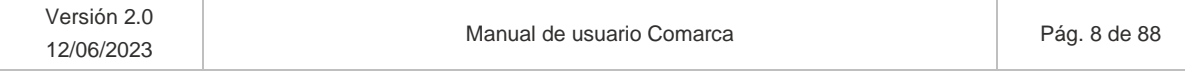

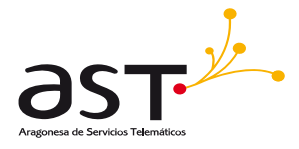

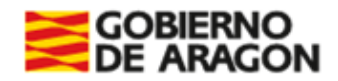

## **2.2.1. Cláusula informativa en materia de protección de datos**

<span id="page-8-0"></span>Una vez accede, se mostrará mensaje de bienvenida y el pop up que muestre la cláusula informativa en materia de protección de datos con objetivo de mostrar la finalidad para la que serán tratados los datos introducidos por el usuario, quién los tratará, así como la base de legitimación del tratamiento de datos (además de los derechos presentes en la materia):

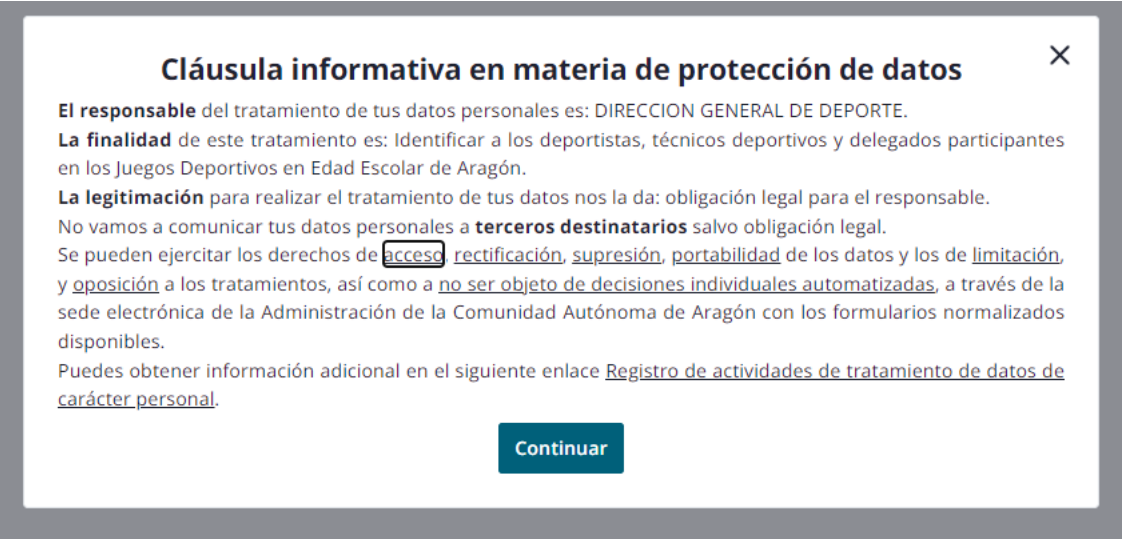

El usuario o bien pulsará Continuar o accionará el aspa de la parte superior derecha. Con ambas opciones podrá seguir navegando en la aplicación puesto que es meramente informativa.

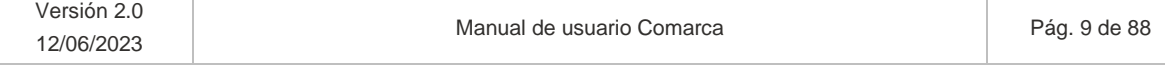

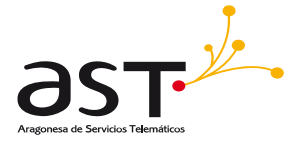

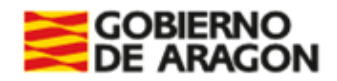

# <span id="page-9-0"></span>**3. Pantalla de inicio**

En la pantalla de inicio si el usuario/a conectado (Usuario que realiza el login):

- Pertenece a solo una entidad y tiene solo un rol en ella, se muestra:
	- o Mensaje de login correcto: "Te has identificado correctamente"
	- o Identificación usuario: "Identificado como: Nombre Primer\_apellido Segundo\_apellido (Documento\_identidad)"
	- o Resumen. En la parte superior de la pantalla se muestra:
		- El usuario comarca logueado (Conectado) → "Hola, Nombre\_usuario (Entidad\_representada)". En caso de usuarios Administradores, al no tener entidad se mostrará "Sin entidad".
		- Se permite descargar el manual de usuario mediante el botón "Manual de usuario". Descargará el manual del perfil correspondiente al del usuario seleccionado.
		- Opción de cerrar sesión (Flecha desplegable)

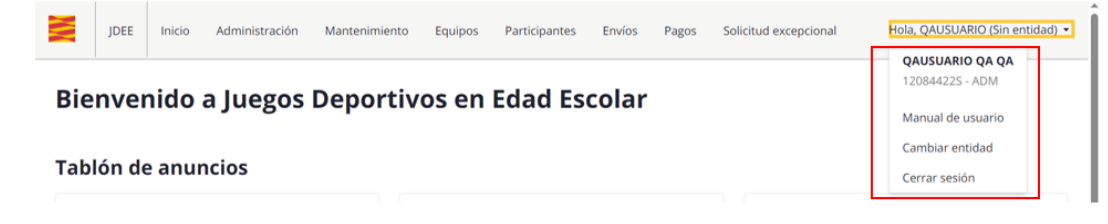

o Tablón de anuncios disponibles

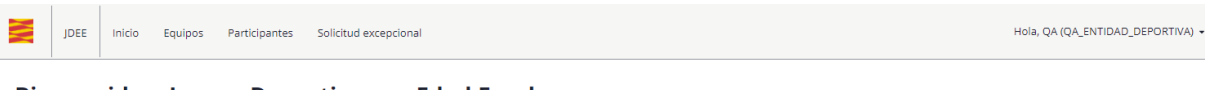

#### Bienvenido a Juegos Deportivos en Edad Escolar

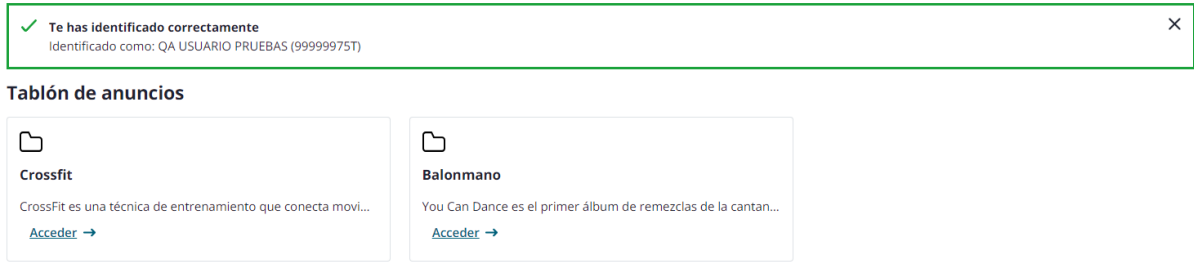

Al pulsar el botón de "Acceder" se visualiza el detalle del anuncio seleccionado.

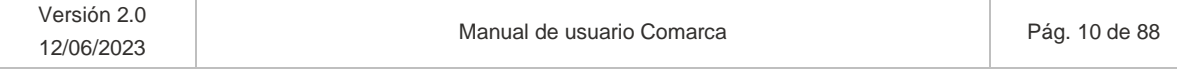

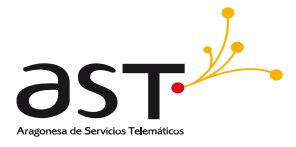

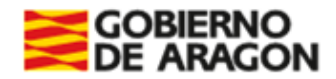

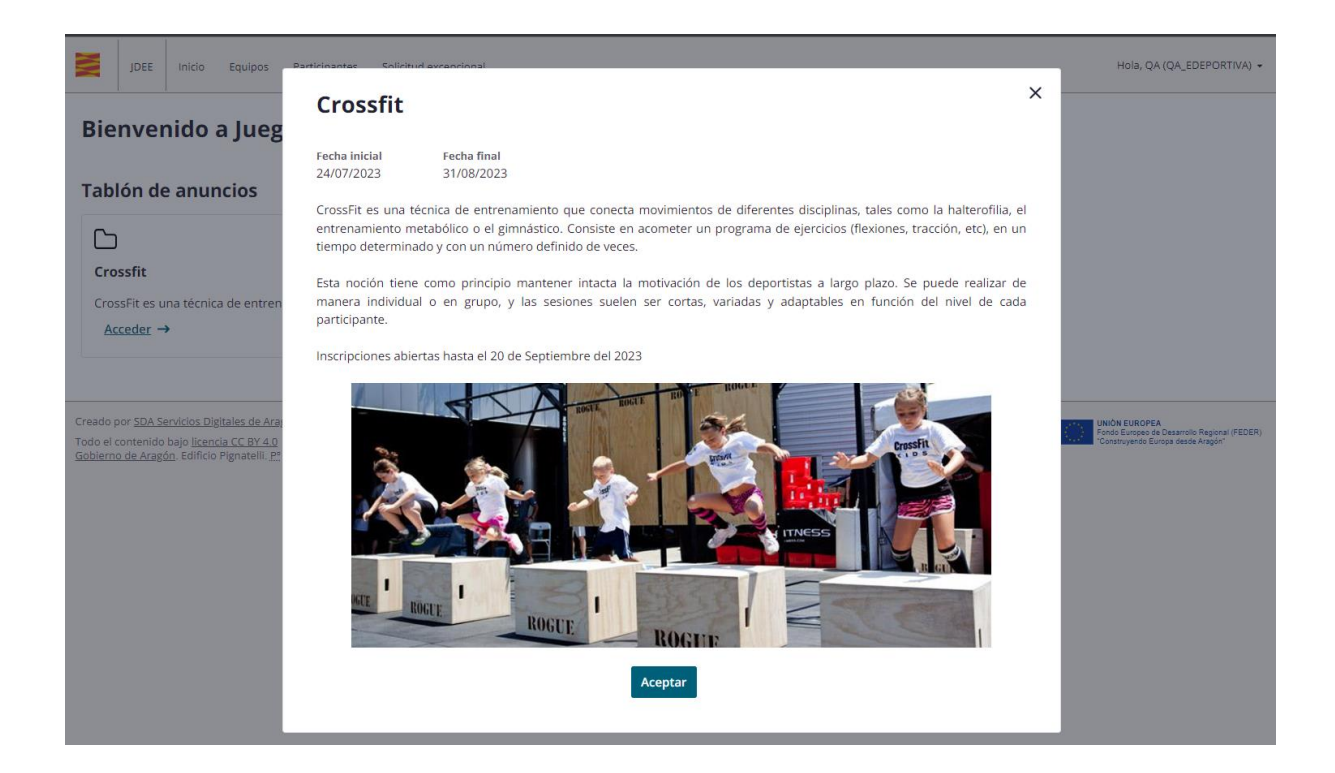

• Pertenece a varias entidades, o bien presente varios roles, se dará la posibilidad de seleccionar en un desplegable el rol con que desea acceder a la aplicación.

Se muestra un caso en que el usuario tiene dos perfiles en la aplicación: uno de Administrador sin entidad asociada y otro perfil comarca de la entidad A. D. Las Delicias de Zaragoza.

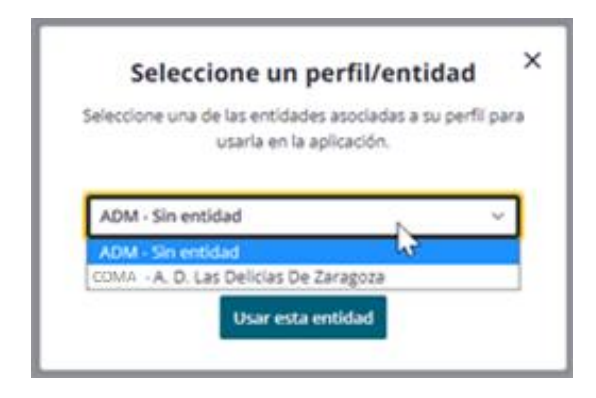

Una vez logueado, se mostrará la pantalla de inicio al igual que en el caso anterior.

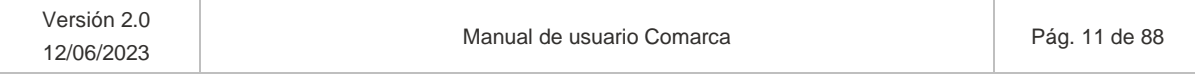

Una vez descargado o impreso, este documento puede estar obsoleto. Asegúrate de utilizar la última versión

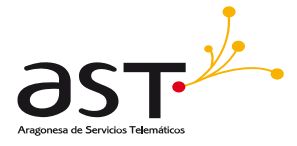

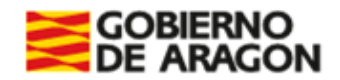

# <span id="page-11-0"></span>**4. Mantenimiento**

**Ruta**: Inicio>Mantenimiento

Al acceder la opción de menú "Mantenimiento" se podrá acceder a las siguientes sub opciones.

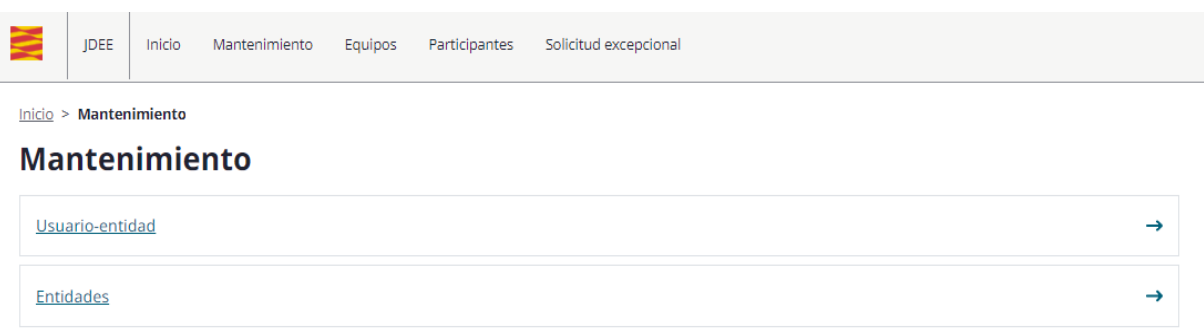

# <span id="page-11-1"></span>**4.1. Listado entidades**

**Ruta:** Inicio>Mantenimiento> Entidades

En la aplicación JDEE existen tres tipos de entidad: la Entidad deportiva (colegios, institutos, entidades públicas o privadas), Federaciones y Comarcas. Por tanto, Federaciones y Comarcas son consideradas entidades.

El usuario comarca verá las entidades del ámbito comarcal de la entidad que representa. En la imagen aportada, se ha accedido utilizando un usuario pruebas para la entidad con ámbito comarcal D.C Zaragoza.

Al acceder al mantenimiento de entidades, se muestra un bloque de filtros colapsable y un listado paginable y ordenable. Las entidades se visualizarán de 25 en 25 (No se aprecia en la imagen por ser demasiado amplia para incluirla en el manual):

*La ordenación del listado de entidades es: Primero las entidades con estado "No validado" conforme vayan llegando formularios de alta de los indicados en el 2.1. Posteriormente, las entidades con estado "Validado" y "Denegado" según el orden en que SSCC tomara acción sobre la entidad (Validar o denegar).*

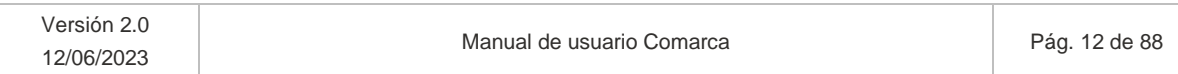

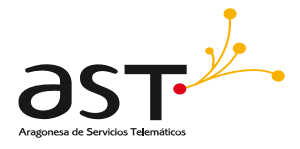

 $\frac{1}{2}$  where  $\frac{1}{2}$ 

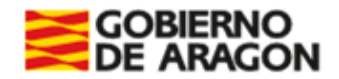

### Inicio > Mantenimiento > Gestión de entidades

#### **Gestión de entidades**

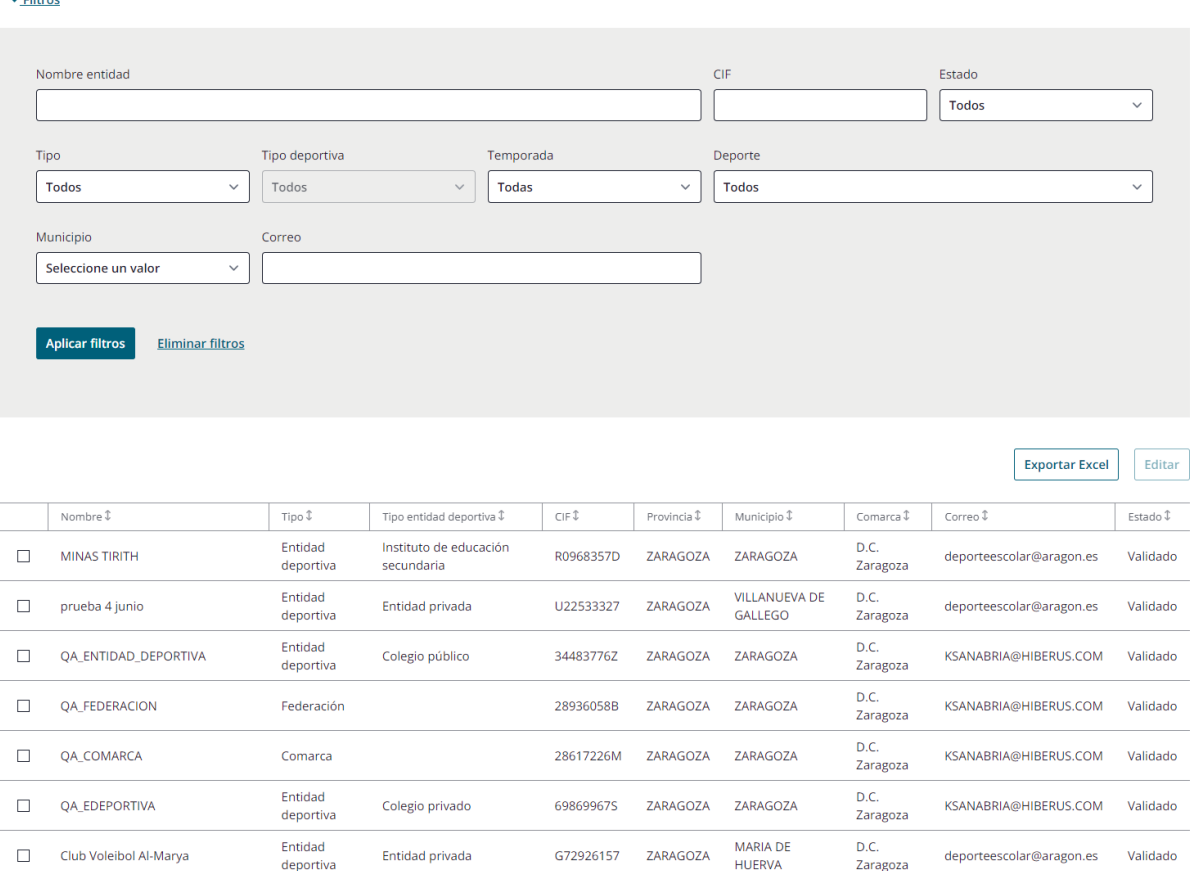

### **Bloque de filtros**

- Nombre de la Entidad
- CIF
- Estado (Validado, No validado, Denegado, Todos).
- Tipo. Opciones: Entidad deportiva, Federación y Comarca.
- Tipo de Entidad Deportiva (opciones: Colegio Público, Colegio privado, Colegio Concertado, Entidad pública, Entidad privada, Instituto de educación secundaria). Solo filtra para Tipo Entidad "Entidad deportiva". En otro caso, no mostrará resultados.
- Temporada. Este filtro filtrará por aquellas entidades que tengan generada la declaración de delitos sexuales para la temporada.
- Municipio. En base a la comarca del usuario conectado.
- **Correo**

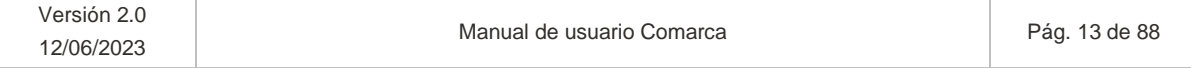

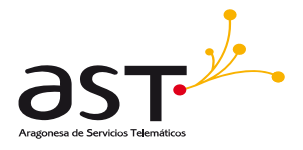

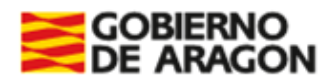

Donde el botón de:

- **Aplicar filtros**: Filtra la lista de entidades por los campos indicados.
- **Eliminar filtros**: Borra los filtros rellenados previamente. Si no hubiera filtrado todavía, dicho botón no llevará a cabo acción alguna.

*Estos dos botones tienen el mismo uso en todos los bloques de filtros del aplicativo.*

#### *Botones específicos*

- **Editar**. Seleccionando una entidad, permitirá acceder a los datos de esta. En cuanto a la generación de la declaración de delitos sexuales permitirá:
	- $\circ$  Generar la declaración de delitos sexuales para la temporada activa de la entidad tipo comarca para la cual el usuario conectado es representante comarcal.
	- o Visualizar las declaraciones responsables de las entidades del ámbito comarcal del usuario comarca.
- **Exportar a Excel**. Exportará los datos de las entidades seleccionadas en formato Excel. Si no se selecciona ninguna, se exportarán todas.

#### Entidades procedentes del formulario de alta

- Las entidades y usuarios indicados en el formulario de alta se trasladan a la aplicación en estado "No validado".
- Servicios centrales deberá validarlas para su acceso a la aplicación.

## <span id="page-13-0"></span>**4.1.1. Editar entidad**

Los datos del formulario de entidad no será posible editarlos. En cambio, se permitirá generar la declaración de delitos sexuales para la temporada activa.

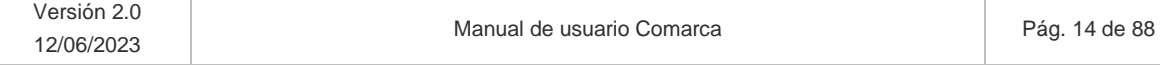

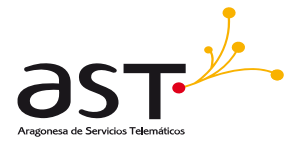

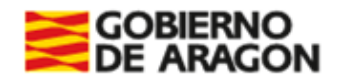

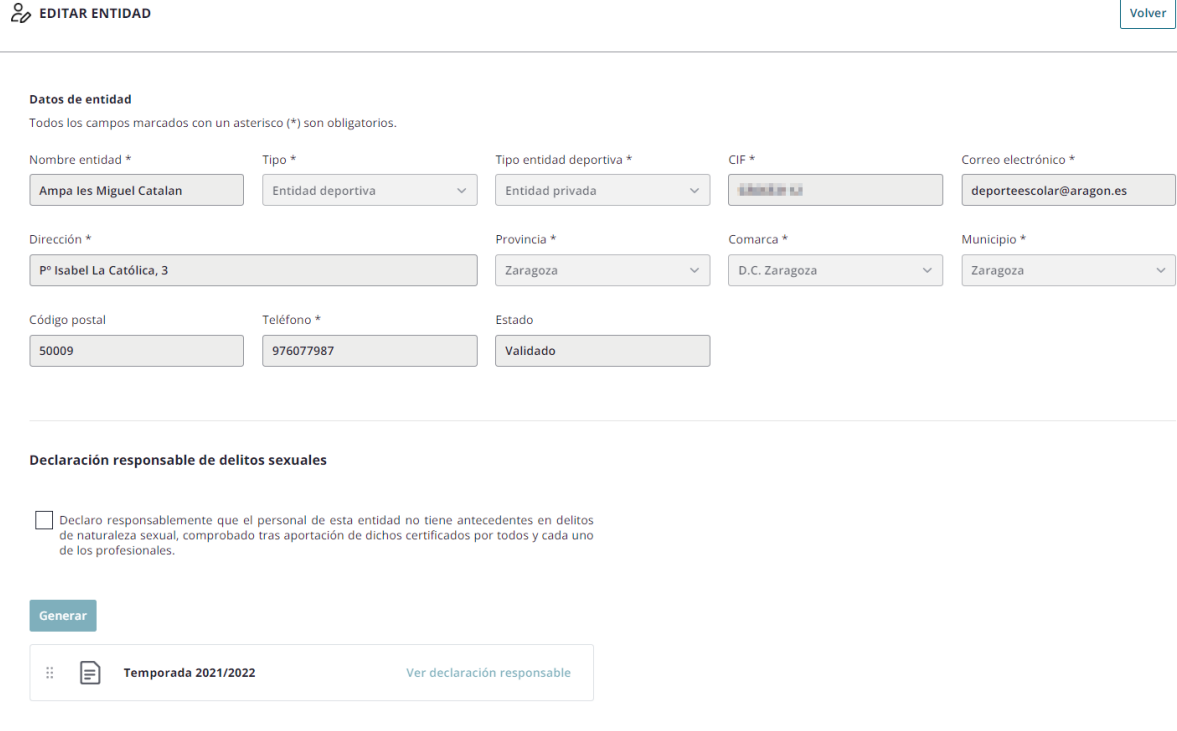

## <span id="page-14-0"></span>**4.1.2. Generación declaración responsable de delitos sexuales**

Los perfiles de representante Entidad, Comarca, Federación se mantendrán validados a falta de la generación de la declaración responsable de delitos sexuales para la temporada actual, si no generan la declaración, estos perfiles solo podrán acceder a los datos de la entidad en modo consulta.

Para generar la declaración responsable de delitos sexuales para la temporada actual:

1. Seleccionar la entidad para la cual desea generar la declaración (Entidad de la cual es representante) en el listado de entidades. Se habilita el botón de "Editar".

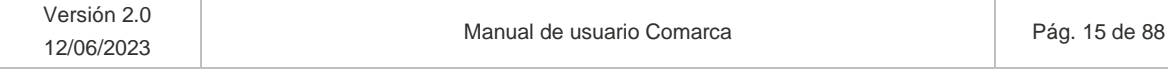

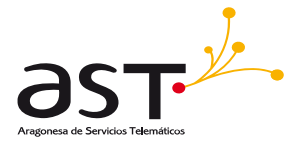

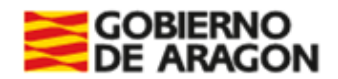

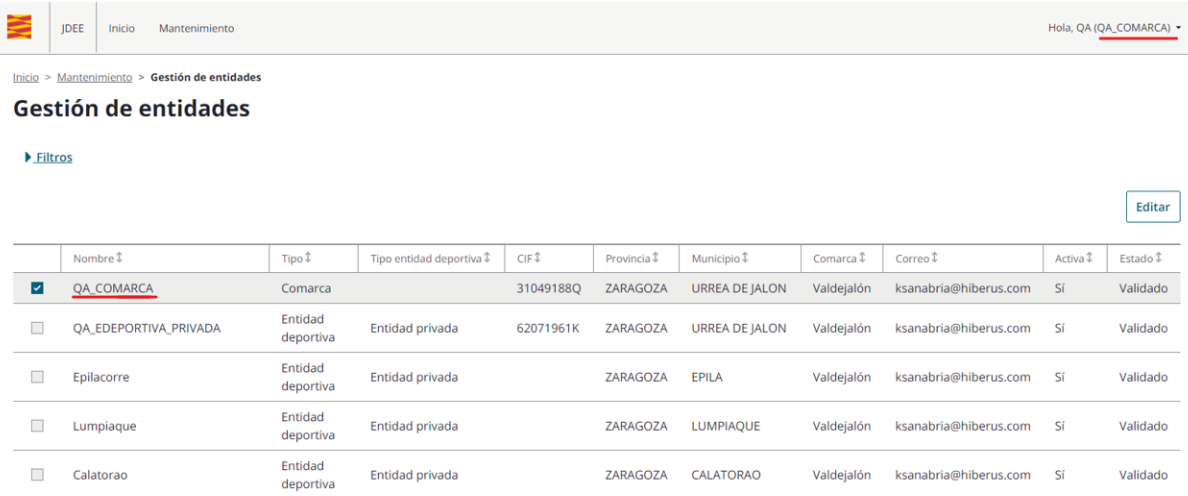

2. Pulsar botón editar. Se accede al detalle de la entidad. Los datos de la entidad se encuentran en modo consulta, excepto checkbox de la declaración responsable de delitos sexuales.

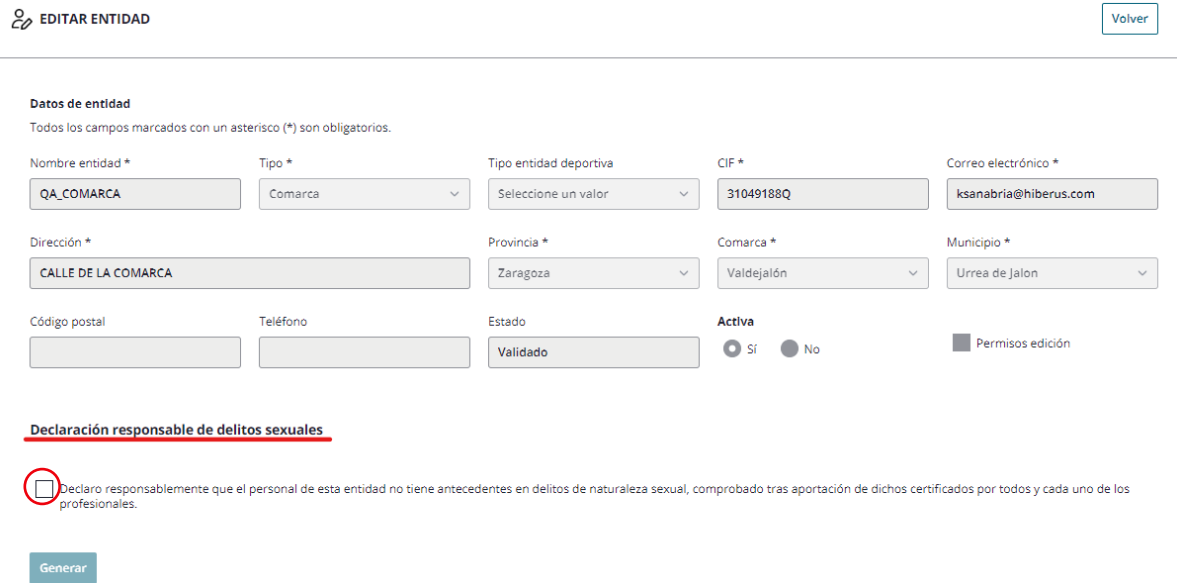

3. Marcar checkbox de declaración. Se habilita botón de "Generar".

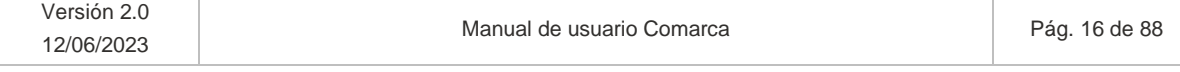

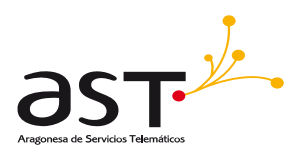

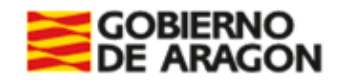

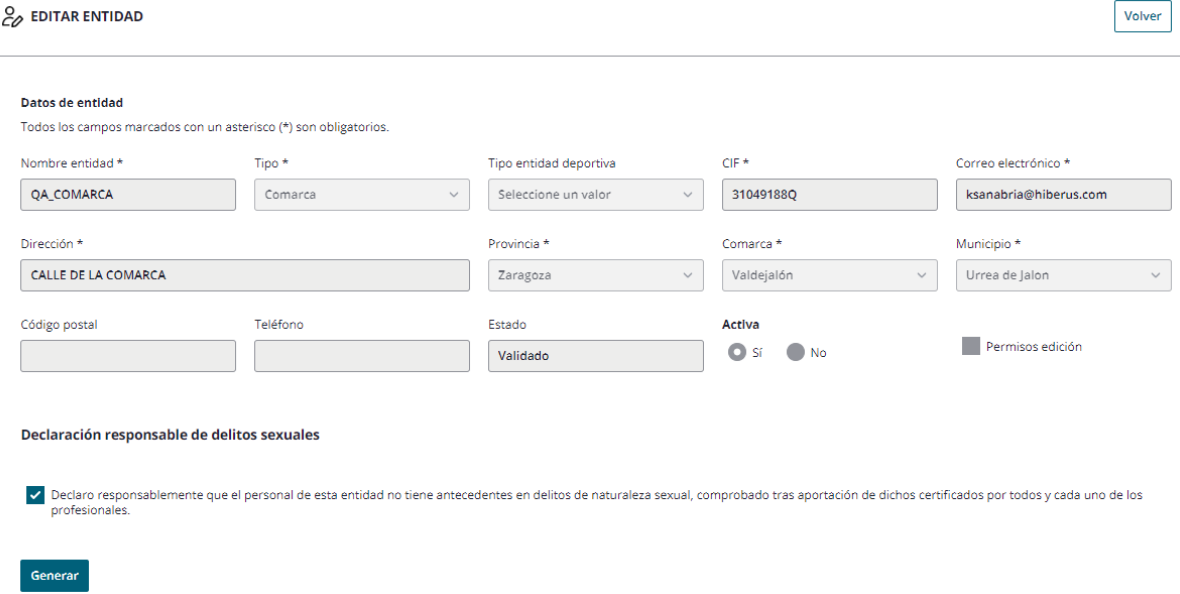

4. Al pulsar botón generar, se muestra una ventana emergente con la visualización del documento que se va a firmar, junto con las opciones disponibles para firmar el documento.

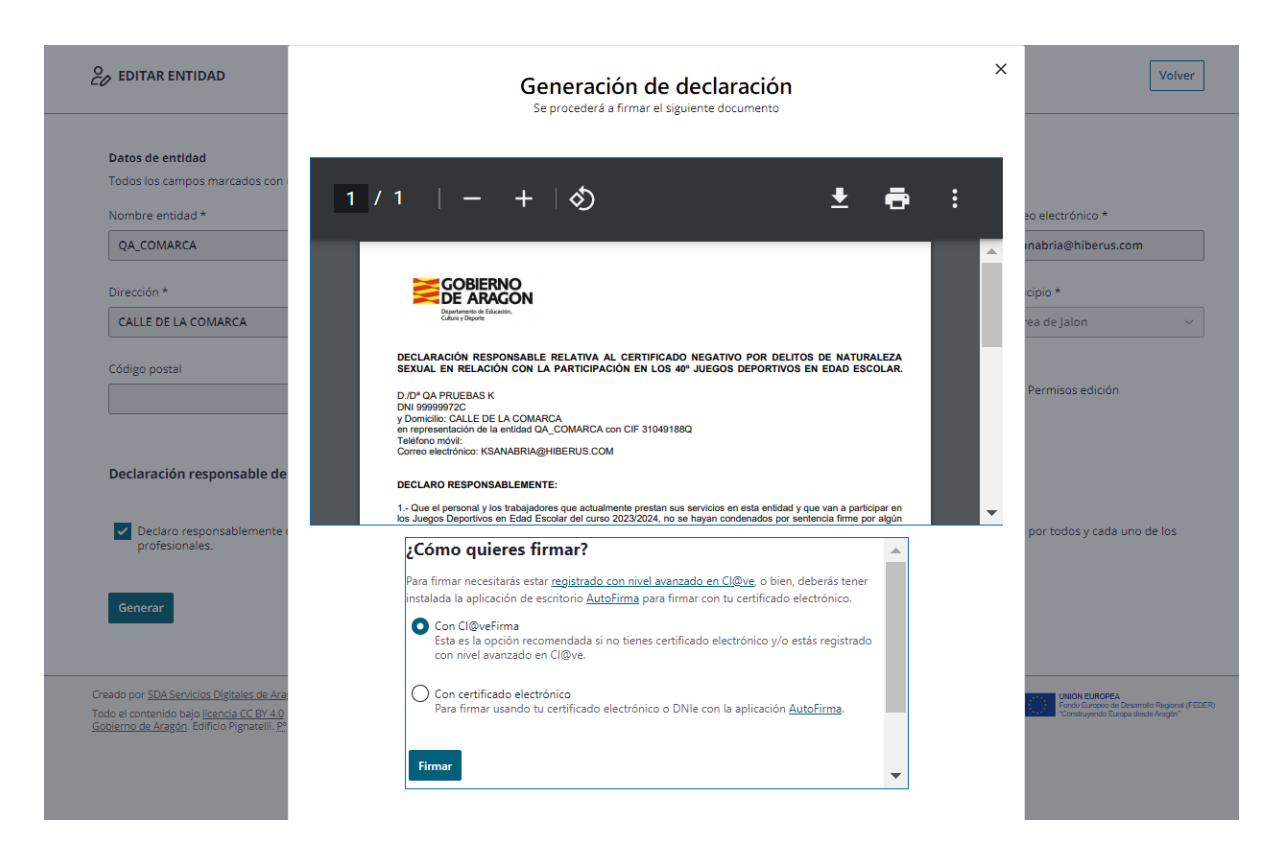

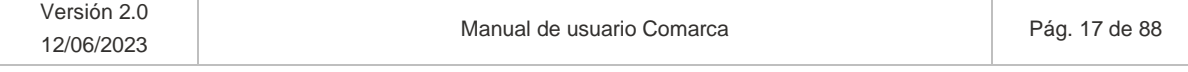

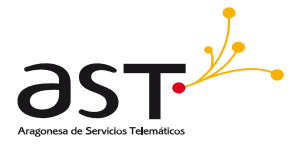

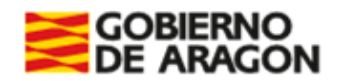

5. Seleccionar la opción de **firma "Con certificado electrónico**" y pulsar botón de "firmar". Se accede a portal de firma electrónica.

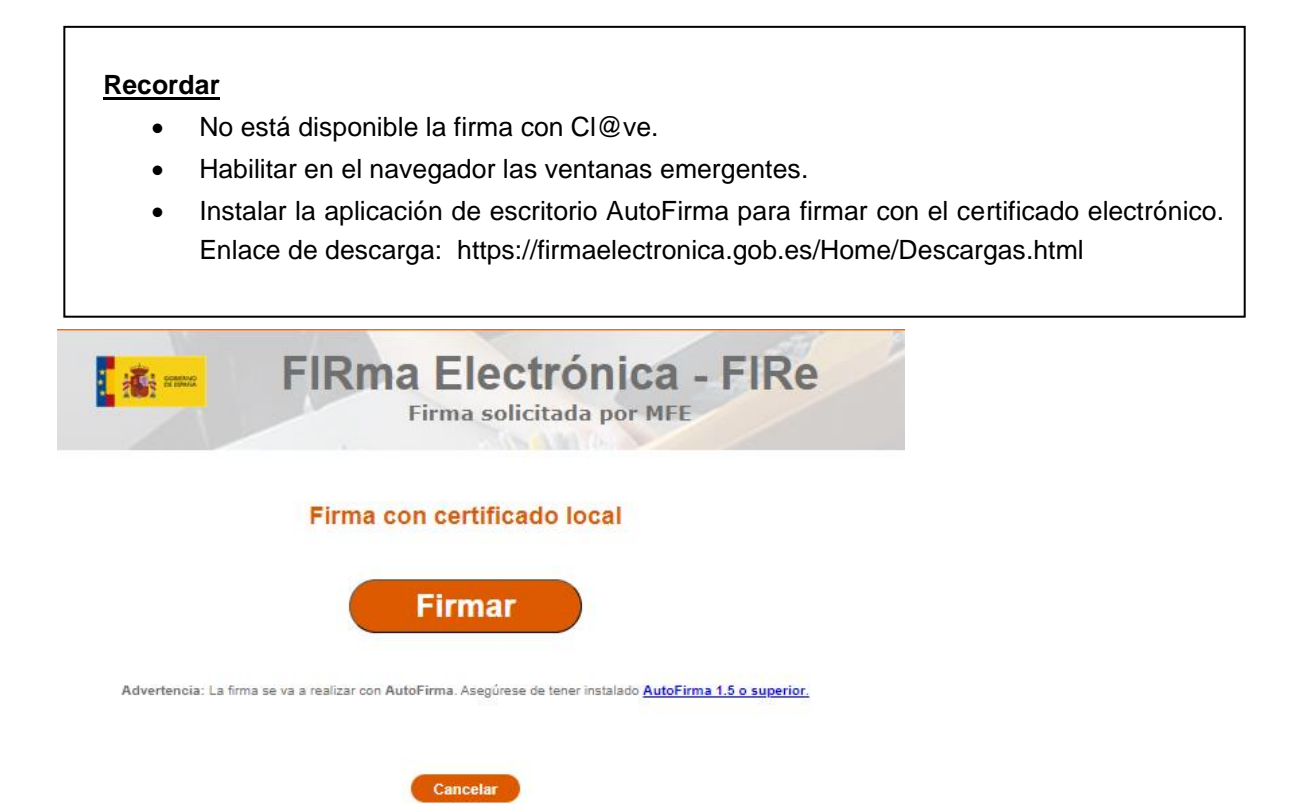

6. Pulsar botón de "Firmar", se muestra una ventana emergente con los certificados disponibles para firmar el documento.

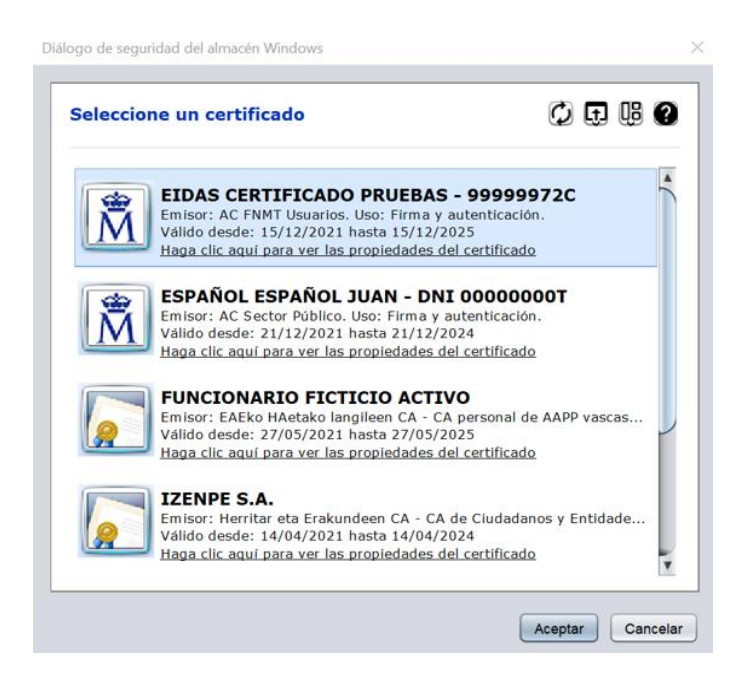

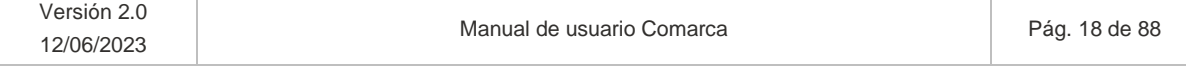

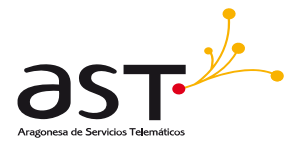

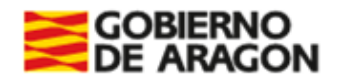

7. Seleccionar el certificado con el cual se va a firmar la declaración responsable y pulsar botón de "Aceptar". Se muestra una ventana emergente con el documento de declaración responsable de delitos sexuales firmada. En esta ventana se permite visualizar, descargar e imprimir la declaración firmada.

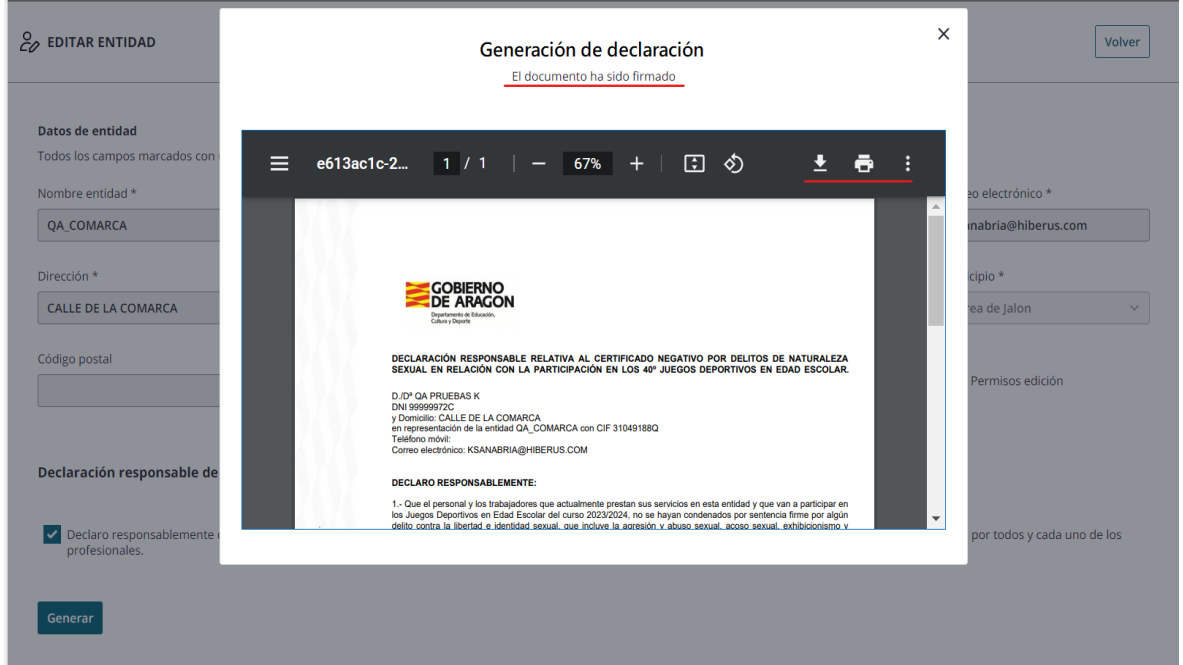

8. Al salir de la ventana emergente (Pulsar aspa "X" en la parte superior de la ventana) se visualiza el detalle de la entidad con la declaración responsable de delitos sexuales generada. Al pulsar el enlace de "Ver declaración responsable" se permite visualizar, descargar e imprimir la declaración.

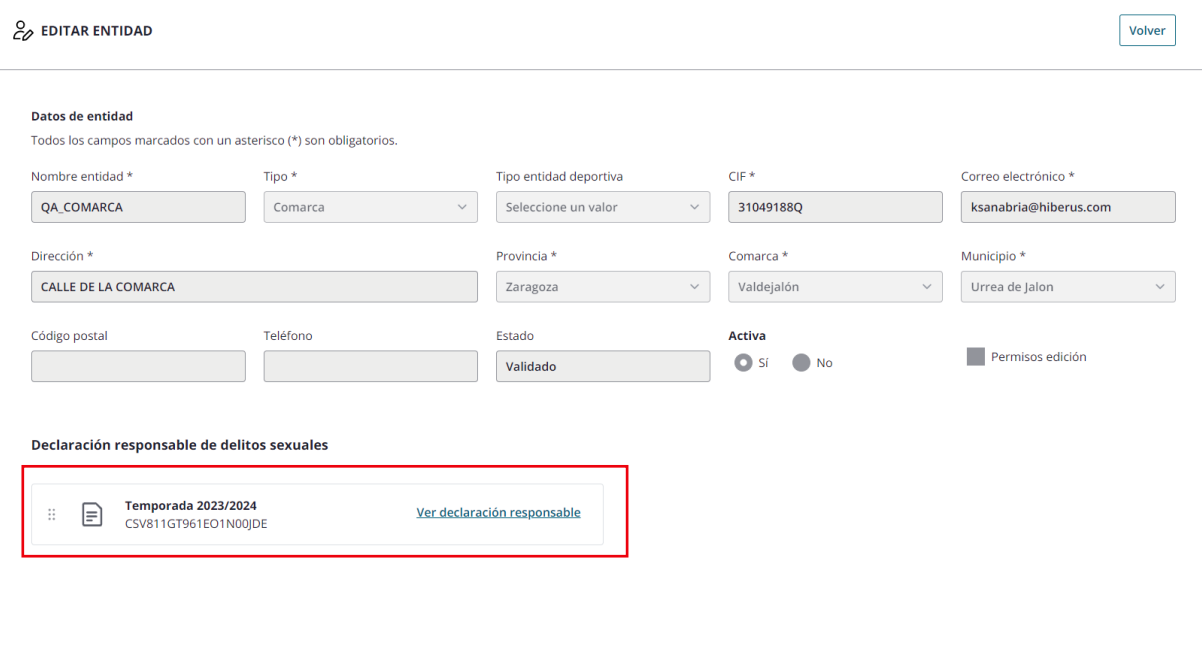

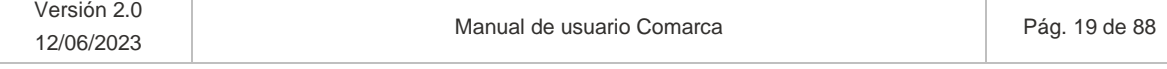

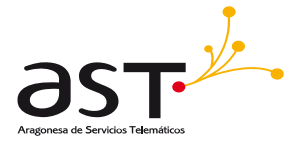

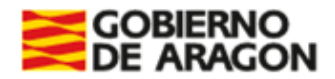

# <span id="page-19-0"></span>**4.2. Listado usuario-entidad**

**Ruta:** Inicio>Mantenimiento> Usuario-entidad

Al acceder al mantenimiento de usuario-entidad, el usuario comarca verá los usuarios creados para las entidades de su ámbito comarcal. Se muestra un bloque de filtros colapsable y un listado paginable y ordenable de usuario-entidad de los cuales el perfil logueado es representante comarcal.

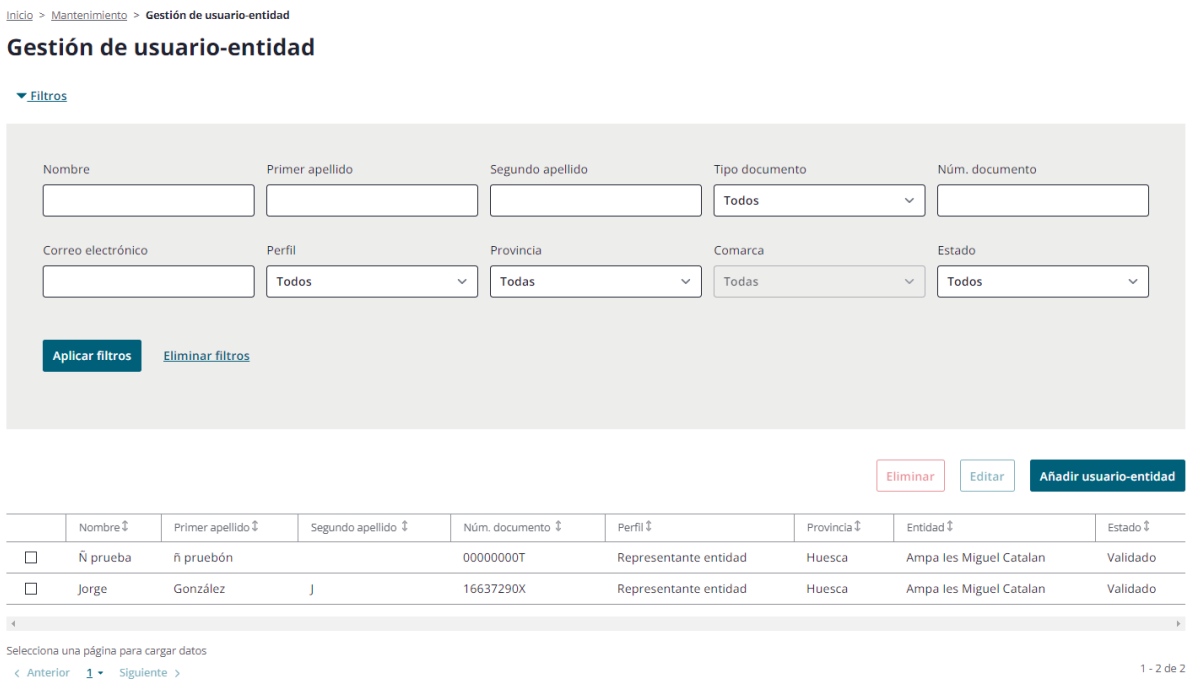

*La ordenación del listado de usuario-entidad es: Primero usuario-entidad con estado "No validado" conforme vayan llegando formularios de alta de los indicados en el 2.1. Posteriormente, usuario-entidad con estado "Validado" y "Denegado" según el orden en que SSCC tomara acción sobre el usuario-entidad (Validar o denegar).*

El usuario podrá:

- Añadir usuarios-entidad de tipo coordinador sección para su entidad.
- Editar los datos de correo electrónico, teléfono y móvil de su perfil.
- Visualizar los datos de los usuarios-entidad de las demás entidades de su ámbito comarcal.
- Eliminar uno o varios usuarios-entidad existentes.

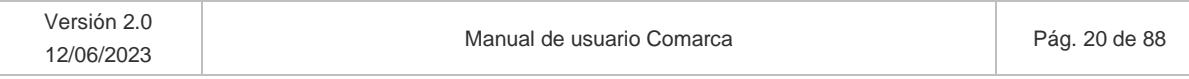

Una vez descargado o impreso, este documento puede estar obsoleto. Asegúrate de utilizar la última versión

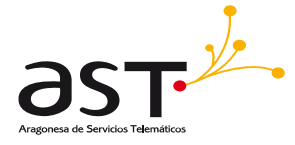

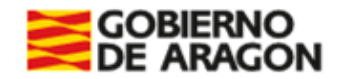

## **4.2.1. Añadir usuario-entidad**

<span id="page-20-0"></span>Al pulsar el botón de "Añadir usuario-entidad" se accede siguiente formulario:

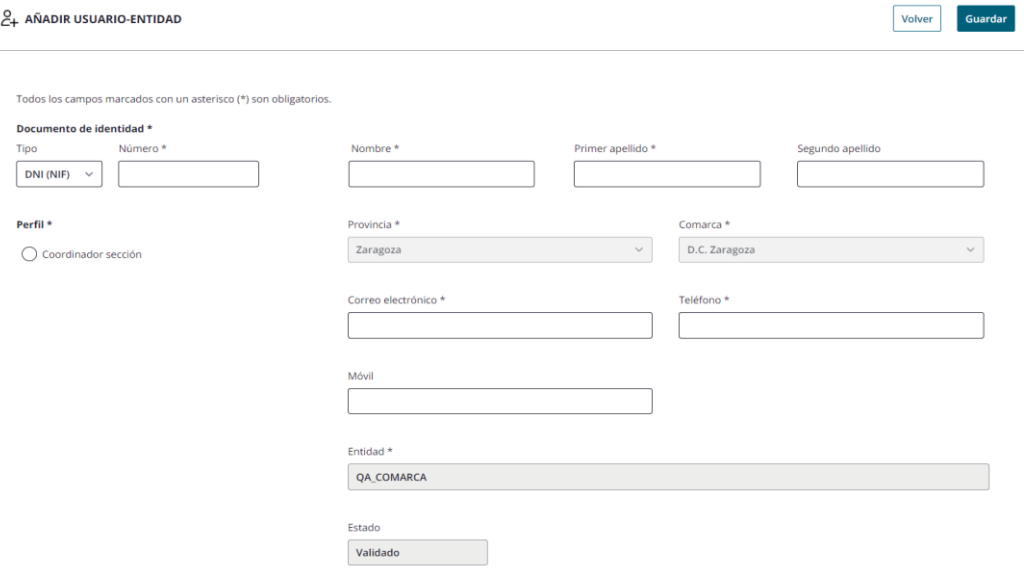

Donde:

- El botón de "Volver" permite regresar al listado de Usuario-entidad.
- Los campos marcados con un asterisco (\*) son de carácter obligatorio. Se mostrará mensaje de aviso si no se cumplimentan estos campos.

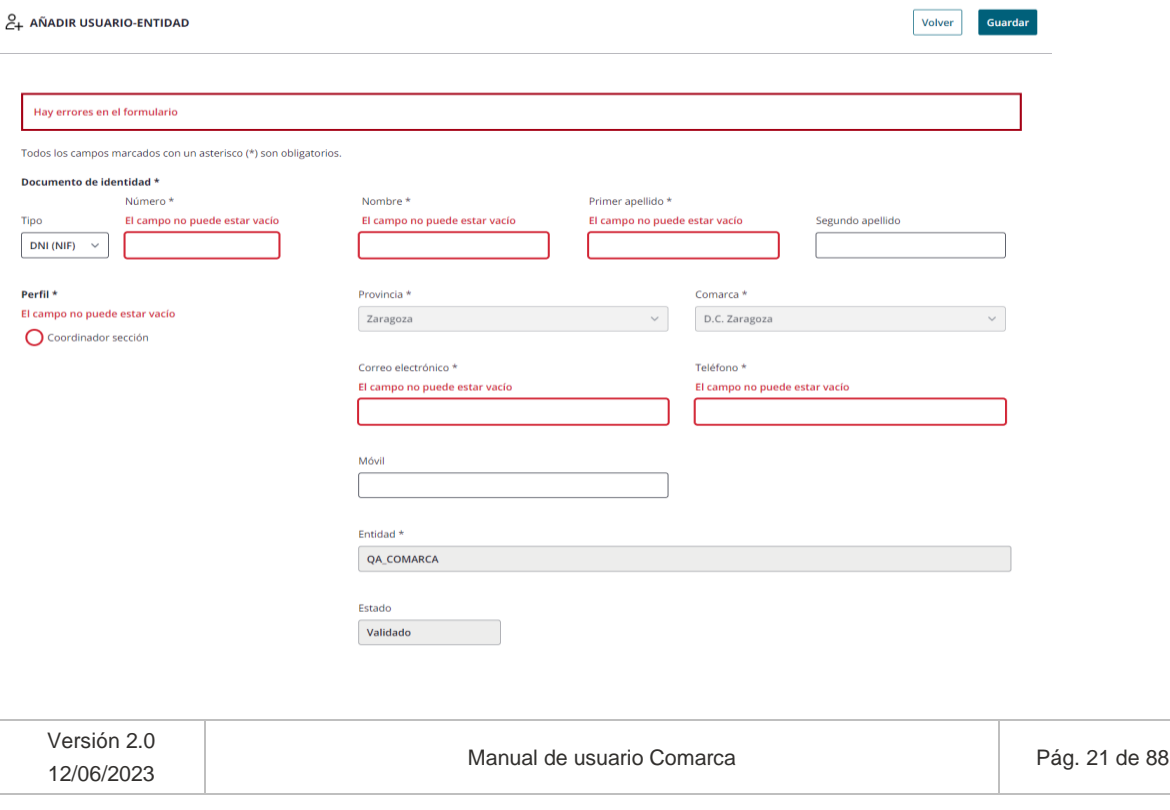

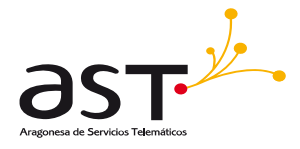

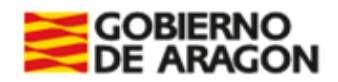

- El número de documento de identidad introducido:
	- o Deberá ser uno válido. Si se introduce uno ficticio se mostrará un mensaje de error.
	- o Puede ya estar dado de alta, pero NO para el mismo perfil para la misma entidad.
- Al crearlo, se creará directamente en estado Validado.
- Al cumplimentar correctamente los campos del formulario y pulsar botón de "Guardar" se da de alta el usuario-entidad y redirige al listado de usuario-entidad.
- Solo se permitirá dar de alta Coordinadores sección para la entidad del usuario logueado. En este caso de ejemplo, la entidad "QA\_COMARCA" no será editable.

## <span id="page-21-0"></span>**4.2.2. Edición/Eliminación de usuario-entidad**

Para editar o eliminar un usuario-entidad:

1. Seleccionar un registro en el listado de usuario-entidad. Se habilitan los botones de "Eliminar" y "Editar".

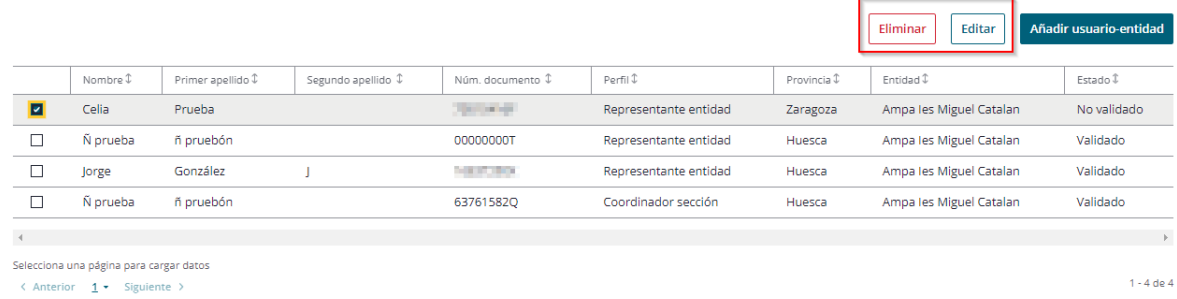

#### **Botones**:

• **Eliminar**: Eliminar registro del listado. Se permite seleccionar varios usuarios-entidad y eliminarlos masivamente. Se mostrará un pop un confirmatorio antes de eliminarlo.

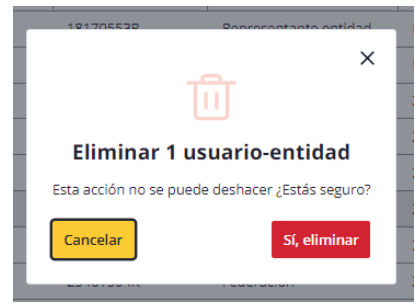

• **Editar**: Acceder al detalle del registro en modo edición. Se permitirá modificar datos de su perfil. Los datos del resto de Representantes de entidades de su ámbito comarcal, en caso de haberlos, no se podrán modificar.

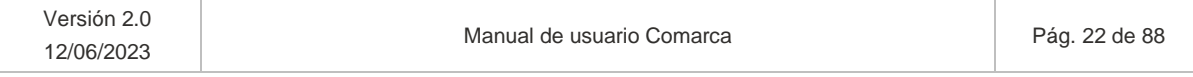

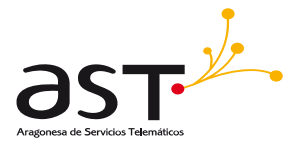

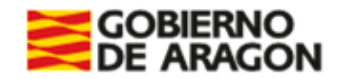

Volver

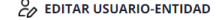

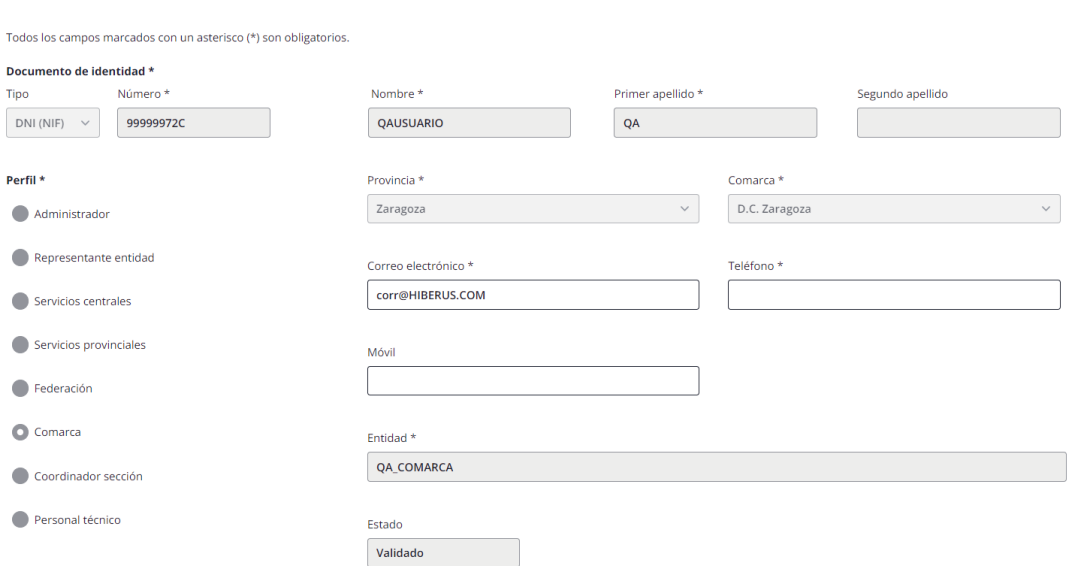

*Estos dos botones tienen el mismo uso en todos los listados del aplicativo.*

*Si se editan los datos de un usuario-entidad dado de alta para diferentes perfiles, estos cambios se reflejarán en todos los perfiles para los cuales este dado de alta, excepto cuando se edita los campos de: Correo electrónico, teléfono y móvil.*

A *Se recuerda que el perfil comarca solo puede editar su perfil. El resto de usuario-entidad de su ámbito comarcal se mostrarán en modo consulta.*

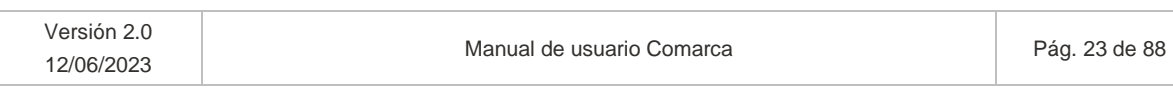

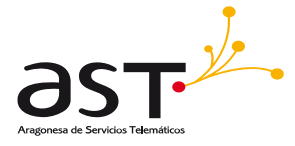

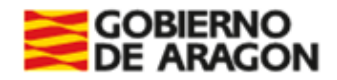

# <span id="page-23-0"></span>**5. Participantes**

#### **Ruta**: Inicio>Participantes

Al acceder a esta opción de menú se visualizará de inicio un bloque de filtros desplegado. Debido a su amplitud, para visualizar el listado habrá que hacer scroll vertical o colapsar los filtros.

El usuario verá aquellos participantes de su ámbito comarcal y por defecto, de la temporada activa.

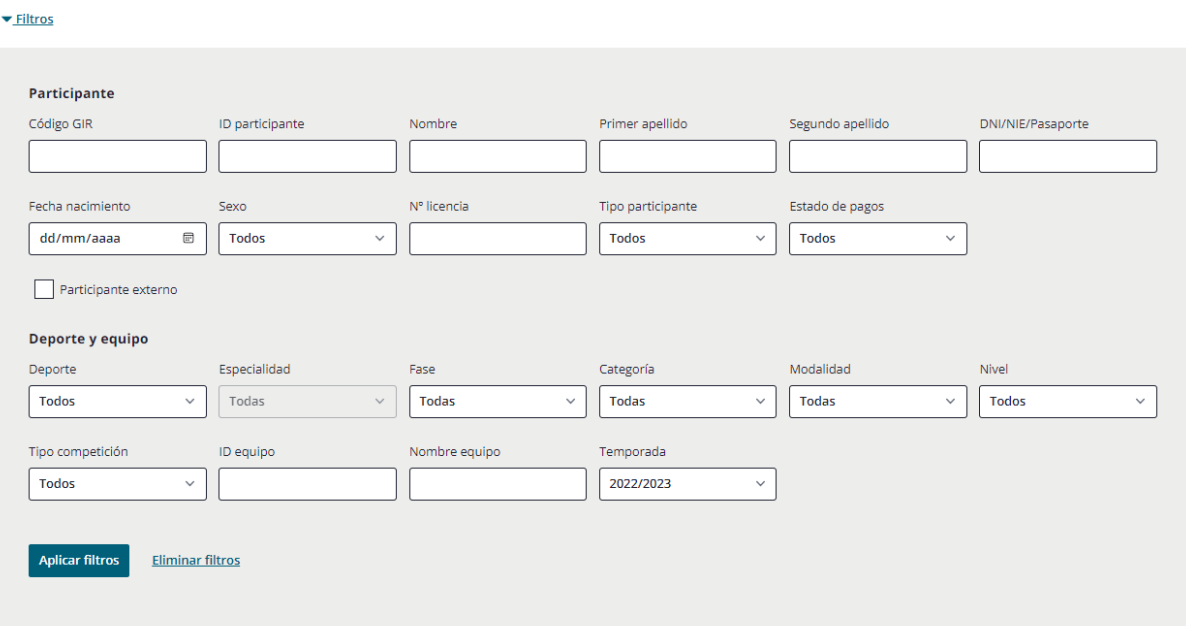

### **Bloque de filtros**

Los filtros se dividirán en bloques:

#### *Bloque Participante*

- Código GIR
- ID participante
- Nombre
- Primer apellido
- Segundo apellido
- DNI/NIE/Pasaporte
- Fecha nacimiento
- Sexo. Opciones: Masculino, Femenino, Todos.
- N.º licencia
- Tipo participante. Opciones: Todos, Delegado/a, Deportista, Entrenador/a.

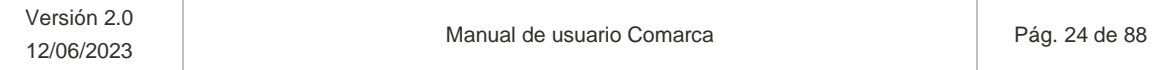

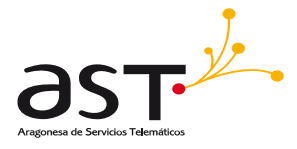

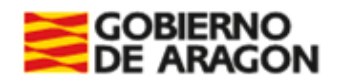

- Estado pagos. Opciones: Pagado, Sin pagar, Pendiente, Sin titulación, Sin foto, Falta DNI, Menor de Edad, Falta GIR, Sin pagar, Sin equipo.
- Participante externo. Visible para usuarios distintos a SSCC/Admins para poder realizar la búsqueda de participantes no asociados a su entidad (si no, no se permite asociar nuevos participantes a equipos). Además, deberán rellenar el Código GIR y, si no encuentra datos en GIR, deberán buscar por Nombre, Primer apellido y Fecha nacimiento.
	- o Se deshabilitará el campo "Temporada" cuando se marque el check.

### *Bloque Deporte y equipo*

- Deporte
- Especialidad
- Fase
- Categoría
- Modalidad
- Nivel
- Tipo competición
- ID equipo
- Nombre equipo
- Temporada. Por defecto la temporada activa. Se podrá seleccionar la opción Todas. En esos casos, se distinguirá la temporada mediante la columna Temporada.

Colapsando los filtros, se muestra el listado paginado y numerado. Los participantes se visualizarán de 25 en 25 y el orden del listado será por ID ascendente:

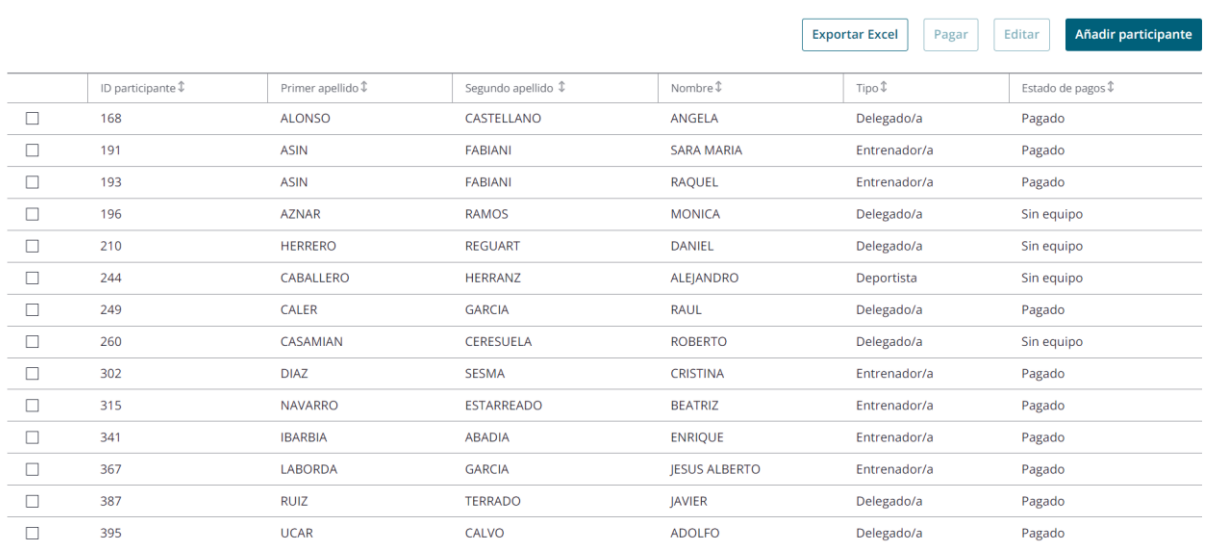

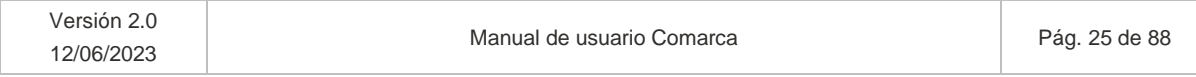

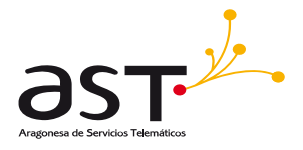

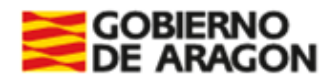

En la parte superior del listado se muestran una serie de *"Instrucciones para búsqueda de participantes*" para que el usuario pueda visualizar participantes de fuera de su entidad. Como no todo usuario debiera ver los participantes externos por privacidad, para su búsqueda deberá realizarse como indican las instrucciones.

Situando el cursor sobre el símbolo de información  $\bullet$  :

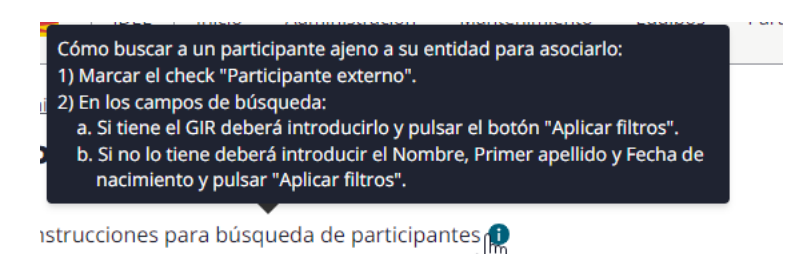

Búsqueda externa y leyenda de instrucciones. Los usuarios buscarán los participantes de su entidad por cualquier campo, pero:

- Para encontrar participantes que no estén en su entidad, deberá filtrarse primero marcando el check "Participante externo" y rellenando el Código GIR. Al marcar el check Participante externo el desplegable "Temporada" desaparecerá para poder buscar participantes independientemente de si están en un equipo en esa temporada.
- Si no encuentra GIR, buscará mediante el marcado del checkbox "Participante externo" y por "Nombre" + "Primer Apellido" + "Fecha nacimiento".
- Si el usuario filtra de forma independiente por alguno de estos campos, se mostrará un mensaje de error que indique que debe realizar la búsqueda de forma correcta:

Inicio > Participantes

#### **Participantes**

Hay errores en el filtro, consulte las instrucciones para la búsqueda de participantes.

De esta forma los usuarios podrán visualizar aquellos participantes sin entidad asociada o con otra entidad asociada en la temporada actual para poder asociarlos a sus equipos.

#### **Estados del pago**

Estos estados aplican al participante y hacen referencia al estado en que se encuentra para realizar el pago de la licencia.

Solo los participantes en estado Sin pagar serán aquellos para los cuales se permita pagar la licencia.

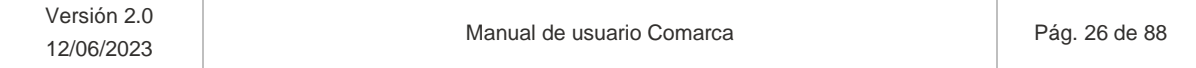

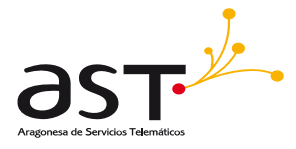

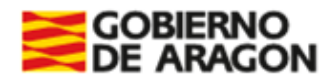

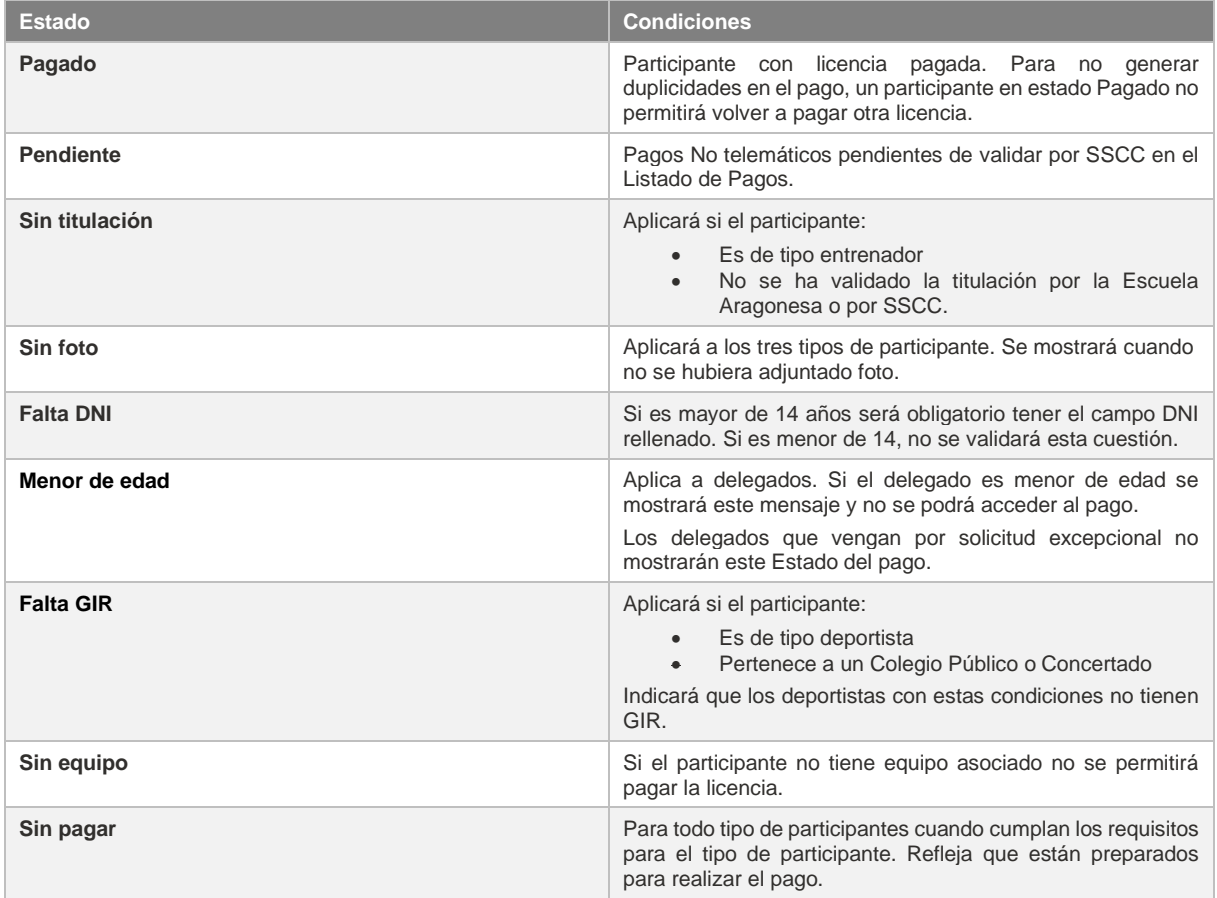

### **Botones**

- **Exportar Excel**. Exportará en formato Excel el total de datos del detalle del participante, bien de los seleccionados o, si no se selecciona ninguno, del total de participantes de la temporada seleccionada en el filtro.
- **Pagar**. Solo se habilitará al seleccionar el o los participantes en estado "Sin pagar". Será redirigido al módulo de pagos. (Sección 5.3)
	- o Una vez el usuario ha marcado el/los participante/s que desea pagar se le redirecciona a otra pantalla dónde se le da la opción de elegir el pago no telemático o el pago telemático.
	- o En esta misma pantalla se muestra un pequeño resumen sobre el importe que va a pagar y el nº de participantes que tiene seleccionado para realizar el pago.
	- o Para el pago no telemático debe introducir los datos del contribuyente, tales como el nombre completo y el municipio y la fecha de pago (campos obligatorios).
	- o Remisión a la tabla de estados de pago de participantes.

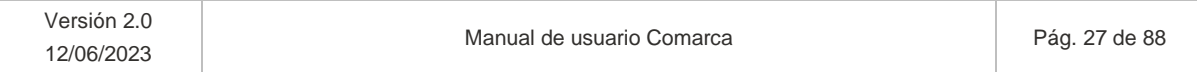

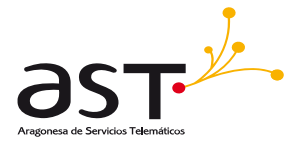

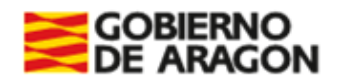

• **Editar.** Accederá en modo edición al formulario de detalle del participante. Los usuarios de tipo Comarca solo podrán editar con permiso de SSCC (check "Permite editar" del mantenimiento de entidades tipo comarca).

De no tener permiso, al pulsar editar, se mostrará un mensaje de "Permiso denegado"

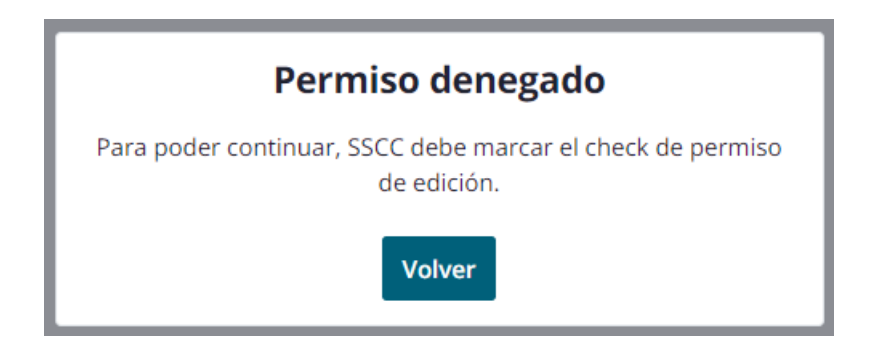

• **Añadir participante**. Accederá en modo inserción al formulario de detalle de participante, que estará vacío para su cumplimentación. Los usuarios de tipo Comarca solo podrán añadir participantes con permiso de SSCC (check "Permite editar").

# <span id="page-27-0"></span>**5.1. Añadir participante**

Al pulsar el botón indicado, se mostrará un formulario con una única Pestaña "Datos del participante":

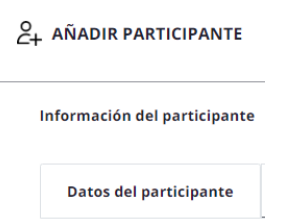

## <span id="page-27-1"></span>**5.1.1. Pestaña datos del participante**

En base al tipo de participación introducido, se validarán unas cuestiones u otras.

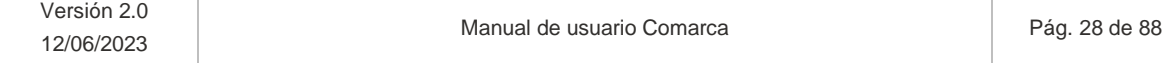

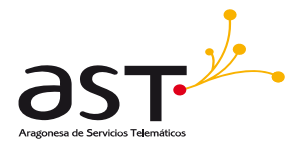

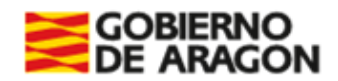

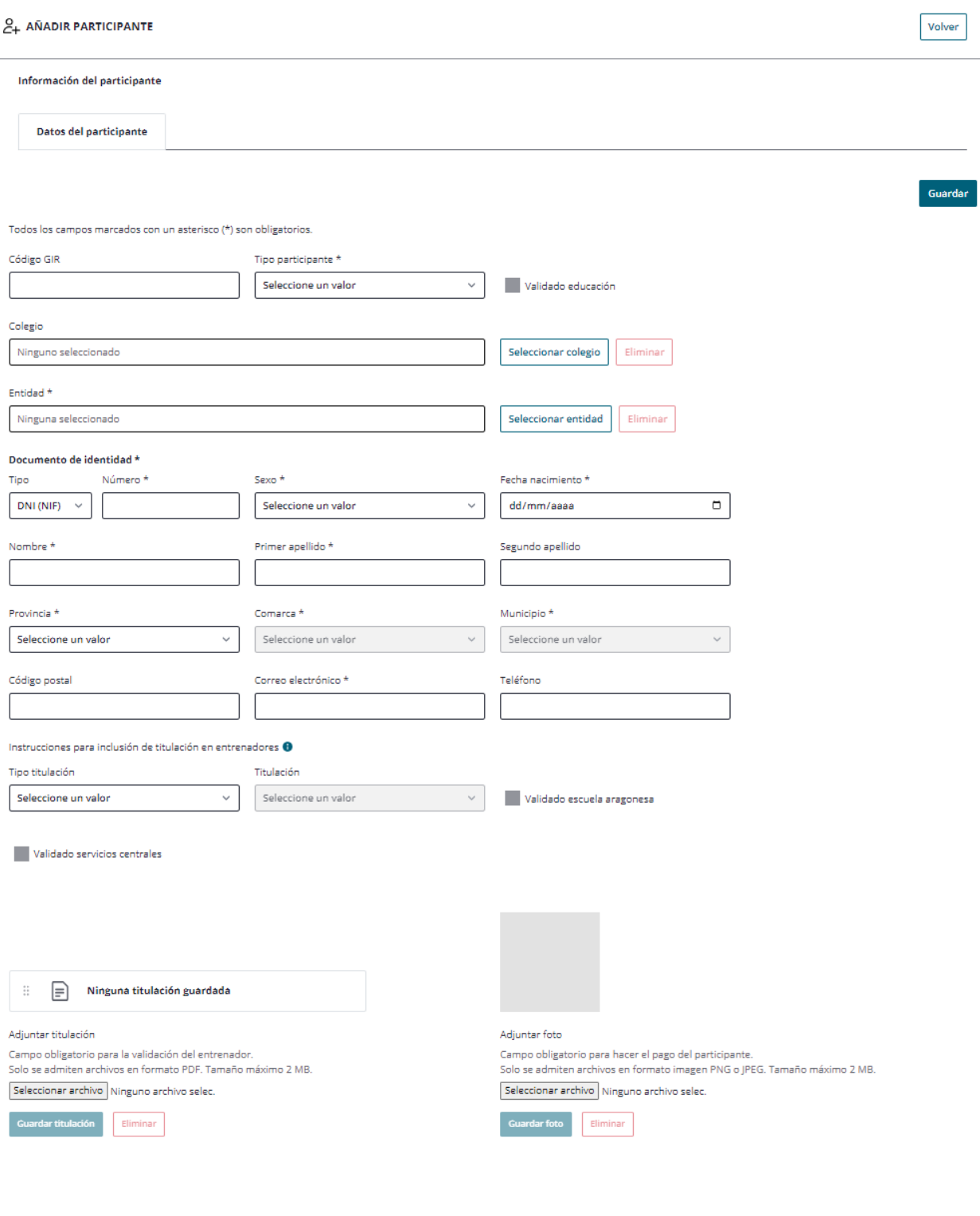

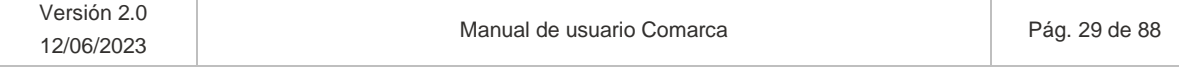

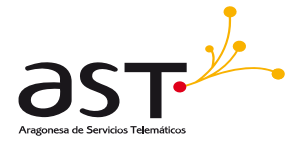

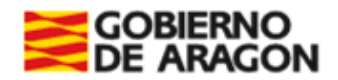

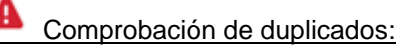

En todo caso, al introducir un nuevo participante en la aplicación, al guardar se validará que los campos Nombre, Primer Apellido, Fecha de Nacimiento y DNI del participante no existen en BD.

- Si no existen, guardará los datos del nuevo participante.
- Si ya existen, se mostrará un mensaje que indique que el participante ya existe en el sistema y que contacte con Servicios centrales.

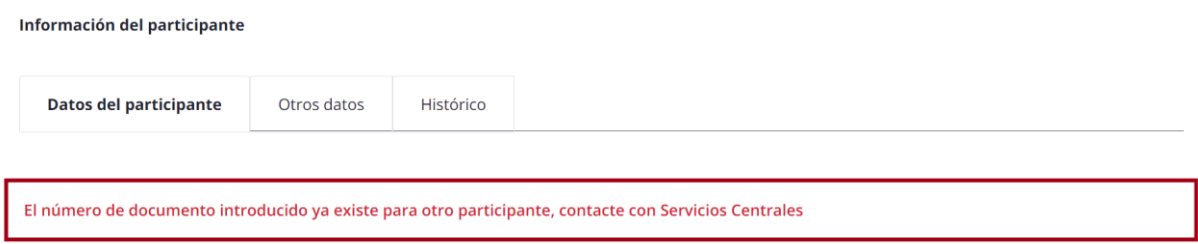

- SSCC de forma externa a la aplicación estimará si se trata de participante diferente o no. Esto aplica a los tres tipos.
- Podrá deberse a que dicho participante ya existe y se debe asociarlo al equipo, en vez de crearlo.

## **5.1.1.1. Validaciones por tipo de participación**

Tipo de participante Deportista

En primer lugar, habrá que seleccionar un tipo de participación en el desplegable "Tipo participante". Una vez seleccionado "Deportista", deberemos rellenar el código GIR.

El código GIR solo será obligatorio para participantes de tipo "**Deportista**" que procedan de Colegios Públicos o Concertados. En otro caso, deberán cumplimentarse los campos obligatorios uno a uno.

Mediante la introducción del "**Código GIR"** se rellenarán automáticamente los campos:

- Tipo participante = Deportista
- Colegio
- Nombre
- Primer apellido
- Segundo apellido
- **Provincia**

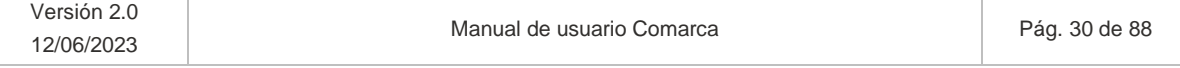

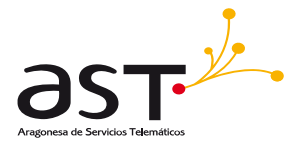

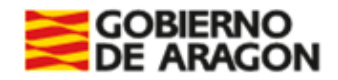

- **Comarca**
- Municipio
- Código postal
- Sexo
- Núm. Documento de identidad (si tiene)
- Fecha nacimiento

Se auto marcará el check *Validado educación* al recuperar los datos de GIR.

Todos los campos marcados con un asterisco (\*) son obligatorios.

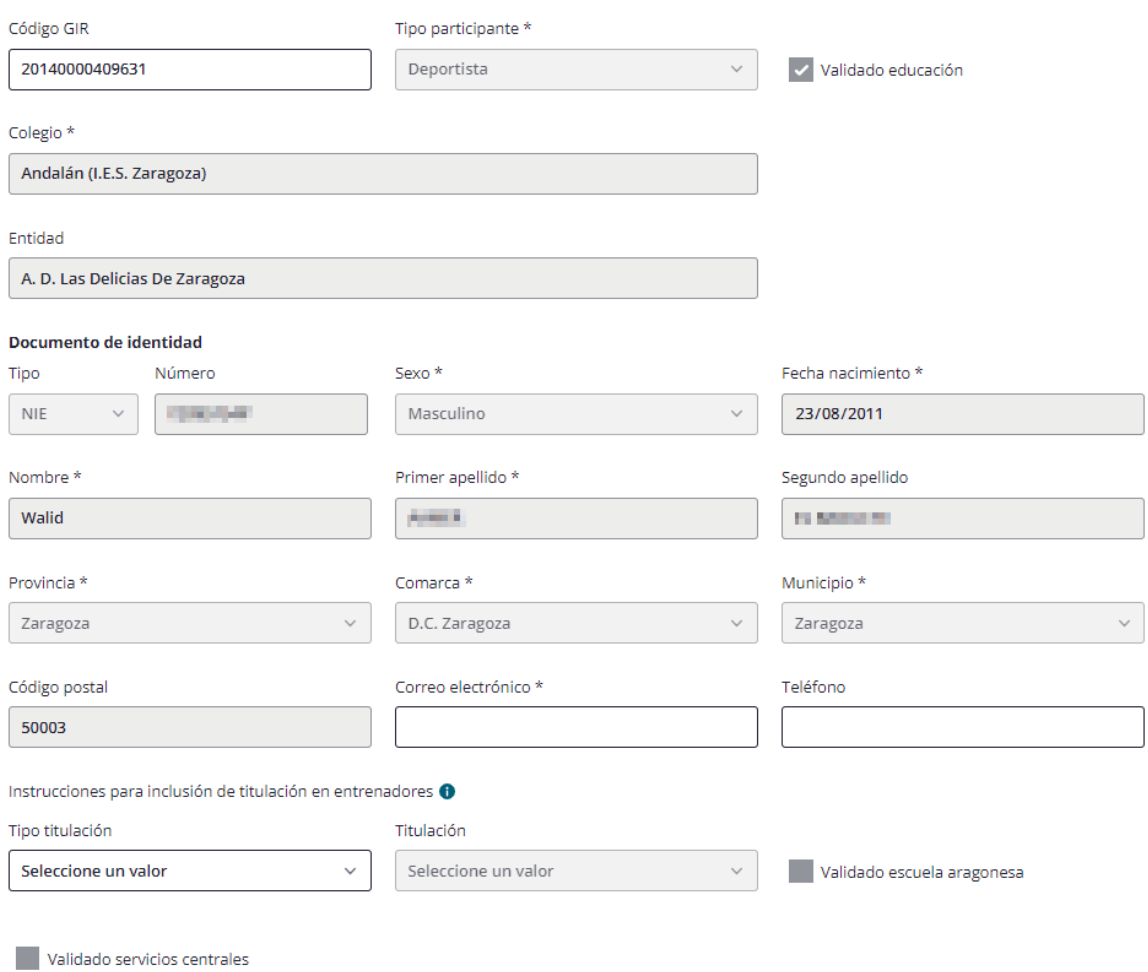

*Se han anonimizado los datos del participante.*

Si no encuentra el Código GIR introducido mostrará un mensaje que indique: "*No se ha encontrado ningún registro con el GIR especificado*" en la parte superior del formulario.

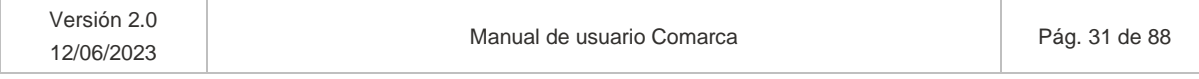

Una vez descargado o impreso, este documento puede estar obsoleto. Asegúrate de utilizar la última versión

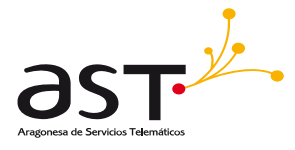

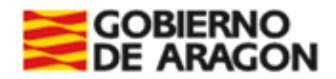

Volver

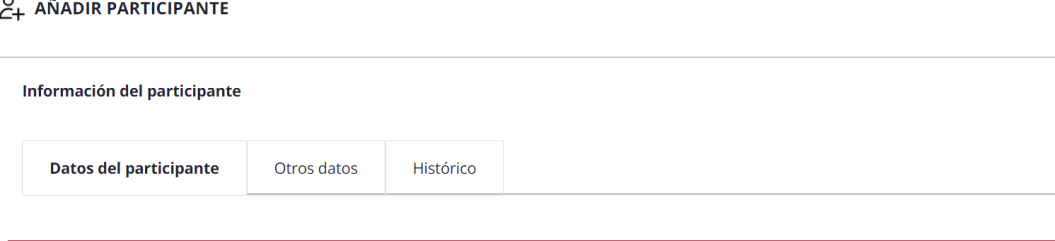

En todo caso, deberá cumplimentar los datos obligatorios (\*) para poder guardar el participante.

Verá el campo "Entidad" fija a la de su usuario.

No se ha encontrado ningún registro con el GIR especificado

# Tipo de participante Entrenador

Deberá seleccionarse, en primer lugar, el tipo de participante "Entrenador".

El entrenador será mayor de 16 años y, por tanto, deberá tener documento de identidad. Los campos marcados con un asterisco (\*) son obligatorios en toda la aplicación.

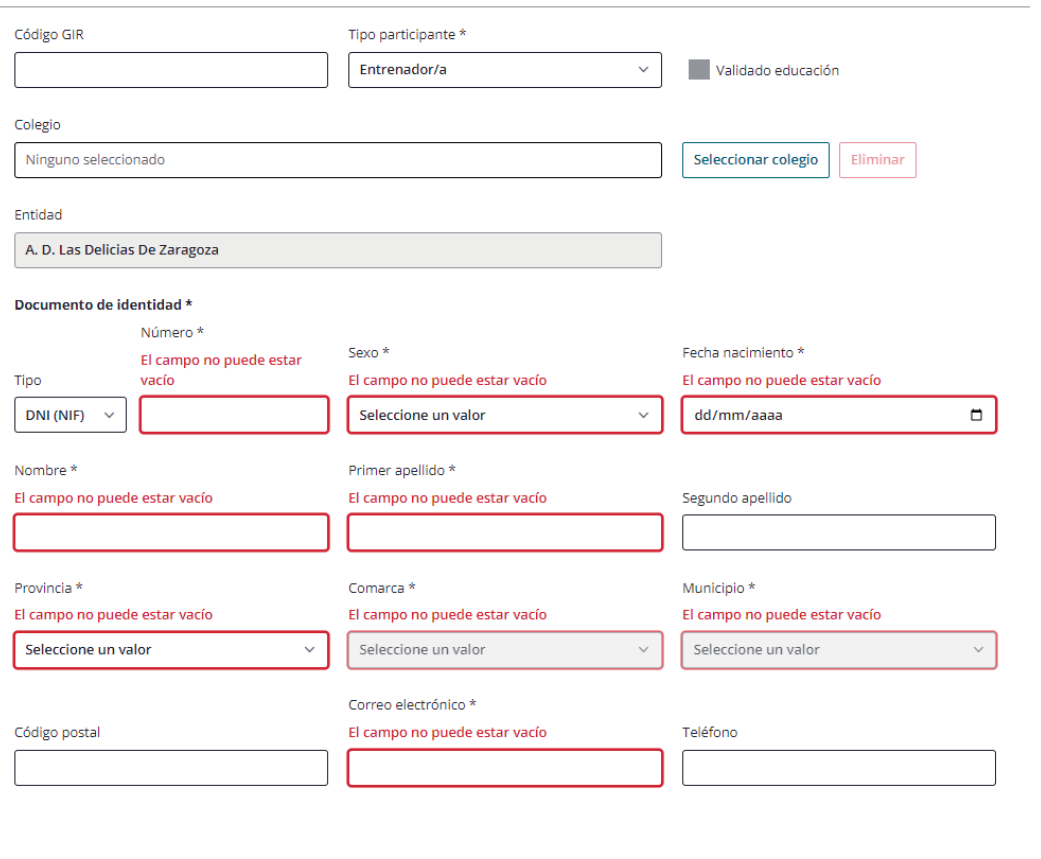

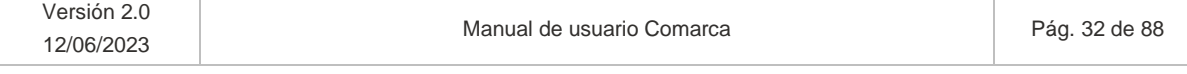

Una vez descargado o impreso, este documento puede estar obsoleto. Asegúrate de utilizar la última versión

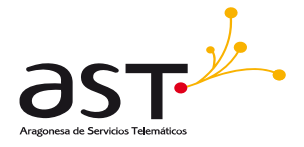

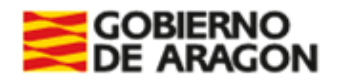

Un requisito para el pago, pero no para el alta, es la titulación. La titulación solo aplica para tipo de participante "**Entrenador**". En estos casos, no se llevará a cabo la búsqueda en GIR, pero sí la búsqueda en el servicio de titulaciones.

*El entrenador puede darse de alta sin incluir titulación, pues esta condición se validará a la hora de realizar el pago. Se permitirá indicarla desde su creación hasta el momento del pago.*

Se incluyen "*Instrucciones para la inclusión de titulación en entrenadores*". Situando el cursor sobre el símbolo de información ( $\bullet$ ) se visualizarán tales instrucciones:

### *Instrucciones para inclusión de titulación en entrenadores*

*"Si selecciona Tipo de participante "Entrenador" será indispensable un título válido para realizar el pago.*

*Para la validación, se ofrecen tres posibilidades:*

- *1) Validación mediante el servicio de titulaciones. Podrá introducir el DNI y se validará contra el Servicio de titulaciones.* 
	- *a) Si encuentra titulaciones, las reflejará en el desplegable "Titulación" y usted escogerá una de las opciones.*
	- *b) Posteriormente, Servicios centrales decidirá si valida su titulación mediante el check "Validado servicios centrales".*
- *2) Podrá utilizarse la integración con la Escuela aragonesa.* 
	- *a) Se cotejará el DNI contra la base de datos de Escuela aragonesa.*
	- *b) Si encuentra el DNI en la base de datos, se auto marcará el check "Validado escuela aragonesa".*
- *3) Podrá seleccionar el Tipo de titulación "Otras".* 
	- *a) La titulación se mostrará como caja de texto donde indicar la titulación que va a adjuntar.*
	- *b) Deberá adjuntar la titulación para que Servicios centrales la valide marcando el check "Validado servicios centrales".*

*Todas las opciones anteriores son válidas y permiten el pago de la licencia."*

Por tanto, habrá varias vías de validación:

- (1) Podrá utilizarse la integración con el **servicio de titulaciones** indicando en el desplegable "Tipo de titulación" la opción "Universitaria" o "No universitaria.
	- a. El sistema cotejará el NIF introducido y buscará en la base de datos de titulaciones.
	- b. Si encuentra titulaciones, las reflejará en el desplegable "Titulación" y el usuario escogerá una.

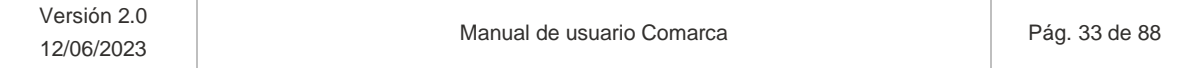

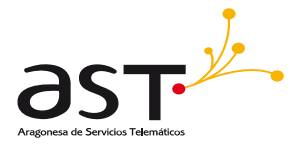

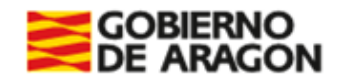

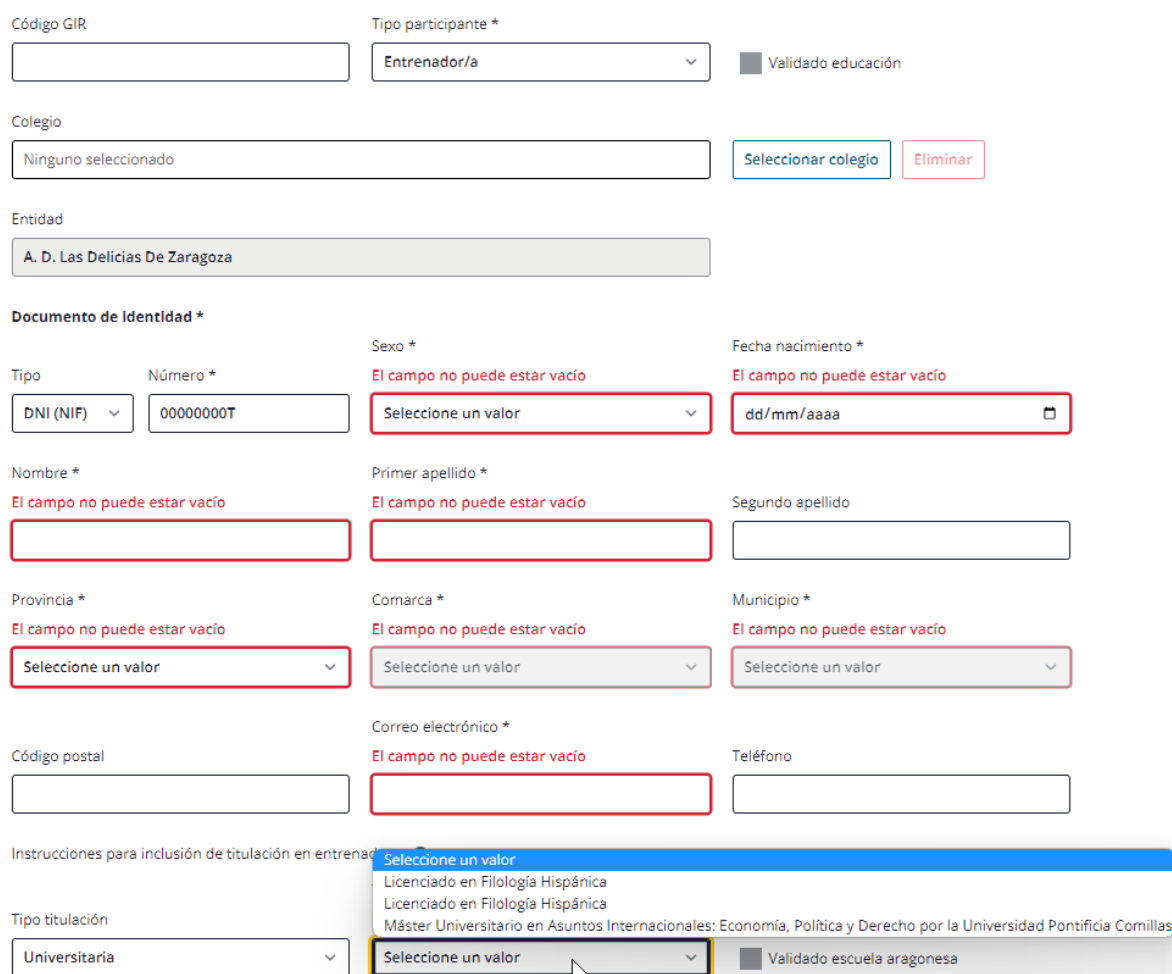

c. Posteriormente, el usuario SSCC deberá validar la titulación indicada. Por ejemplo, en el supuesto que se adjunta, al utilizar un DNI de pruebas, ficticio, trae tres titulaciones que no tienen que ver con lo que aquí respecta. Si entre ellas hubiera un "Grado en Educación Física" o relacionada con materia deportiva, SSCC validaría dicha opción. En este caso, como no hay titulación relacionada, seleccione lo que seleccione el usuario lo lógico sería que SSCC no validase.

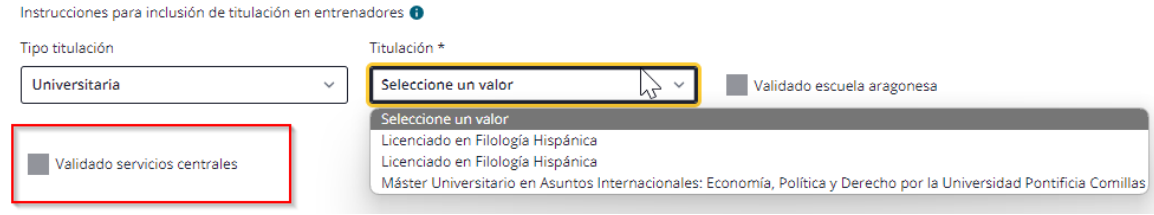

(2) Podrá utilizarse la integración con la **Escuela aragonesa**.

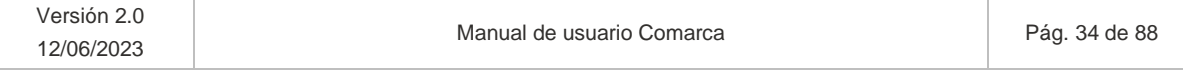

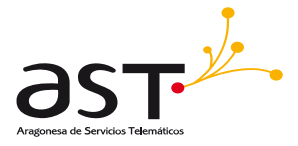

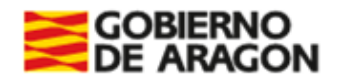

- a. El sistema cotejará el NIF introducido y buscará en la base de datos de Escuela aragonesa.
- b. Si el servicio encuentra el NIF del participante, se auto marcará el check "Validado por Escuela Aragonesa".

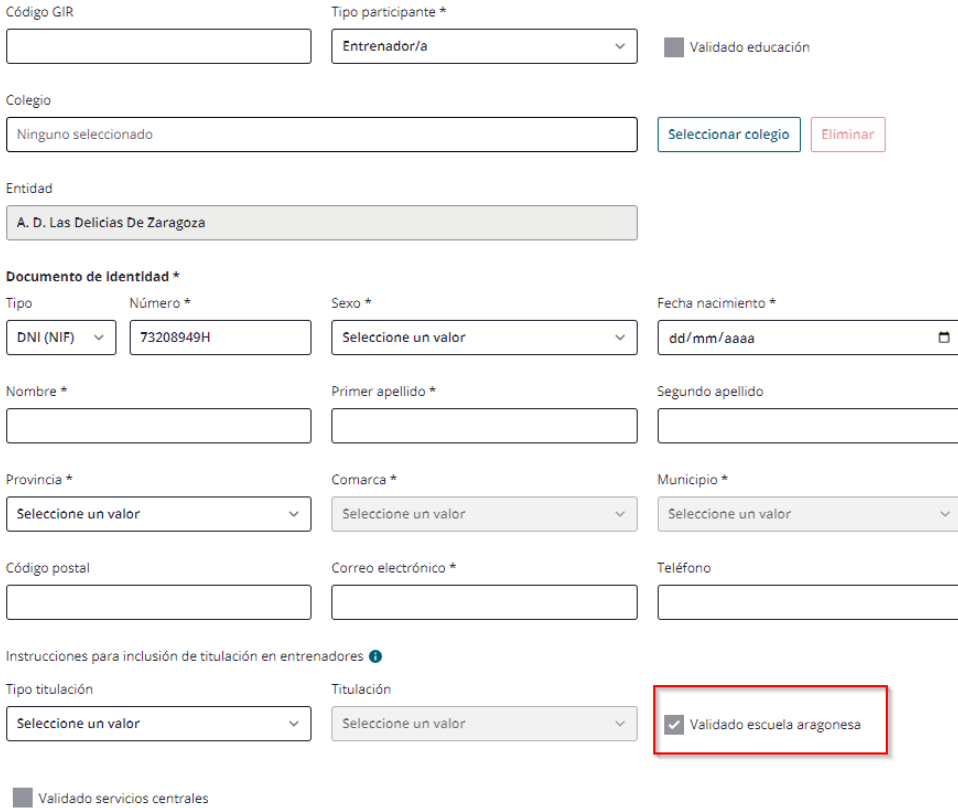

- (3) Podrá seleccionarse **Tipo de titulación=Otras**.
	- a. El campo Titulación se convertirá en un tipo texto donde incluir de forma manual la titulación. El usuario deberá adjuntar dicha titulación.

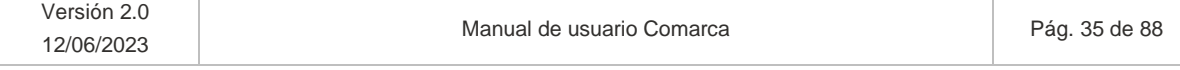

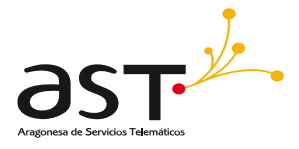

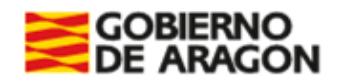

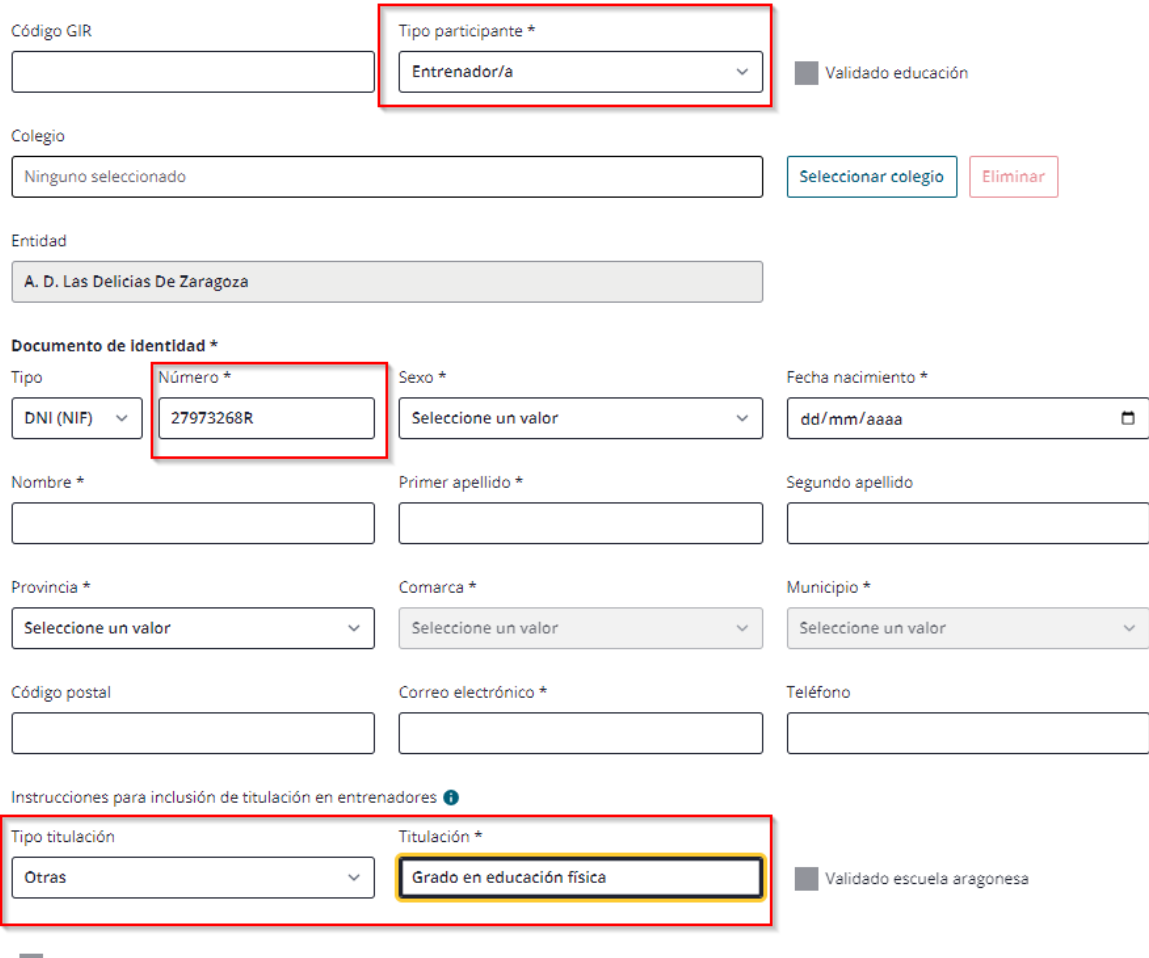

- Validado servicios centrales
	- b. El ese caso, SSCC deberá revisar la titulación adjunta y, en su caso, marcar el check "Validado servicios centrales".

En todo caso, deberá cumplimentar los datos obligatorios (\*) para poder guardar el participante.

#### $\overline{\mathbf{C}}$ Tipo de participante Delegado

Para el alta de participantes de tipo delegado, se validará al darlo de alta que todo delegado sea mayor de edad y tenga NIF válido. En todo caso, deberá cumplimentar los datos obligatorios (\*) para poder guardar el participante.

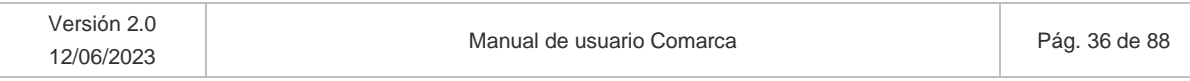
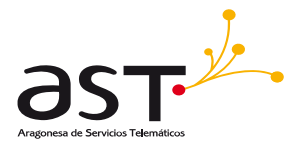

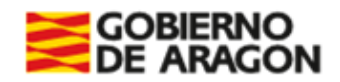

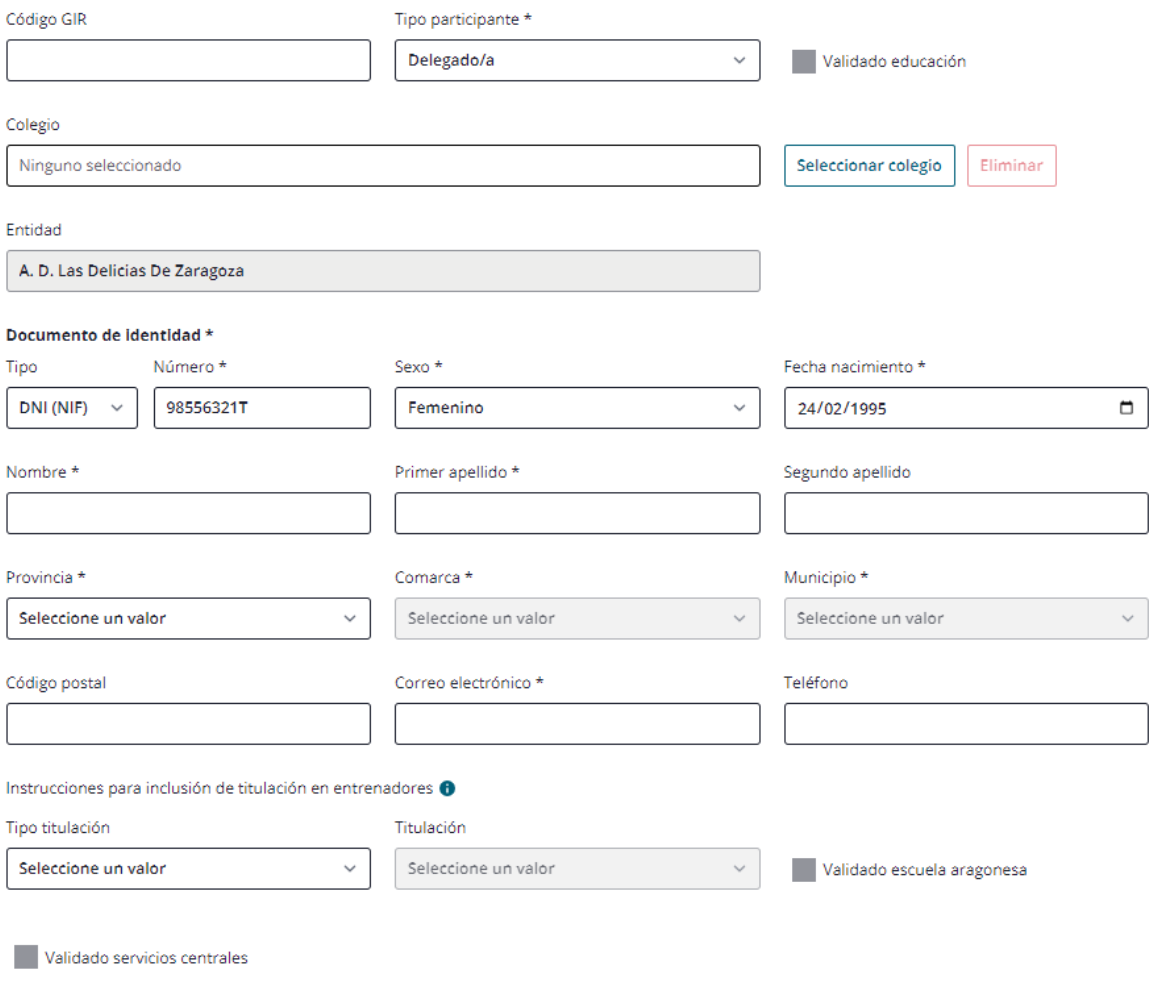

*Los NIFs y CIFs recogidos en cualquier módulo de la aplicación deben ser reales y válidos. En caso de no serlo, saltará mensaje de error.*

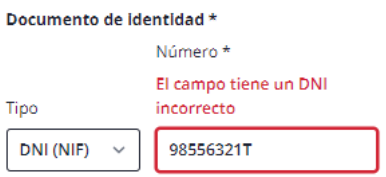

Al Guardar un nuevo participante con los datos obligatorios rellenados y válidos, se mostrará un mensaje de confirmación de haberlo creado:

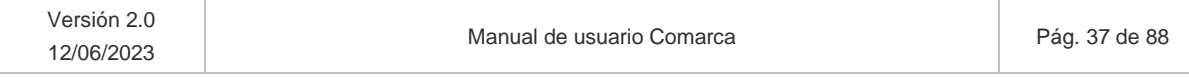

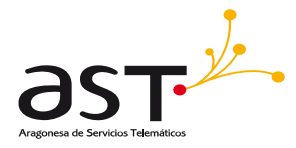

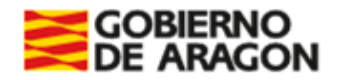

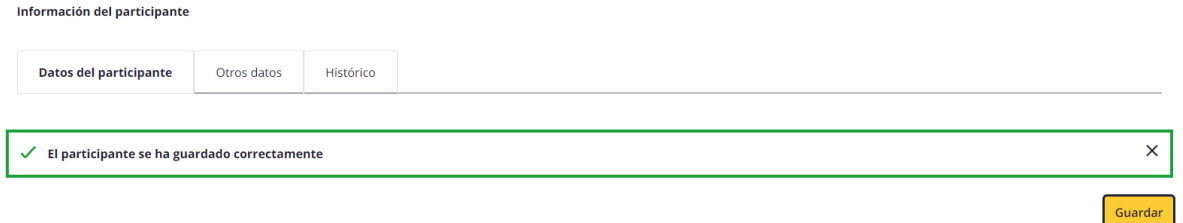

# **5.2. Editar participante**

Cuando accedemos en edición, al contrario que ocurría al añadir, se mostrarán el resto de las pestañas, ocultas hasta el momento, la de "Otros datos" e "Histórico".

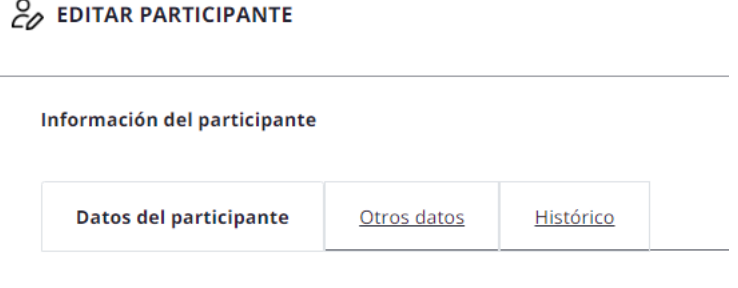

Pestañas disponibles:

- Datos del participante
- Otros datos
- **Histórico**

# **5.2.1. Pestaña datos del participante**

Seleccionando un participante y pulsando el botón "Editar", accederemos al participante ya existente, con posibilidad de modificar sus datos, a excepción del ID y del tipo de participante.

Los participantes en estado "Pagado" no serán editables. El resto sí.

Ejemplo de un participante en estado Pagado:

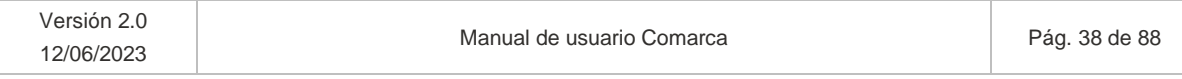

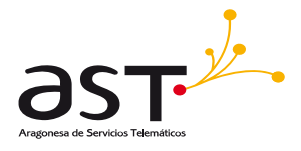

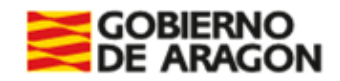

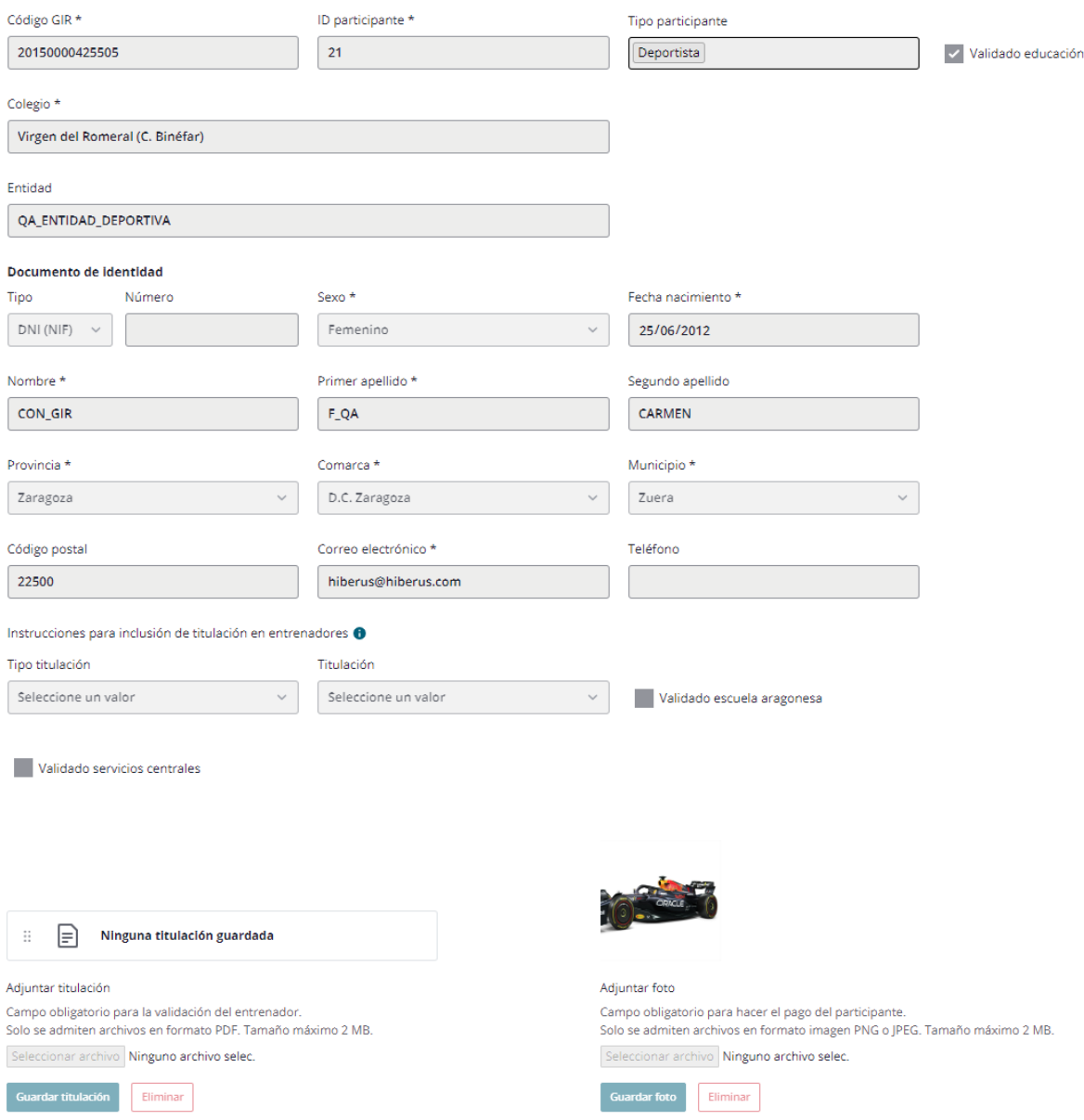

En cambio, en otro estado, por ejemplo, "Pendiente":

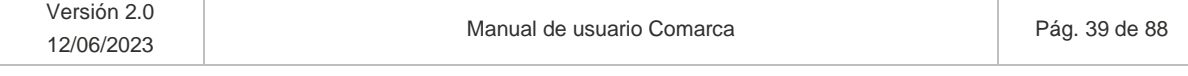

Una vez descargado o impreso, este documento puede estar obsoleto. Asegúrate de utilizar la última versión

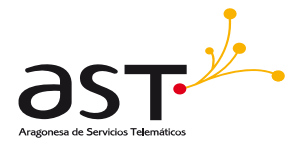

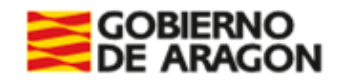

Todos los campos marcados con un asterisco (\*) son obligatorios.

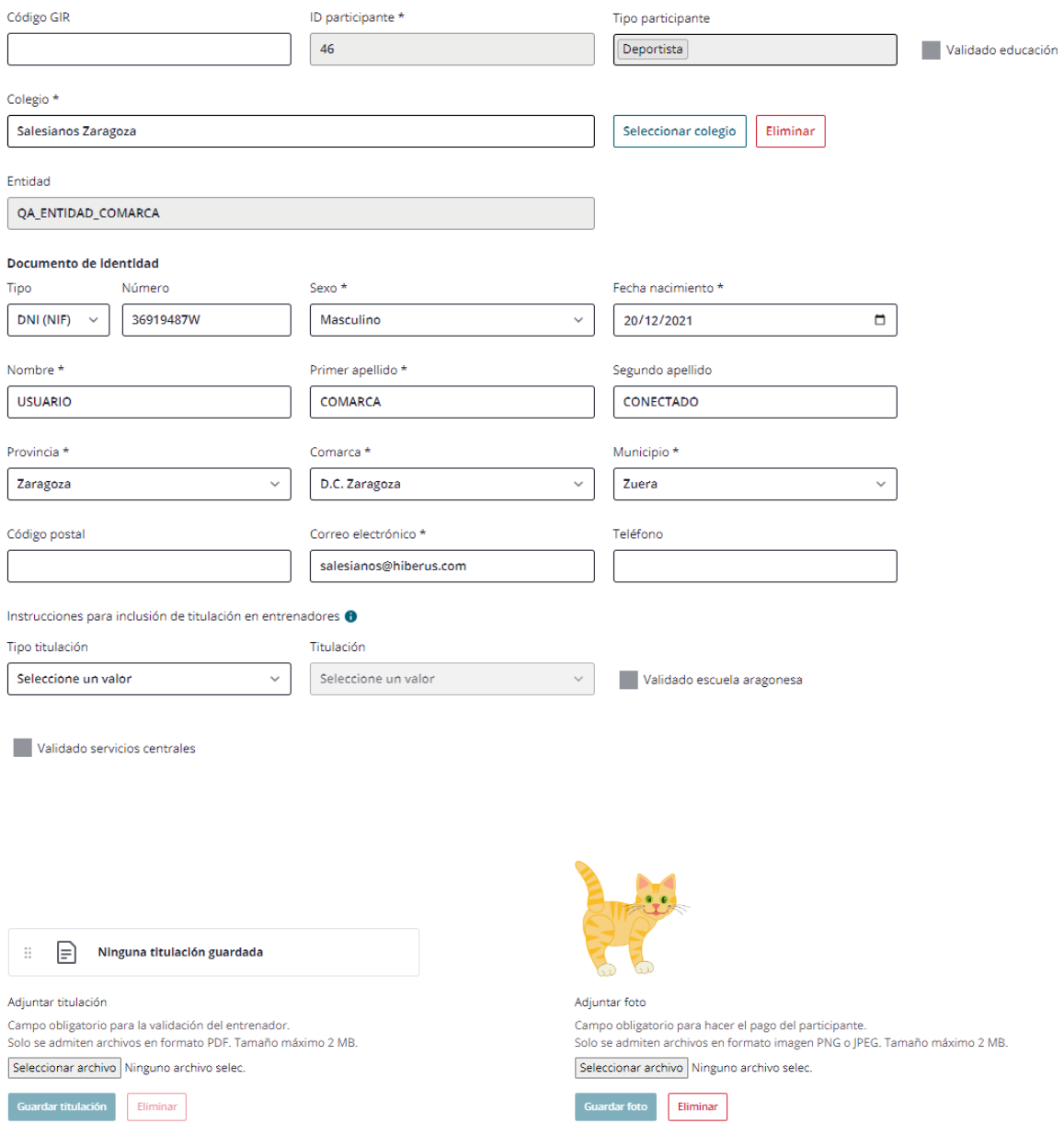

Si se elimina alguno de los datos obligatorios (\*), no permitirá guardar los cambios. Igualmente, si en este caso modificamos el DNI e incluimos uno falso, no permitirá guardar al no tener el formato válido.

**En edición,** se mostrarán todos los tipos de participación para la temporada activa en el campo "Tipo participante", separados por guiones. No se validarán los requisitos de alta de los participantes, sino que en la asociación al equipo es donde se validará individualmente.

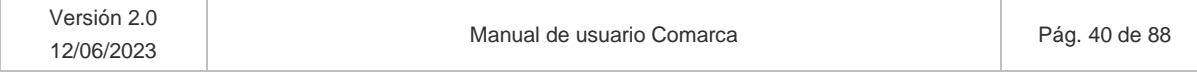

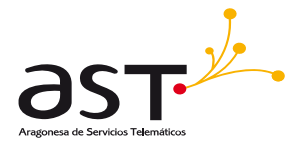

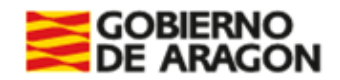

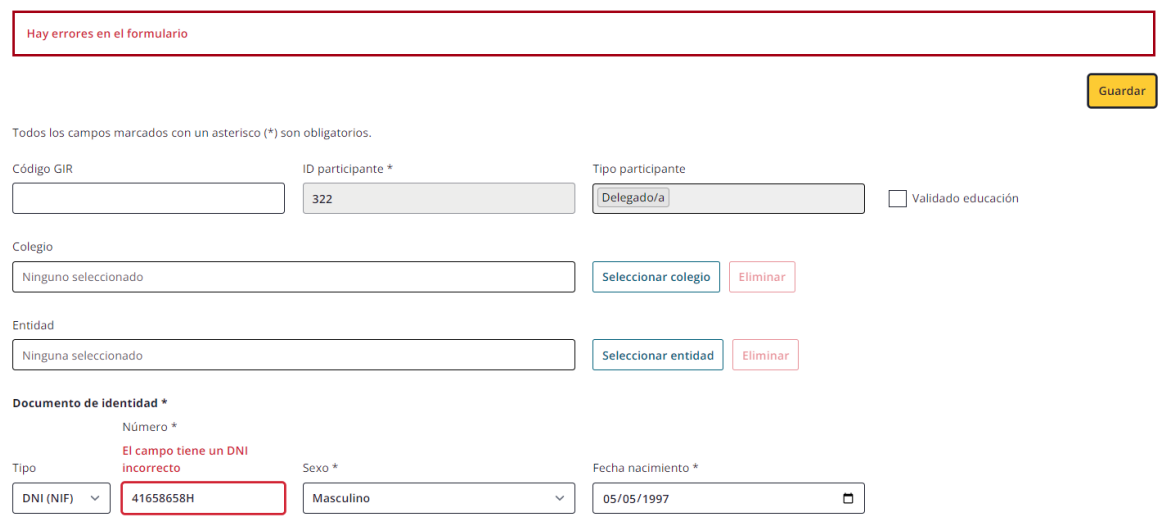

Las validaciones en edición para los tres tipos de participante son las mismas que las indicadas en el 5.1.1.1.

A partir del momento en que se trasladen los datos del GIR se mostrará un nuevo botón inexistente hasta el momento: el botón "**Actualizar GIR**". Este botón actualizará la información procedente de GIR a fecha del sistema.

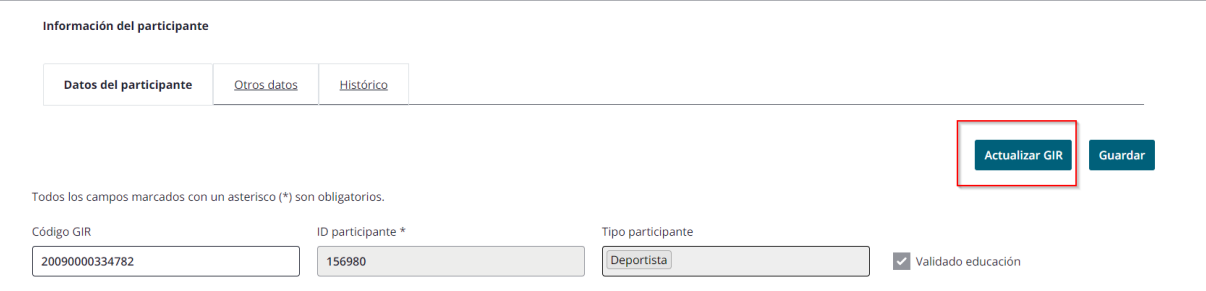

#### **Ausencia de GIR**

Para seleccionar Colegio, los usuarios siempre que no se hubiera detectado la información mediante el código en GIR, clicarán sobre el botón "Seleccionar Colegio" y serán redirigidos al listado de entidades filtrado por "Tipo entidad" = 'Entidad deportiva' y "Tipo entidad deportiva" = 'Colegio Público', 'Colegio Concertado' y 'Colegio privado'.

La casuística común dice que los únicos colegios que no tienen Código GIR y que, por tanto, no traerán la información de dicho sistema, son los privados, pero se otorga la posibilidad de seleccionar el tipo de colegio en todo caso.

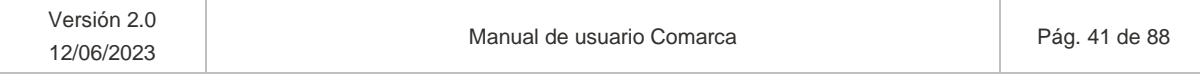

Una vez descargado o impreso, este documento puede estar obsoleto. Asegúrate de utilizar la última versión

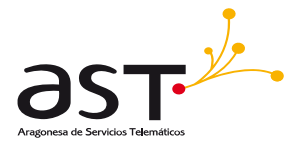

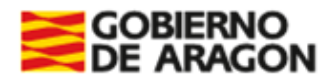

#### *¿Qué va a comprobar la aplicación?*

- Si la aplicación **no encuentra resultados en GIR**, deberá introducirse un **documento identificativo válido** para determinar la veracidad del participante. Este será el caso común cuando el tipo de entidad deportiva es "Colegio Privado".
	- o Si pese a no tener GIR, tiene documento de identificación, se identificará al participante por ese campo.
	- o Como solo se permite introducir documentos reales, si se incluye uno incorrecto la aplicación mostrará error.
- Si **no tiene documento identificativo (NIF/NIE/pasaporte), ni GIR**. Hay que recordar que este NIF/NIE/pasaporte es obligatorio para mayores de 14 años, pero hay deportistas que lo tienen a una edad más temprana. Puede ser que se trate de un colegio privado, entonces:
	- o Se tendrá que buscar si existen participantes con Nombre, Primer Apellido y Fecha de Nacimiento, y si hay coincidencias se dejará en manos de SSCC para darlo de alta o descartarlo como nuevo participante.

*La mayoría de las veces se deberá a que dicho participante ya está dado de alta en la aplicación, por lo que habrá que utilizar la búsqueda externa para encontrarlo y asociarlo al equipo desde la pestaña "Participantes" de dicho equipo. En otro caso, Servicios centrales se encargará de determinar la validez del participante.*

o En el aplicativo no conllevará lógica adicional.

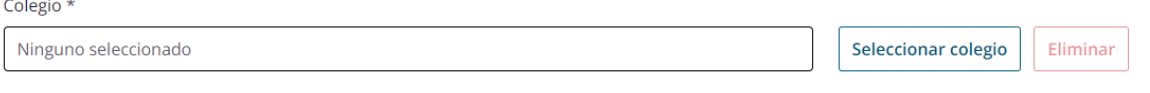

En este caso se seleccionará un colegio, pulsará "Seleccionar" y "Guardar" (si hay opción de seleccionar, guardar y salir conjunta mejor) y el Colegio se volcará en el formulario.

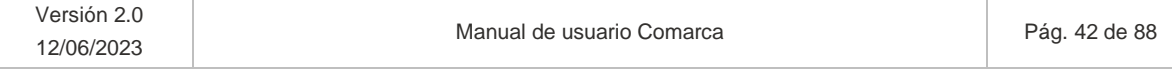

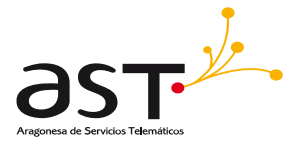

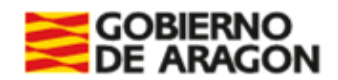

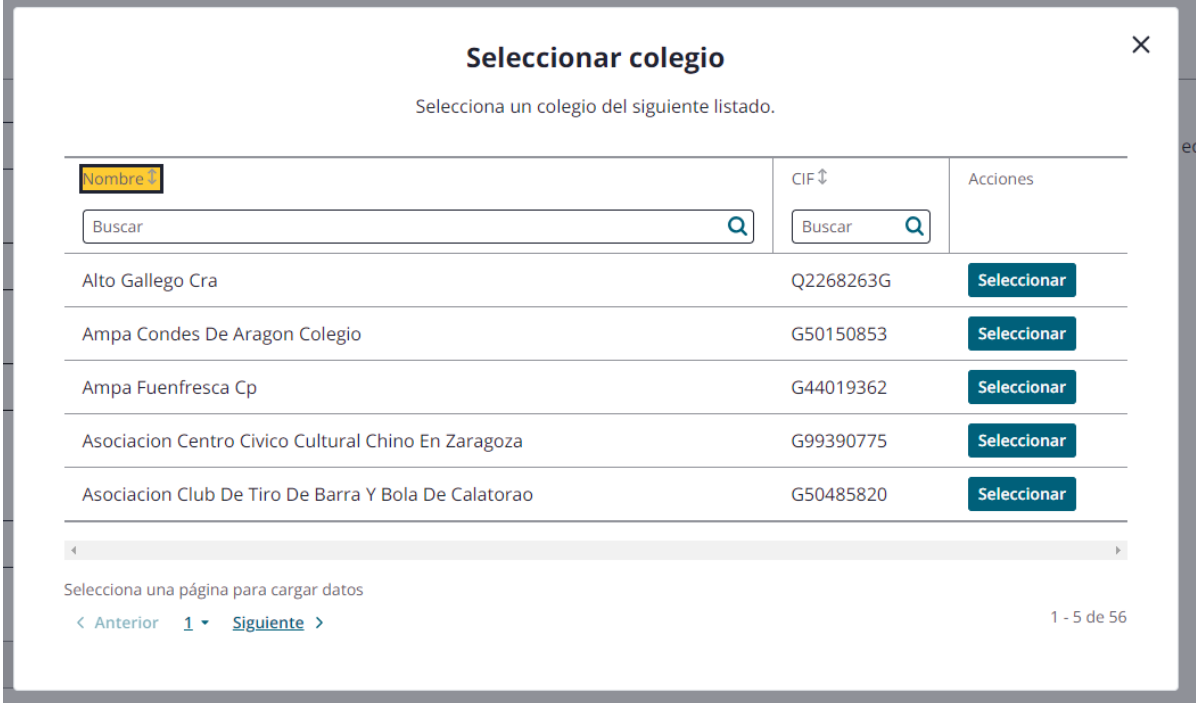

En otro caso, cuando la aplicación descargue los datos del sistema GIR, si hay algún campo que no encuentre lo dejará en blanco y dará la opción de rellenarlo manualmente (a usuarios con permisos o bien servicios centrales).

- Si encuentra para el código GIR datos del deportista, se volcarán automáticamente, así como se auto marcará el check "Validado por Educación".
- Si son los usuarios pertenecientes a la entidad quienes dan de alta los datos por no encontrar información en GIR, al darlo de alta el check lo marcará SSCC para indicar la validación del deportista.

# **5.2.2. Pestaña Otros datos**

Esta pestaña solo estará disponible al Editar participante. Es indiferente el estado del participante pues se visualizarán datos únicamente.

Al acceder con perfil Representante, se podrá visualizar:

- La relación de los equipos de la entidad en que participa el participante en la temporada activa
- Las licencias que tenga generadas en la temporada activa. Si tuviera varios tipos de participación y requiriese de varios tipos de licencia, se mostrarán tantas filas de N.º licencia, N.º justificante… como licencias tuviera generadas.
- Así como las entidades a que pertenece respecto al total de temporadas. Al estar como Representante de entidad, solo podrá visualizar su entidad.

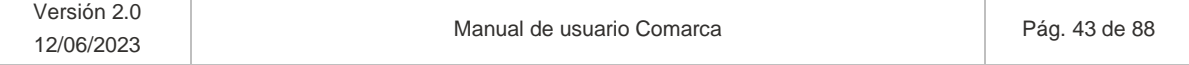

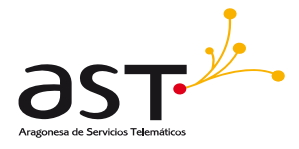

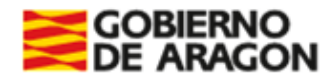

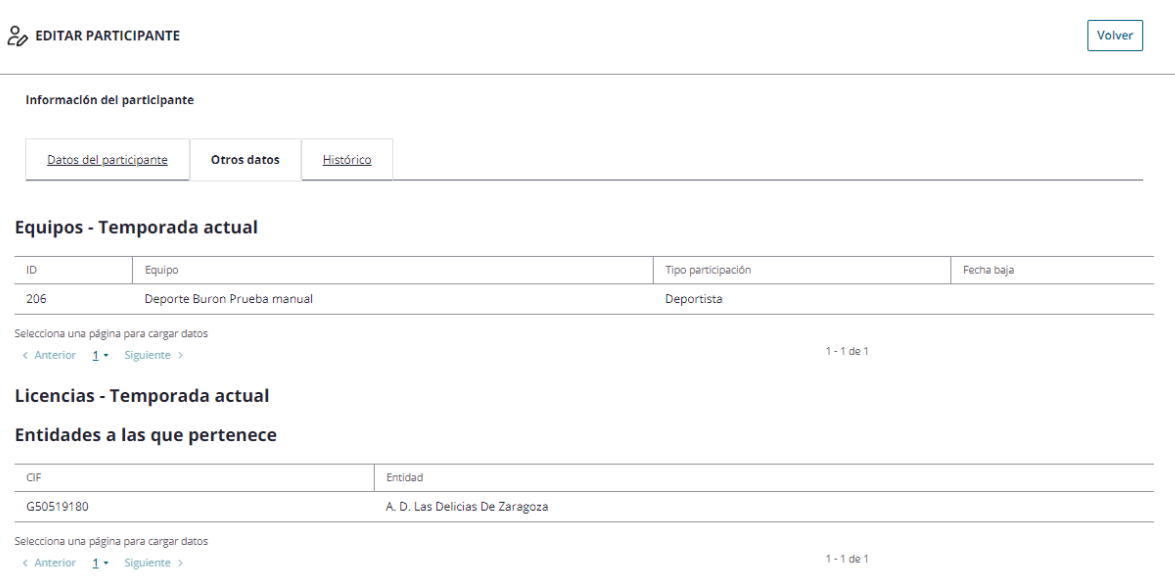

# **5.2.3. Pestaña Histórico**

Esta pestaña solo estará disponible al Editar participante.

Se podrá visualizar la relación de los equipos a que ha pertenecido el participante por temporada para dicha entidad, con indicación del tipo y la licencia, así como, en caso de haberse desasociado, cuándo se dio de baja.

#### Se permite consultar los datos del participante pulsando el botón

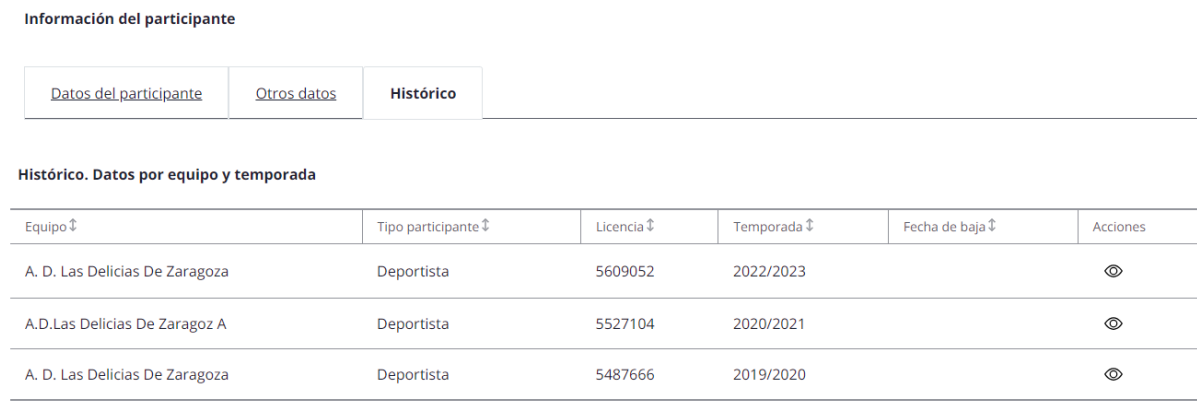

Selecciona una página para cargar datos

< Anterior Página 1 v Siguiente >

En caso de haber enviado una solicitud excepcional para generar un Certificado de participante y haber sido validada, se habilitará un botón Ver certificado sobre el equipo o registro correspondiente.

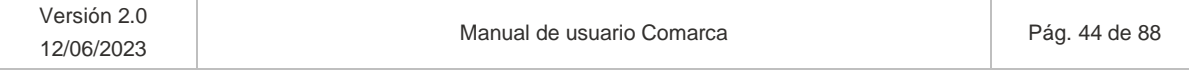

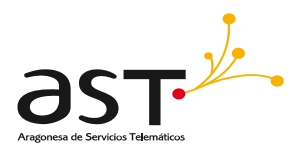

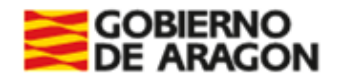

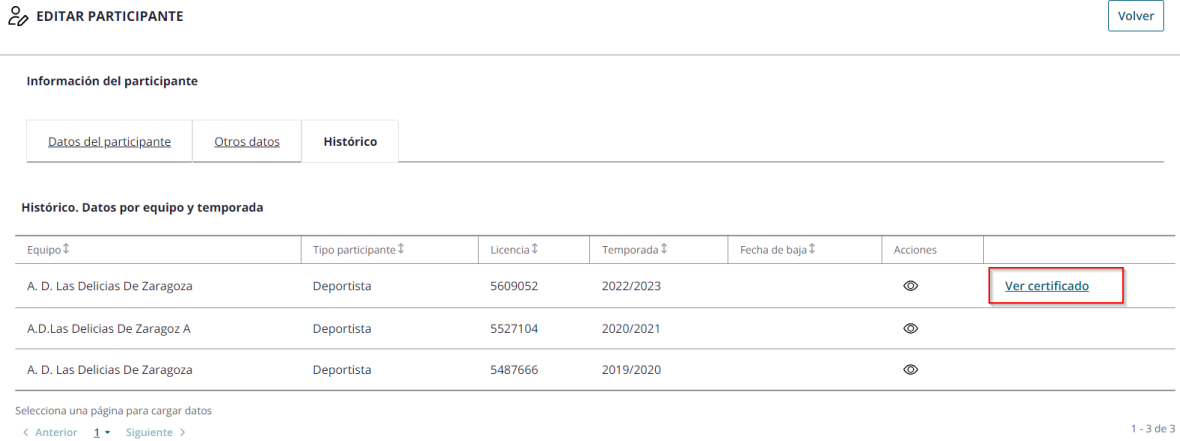

#### Al pulsar sobre Ver certificado se descargará el certificado del participante en formato PDF:

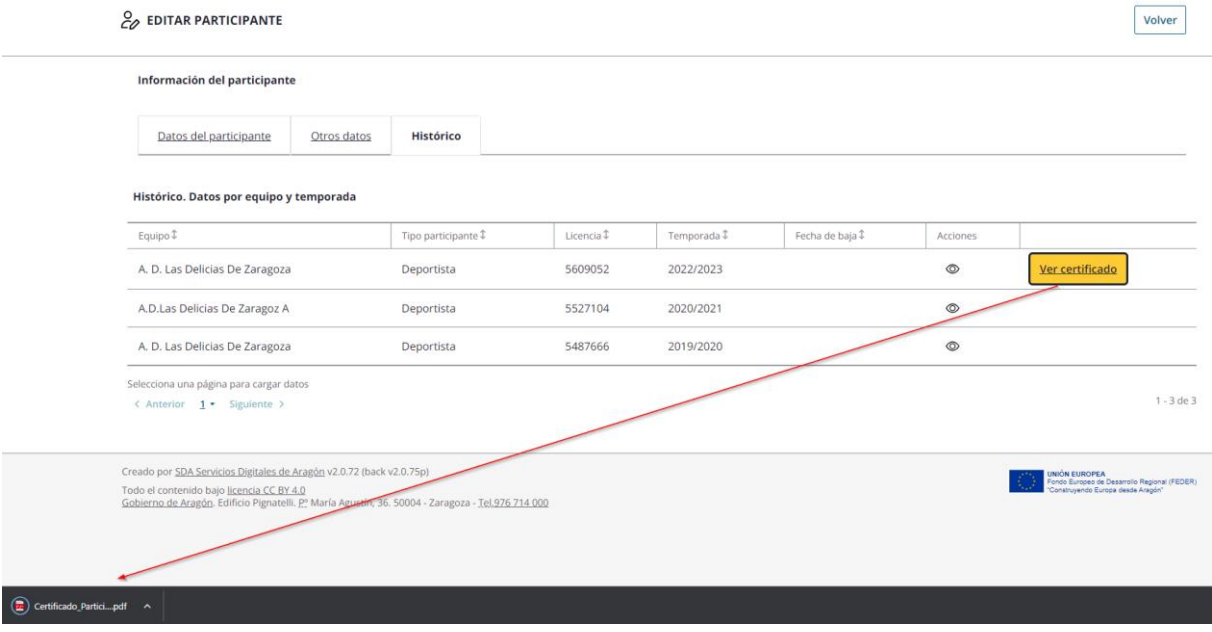

# **5.3. Pagar participante**

Para pagar la licencia de uno o varios participantes de forma simultánea, todos ellos deben estar en estado "Sin pagar".

Procede a pagarse un participante Sin pagar:

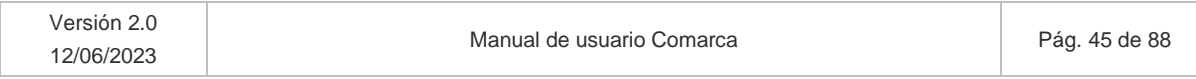

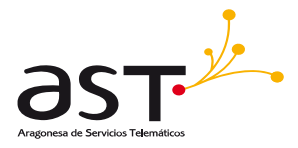

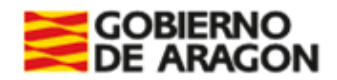

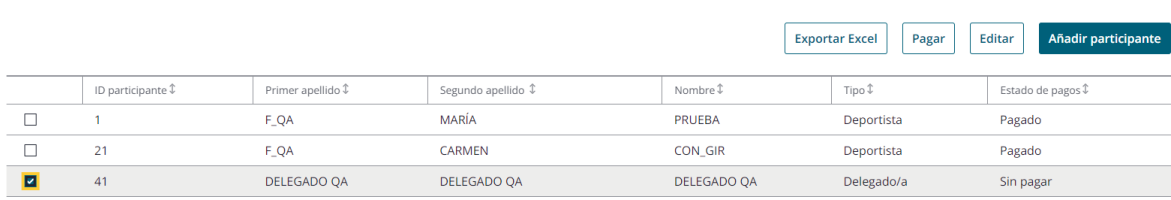

Para identificarlos, podremos buscar mediante el filtro "Estado de pagos" en "Sin pagar". Al seleccionar un participante en dicho estado, se habilita el **botón "Pagar**", hasta el momento inhabilitado.

Al pulsar el botón, será redirigido a la pantalla de pagos:

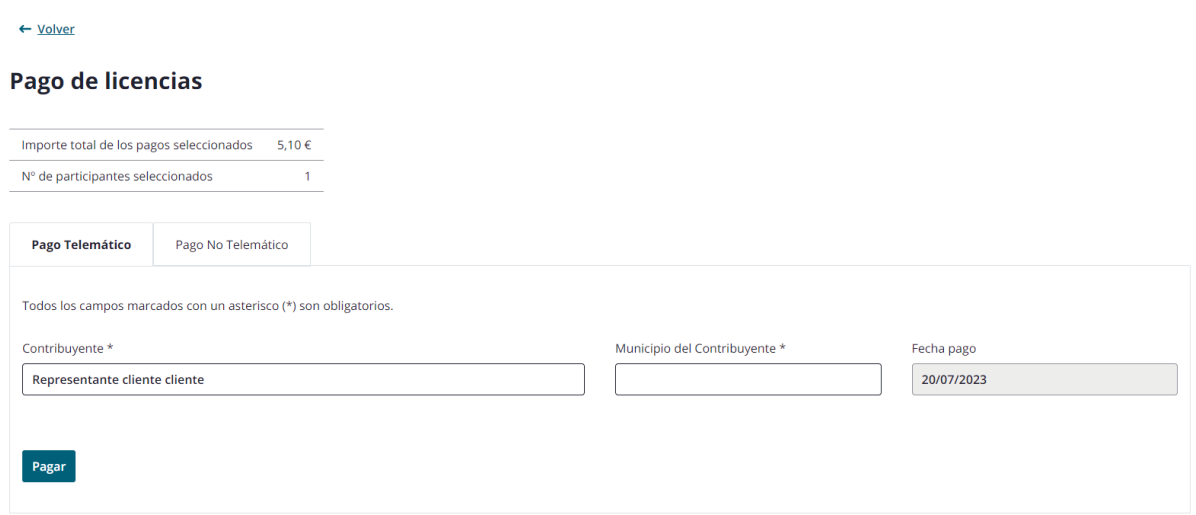

En esta pantalla, se permitirá seleccionar el pago telemático o el no telemático clicando sobre la pestaña correspondiente.

En la parte superior de la pantalla se muestra un resumen del sumatorio de los importes que suponen total de licencias a pagar y número de participantes seleccionados.

# **5.3.1. Pestaña Pago telemático**

Por defecto se accede al pago telemático de licencias. Se podrá cambiar al no telemático seleccionando la pestaña correspondiente.

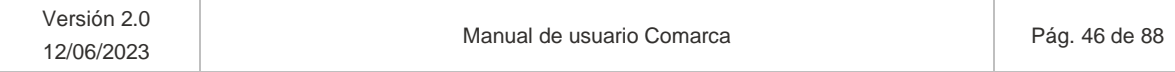

Una vez descargado o impreso, este documento puede estar obsoleto. Asegúrate de utilizar la última versión

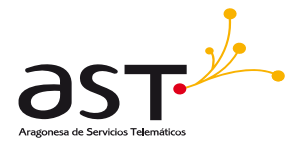

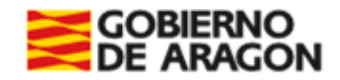

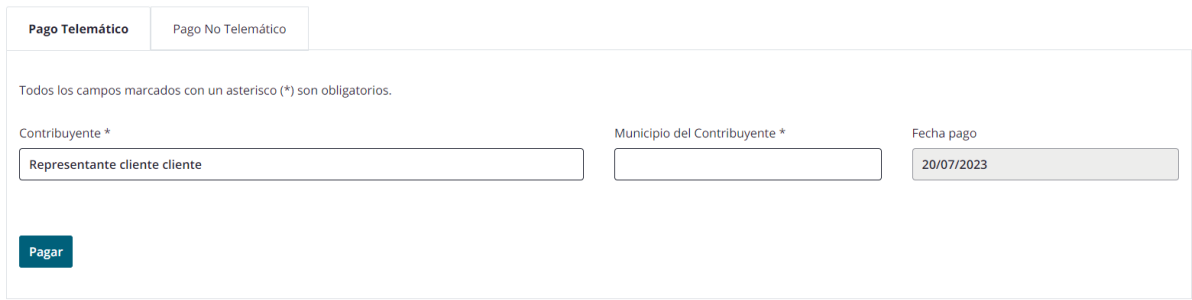

Se muestran los datos del certificado electrónico del usuario logueado en el campo "Contribuyente", con posibilidad de editarlos. Se deberá incluir también el "Municipio del contribuyente". La fecha de pago será fija a la fecha actual, no se podrá modificar.

Al pulsar pagar se mostrará la siguiente pantalla:

12/06/2023

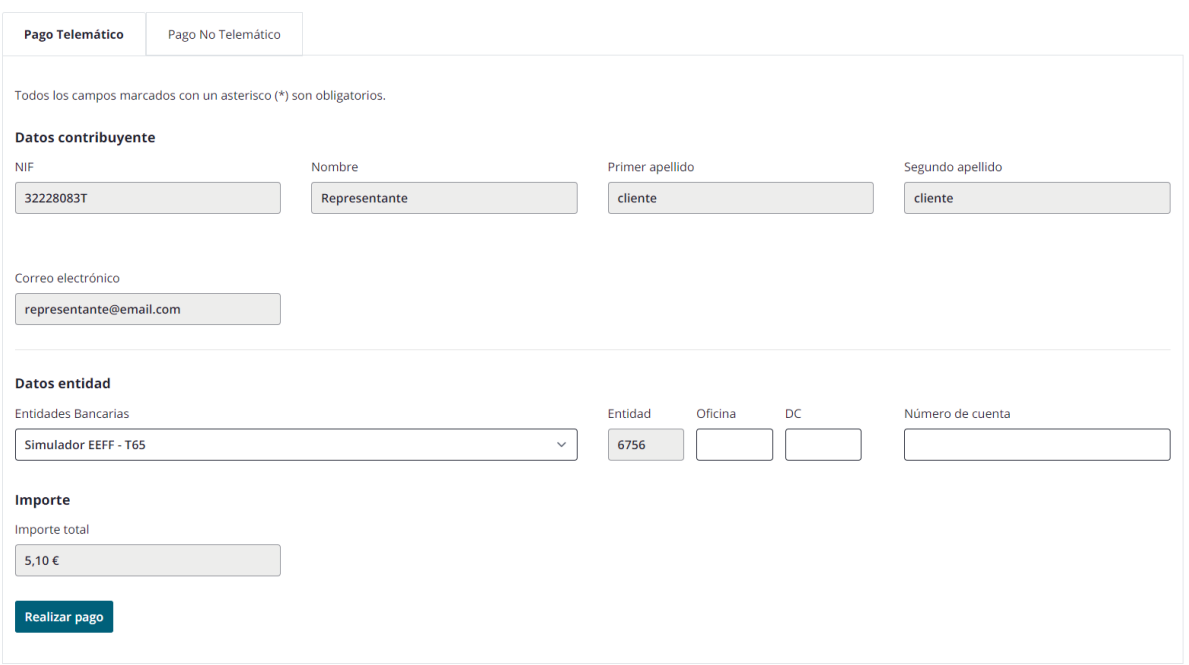

Deberá seleccionar una de las entidades bancarias previstas en el desplegable "Entidades bancarias".

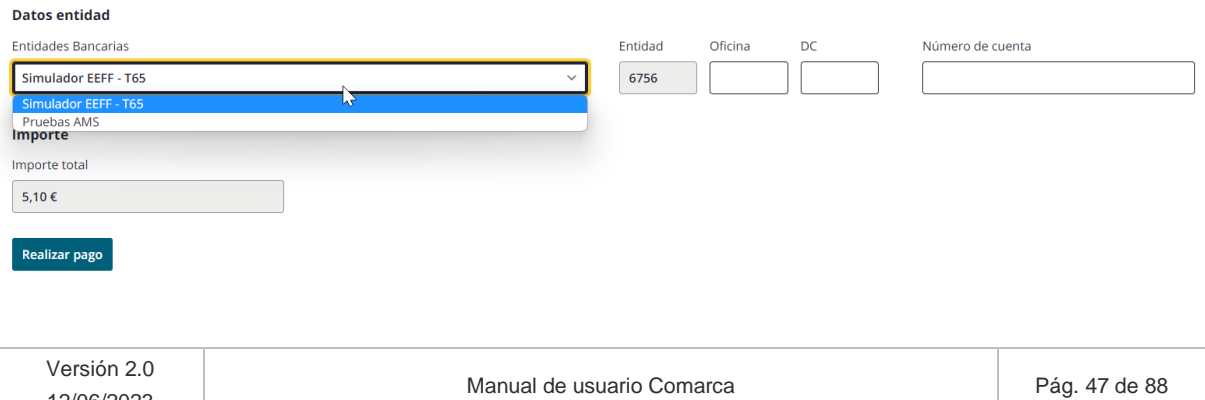

Una vez descargado o impreso, este documento puede estar obsoleto. Asegúrate de utilizar la última versión

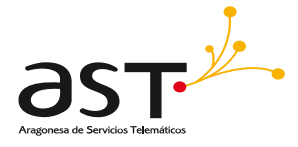

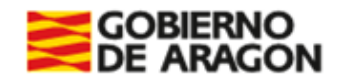

*Las entidades mostradas en la imagen son entidades de prueba.*

Indicará la "Oficina", "DC", y "Número de cuenta" para poder realizar el pago.

Al pulsar el botón al efecto se procederá al pago telemático:

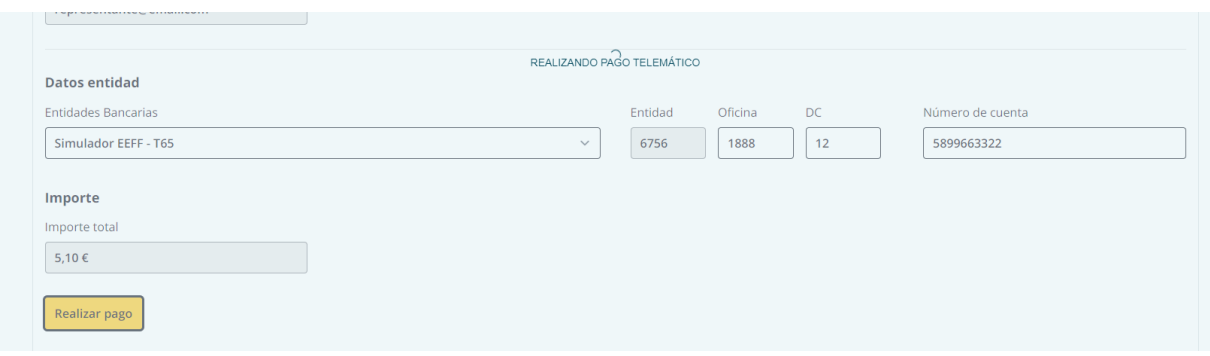

Si la cuenta introducida no es válida, se mostrará el siguiente mensaje de error:

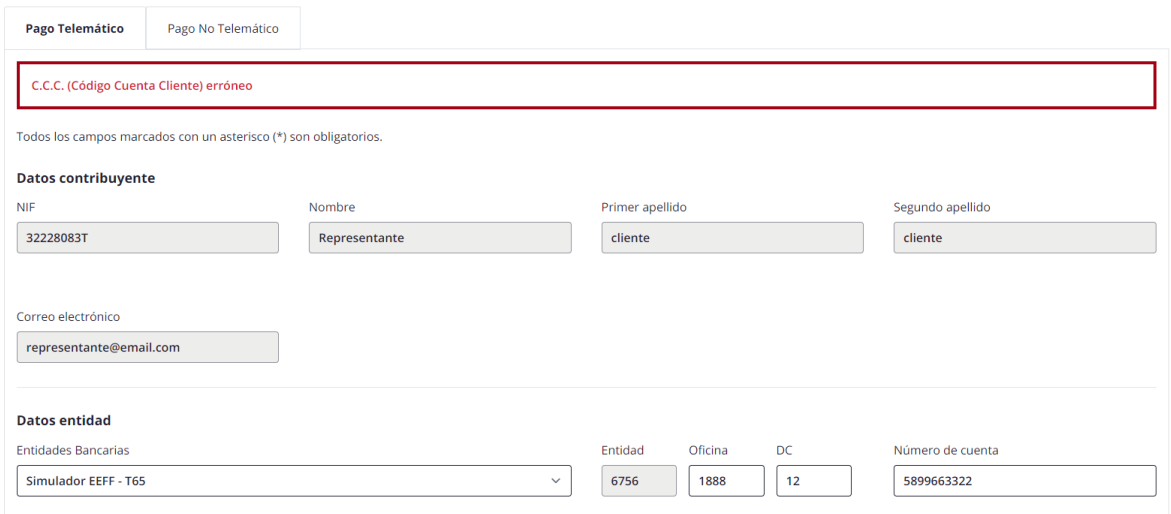

Si la cuenta introducida es correcta se efectuará el pago y se mostrará mensaje confirmatorio:

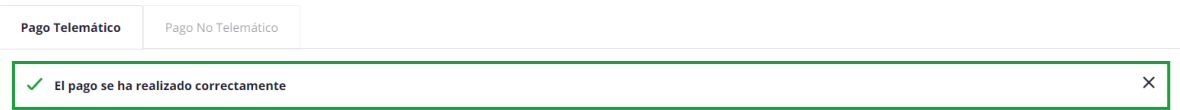

Será redirigido a la pantalla previa con un resumen del pago, donde podrá descargar el justificante mediante el botón al uso:

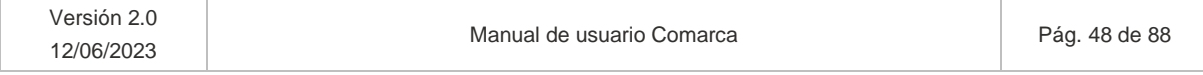

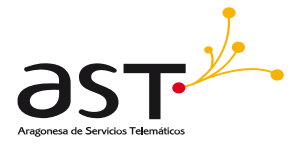

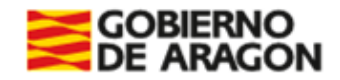

#### Pago de licencias

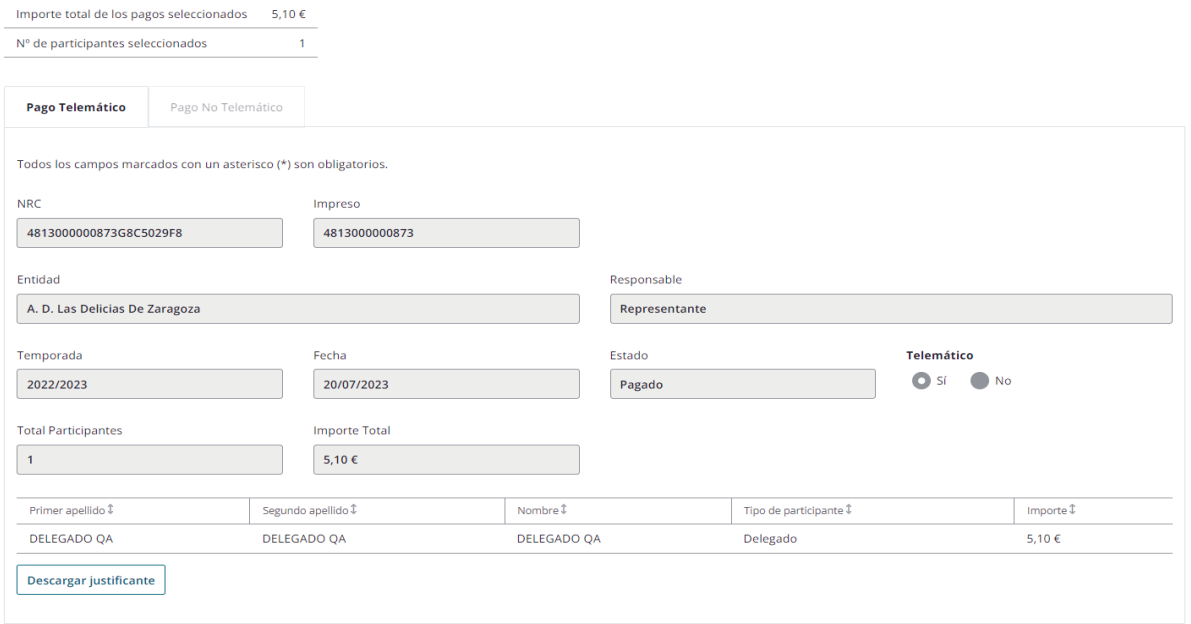

El participante pasará a estar en estado "Pagado" y se generará un N.º licencia. Se podrá comprobarlo buscando en el listado de participantes al usuario para el cual se ha pagado la licencia:

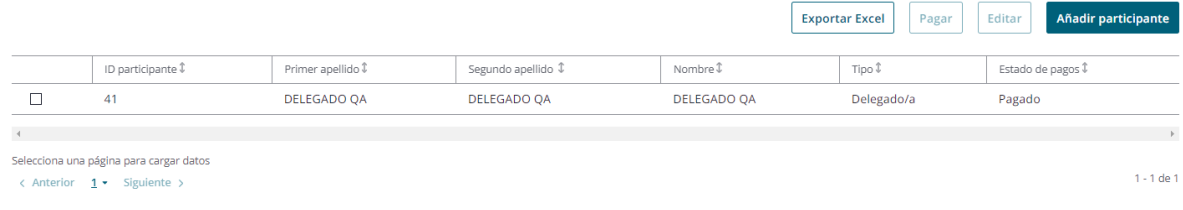

# **5.3.2. Pestaña Pago no telemático**

Para realizar el pago no telemático seleccionaremos la pestaña "Pago No telemático".

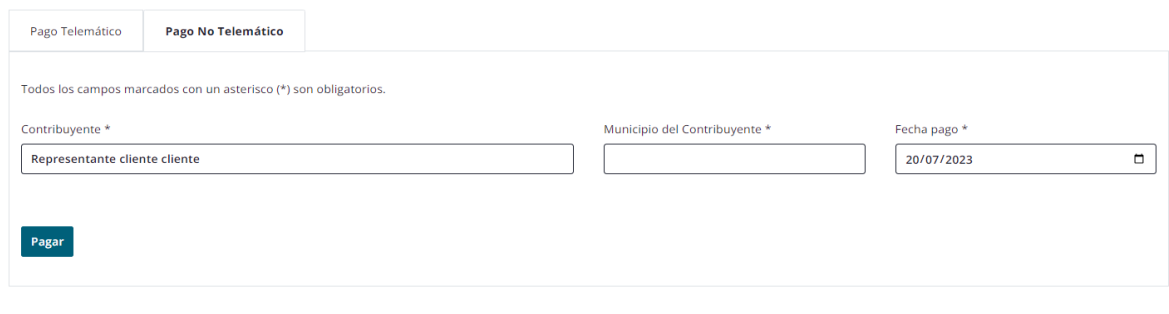

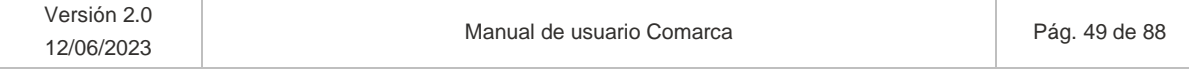

Una vez descargado o impreso, este documento puede estar obsoleto. Asegúrate de utilizar la última versión

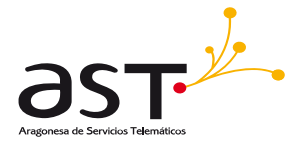

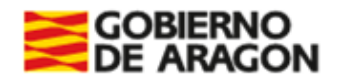

Los datos son los mismos que los mostrados en el telemático, a diferencia de que la fecha de pago es editable a fechas posteriores a la actual. Si introduce una fecha anterior a la actual, se mostrará mensaje de error:

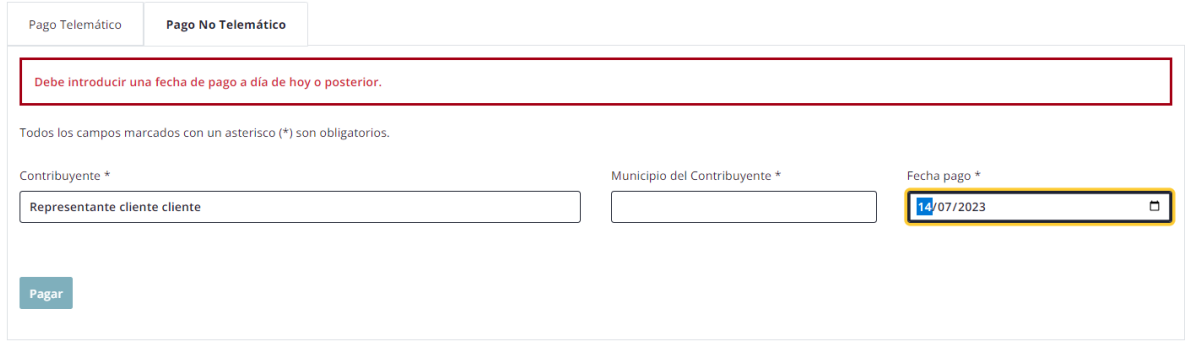

En otro caso, se permitirá seguir pagando, siempre que se rellenen los campos obligatorios:

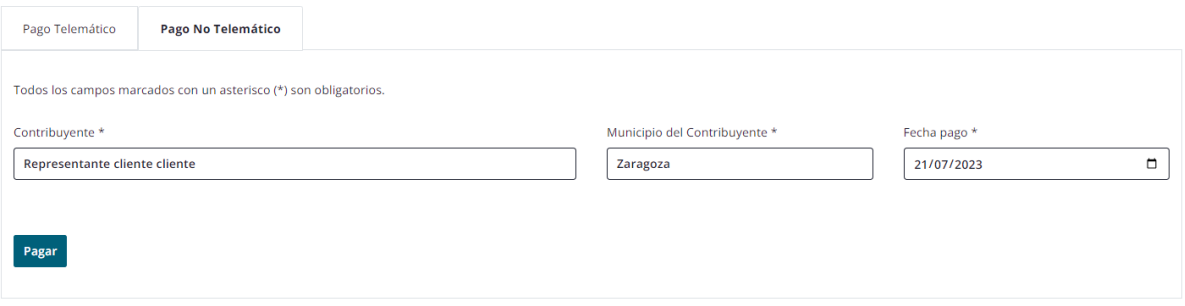

Al pulsar el botón "Pagar", se mostrará mensaje de "Documento generado satisfactoriamente" y se descargará el modelo 481 correspondiente:

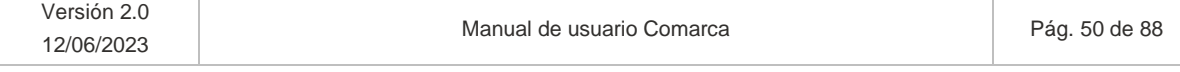

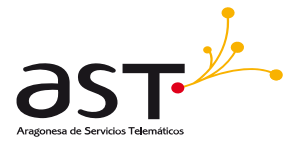

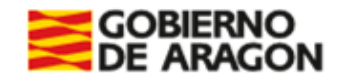

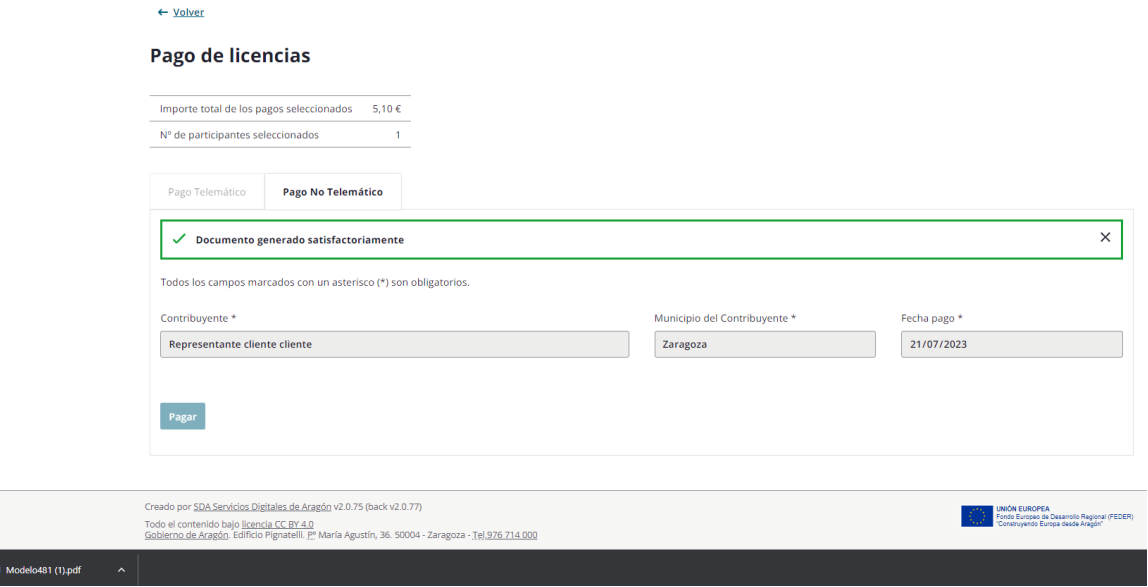

Si buscamos en el listado al participante para el cual se ha generado el pago no telemático se visualizará en estado "Pendiente":

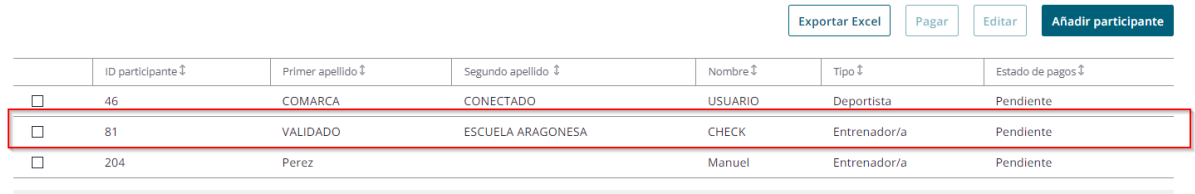

Dicho pago deberá ser validado por Servicios Centrales. Cuando así sea, el estado del participante pasará a "Pagado" y se generará un N.º licencia.

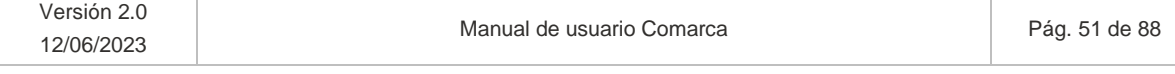

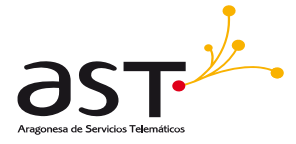

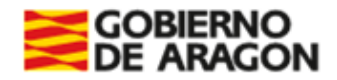

# **6. Equipos**

**Ruta**: Inicio> Gestión de equipos

Se permitirá dar de alta, editar o eliminar equipos para el ámbito comarcal de la entidad del usuario logueado.

Al acceder a esta opción de menú se visualizará de inicio un bloque de filtros desplegado. Debido a su amplitud, para visualizar el listado habrá que hacer scroll vertical o colapsar los filtros, como ocurría en Participantes.

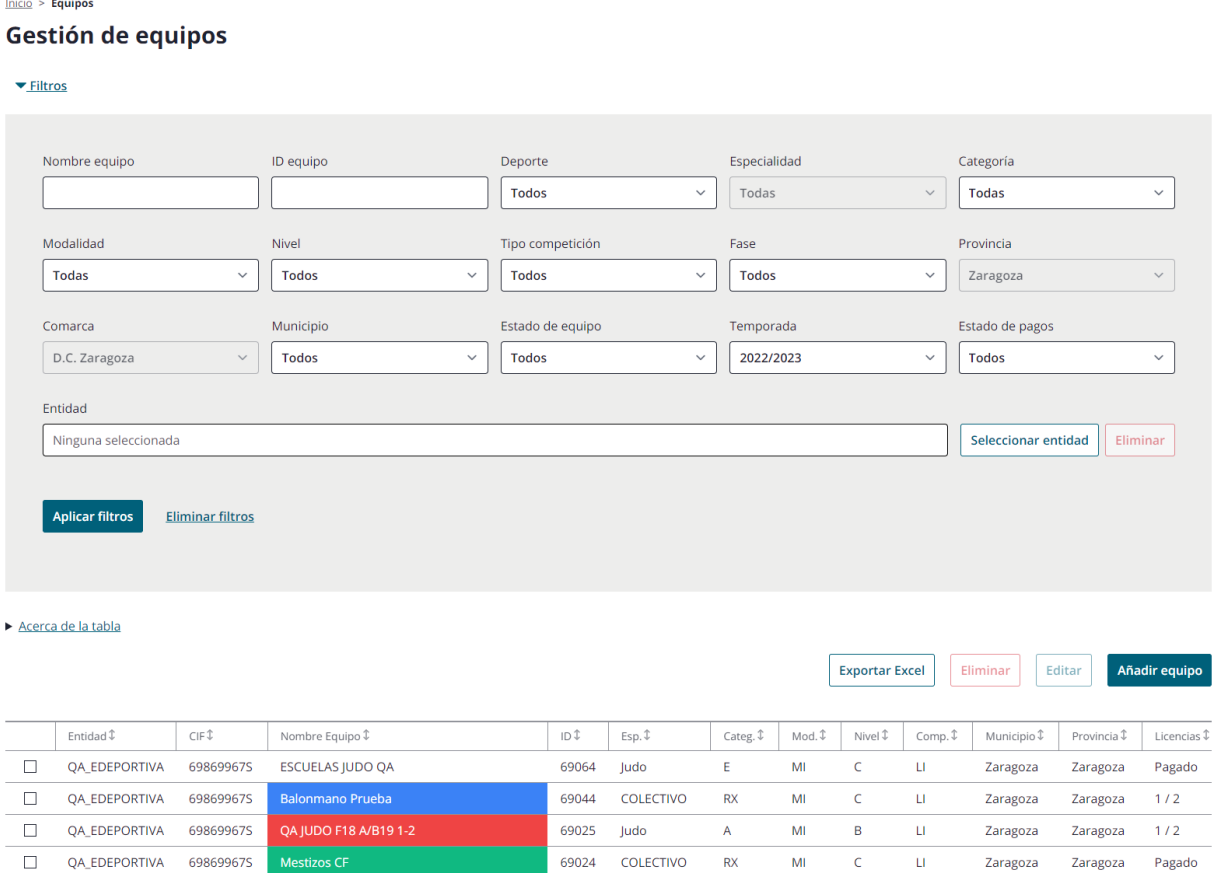

**Bloque de filtros.** El bloque de filtros se mostrará desplegado de inicio, pero se colapsará cuando el usuario rellene los filtros que considere y pulse el botón "Buscar".

- Nombre equipo.
- ID Equipo
- Deporte. Deportes dados de alta en el mantenimiento. Filtros acumulativos, si se filtra por los que precede, afectará a la búsqueda del siguiente filtro.

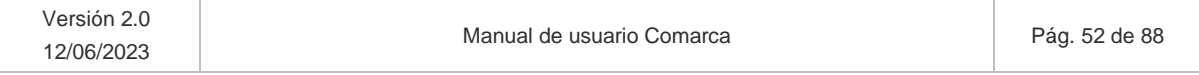

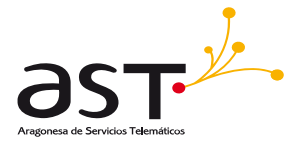

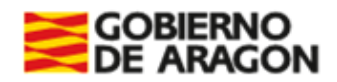

- Especialidad. Filtros acumulativos. Especialidades del deporte.
- Categoría. "
- Modalidad. "
- Nivel. "
- Tipo competición: Copa, Liga ordinaria
- Fase. Opciones: Autonómica, Provincial, Local-Comarcal, Copa
- Provincia. No editable. Calculada según usuario conectado
- Comarca: "
- **Municipio**
- Estado de equipo. Filtrará por los estados del equipo: Abierto, Correcto, Cerrado, Incorrecto, Todos.
- Temporada. Por defecto, la temporada actual. Modificable la selección.
- Estado de pagos. Filtrará por Pagado, No pagado (Licencias<>Pagado) o Todos.
- Entidad. Seleccionable. Entidades del ámbito comarcal del usuario conectado

#### **Leyenda – Acerca de esta tabla**

En el bloque colapsable situado encima de la lista se mostrará una leyenda que indicará al usuario qué significan los acrónimos o abreviaturas en pantalla y/o los colores de los distintos equipos.

Se ha incluido en la administración de nivel, categoría, modalidad y tipo competición el campo "Abreviatura". Ese campo será el que alimente las columnas de la tabla, y no su descripción, para la visualización de un mayor número de campos.

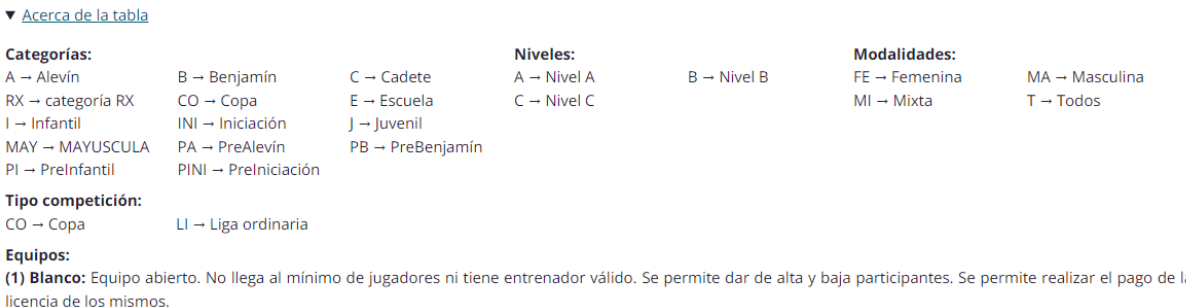

(2) Azul: Equipo abierto que ha alcanzado el mínimo de jugadores y tiene entrenador válido. Se permite dar de alta y baja participantes. Se permite realizar el pago de la licencia de los mismos

(3) Verde: Equipo correcto. Ha pagado las licencias de los jugadores y entrenador. Mientras no llegue la fecha fin inscripción o fecha fin altas y bajas, podrá seguir realizando modificaciones sin computar como altas y bajas.

(4) Gris: Equipo cerrado. Ha llegado la fecha de fin de inscripción y/o se han pagado e impreso licencias. Si el equipo tiene el máximo de jugadores, las altas y bajas computarán. Si no lo tiene, puede seguir añadiendo jugadores hasta la fecha fin altas y bajas, sin que las altas cuenten como altas, aunque las bajas sí computen. (5) Rojo: Equipo incorrecto. No tiene el mínimo de jugadores o no han pagado licencias y ha llegado la fecha fin de inscripción. No permite acciones.

*Se recuerda que los datos utilizados para realizar este manual son datos de prueba. Cuando la aplicación este en producción, los datos que se mostrarán en la leyenda abreviados serán los reflejados en sus respectivas parametrizaciones.*

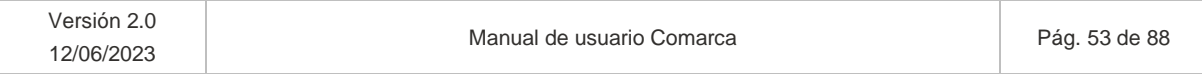

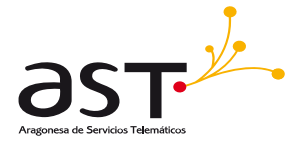

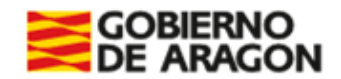

Al hacer scroll vertical se muestra el listado del total de equipos incluidos en la aplicación. Los equipos se visualizarán de 25 en 25 y el orden del listado será por ID descendente, es decir, primero se visualizarán los últimos registros dados de alta:

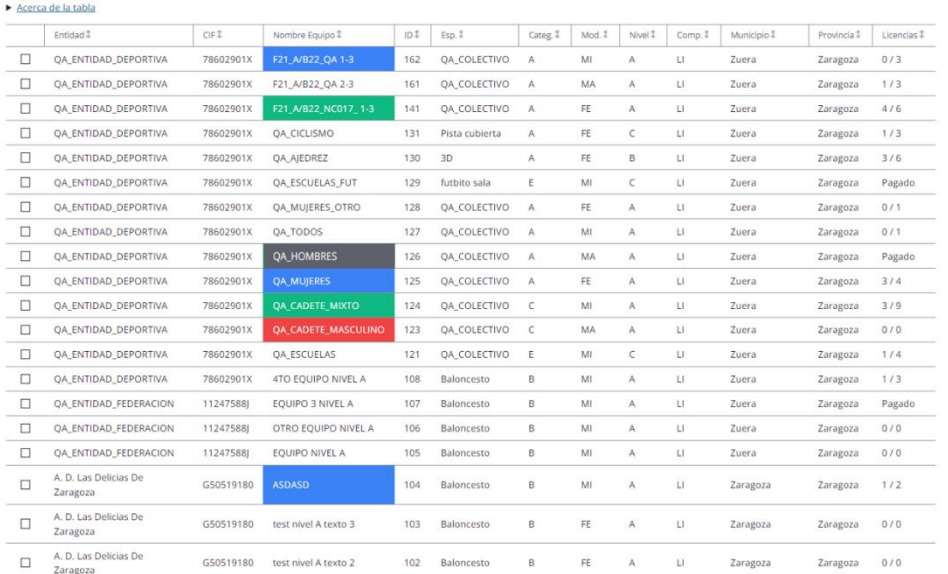

- Nombre entidad
- CIF entidad
- Nombre equipo
- ID del equipo.
- Esp. Especialidad indicada en el equipo.
- Categ. Categoría indicada en el equipo.
- Mod. Modalidad indicada en el equipo.
- Nivel. Nivel indicado en el equipo.
- Comp. Nivel indicado en el equipo.
- **Municipio**
- **Provincia**
- Licencias. Mostrará el Número de licencias pagadas respecto al total de participantes del equipo. Ej: si un equipo tiene 9 deportistas y un entrenador y solo tienen licencias 2 deportistas y el entrenador, se mostrará 3/10. Si todos tuvieran pagadas las licencias se vería como Pagado.

La explicación acerca de los colores de los equipos viene incursa asimismo en la leyenda:

*(1) Blanco. Equipo abierto. No llega al mínimo de jugadores ni tiene entrenador válido. Se permite dar de alta y baja participantes. Se permite realizar el pago de la licencia de los mismos.*

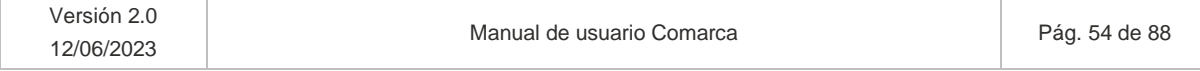

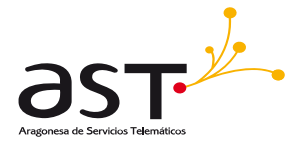

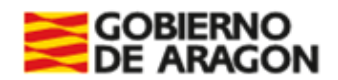

*(2) Azul. Equipo abierto que ha alcanzado el mínimo de jugadores y tiene entrenador válido. Se permite dar de alta y baja participantes. Se permite realizar el pago de la licencia de los mismos.*

*(3) Verde. Equipo correcto. Ha pagado las licencias de los jugadores y entrenador. Mientras no llegue*  la fecha fin inscripción o fecha fin altas y bajas, podrá seguir realizando modificaciones sin computar *como altas y bajas.*

*(4) Gris. Equipo cerrado. Ha llegado la fecha de fin de inscripción y/o se han pagado e impreso licencias. Si el equipo tiene el máximo de jugadores y el entrenador válido, las altas y bajas computarán. Si no lo tiene, puede seguir añadiendo participantes hasta la fecha fin altas y bajas, sin que las altas cuenten como altas, aunque las bajas sí computen.*

*(5) Rojo. Equipo incorrecto. No tiene el mínimo de jugadores ni entrenador válido, o no han pagado licencias y ha llegado la fecha fin de inscripción. No permite acciones.*

#### **Botones**

- **Añadir**. Abrirá el formulario de alta de equipo. Finalmente, si supera validaciones, se insertará nuevo equipo en la lista.
	- o Para poder crear un equipo asociado a una entidad, dicha entidad debe haber generado la Declaración de Delitos Sexuales. Si no se ha generado, se mostrará un mensaje de error que indique *"La entidad no ha presentado declaración responsable de delitos sexuales. No se le permiten crear equipos hasta su generación*." Podrían entrar a ver los equipos de temporadas pasadas para las cuales han generado la declaración, siempre en modo consulta.
	- o Cada entidad podrá tener un máximo de 2 equipos de nivel A para la misma modalidad, categoría y deporte.
- **Editar**. Editar el equipo seleccionado en el listado salvo los que estén en estado "Cerrado" (color gris). Permite modificación de datos globales del equipo.
- **Eliminar**. Elimina el equipo seleccionado en el listado. Se permite eliminar equipos sin participantes asociados o cuyos participantes no hubieran pagado licencia. Si se intenta borrar un equipo con licencias generadas, saltará mensaje de error con indicación del nombre del equipo su ID:

Inicio > Equipos

Gestión de equipos

```
Error al eliminar los siguientes equipos por tener partcipantes con licencias generadas
El equipo 'Benjamín li Gaf' con ID 68869
```
• **Exportar Excel**. Exporta a Excel los datos totales de los equipos seleccionados, en caso de seleccionar alguno/s. Si no se selecciona ninguno, exportará los datos del total de equipos del listado, teniendo en cuenta los filtros aplicados.

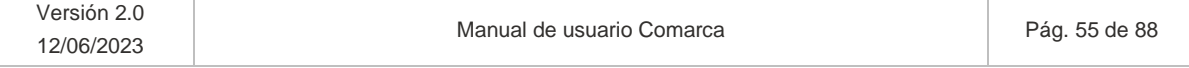

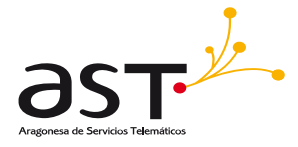

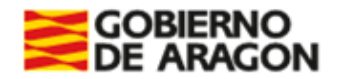

# **6.1. Añadir equipo**

Al pulsar el botón indicado, se mostrará una única pestaña para la creación del equipo:

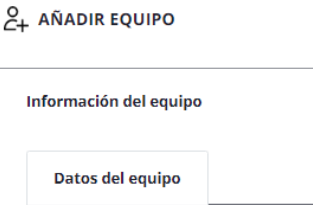

# **6.1.1. Pestaña Datos del equipo**

Al pulsar "Añadir equipo" se mostrará el siguiente formulario:

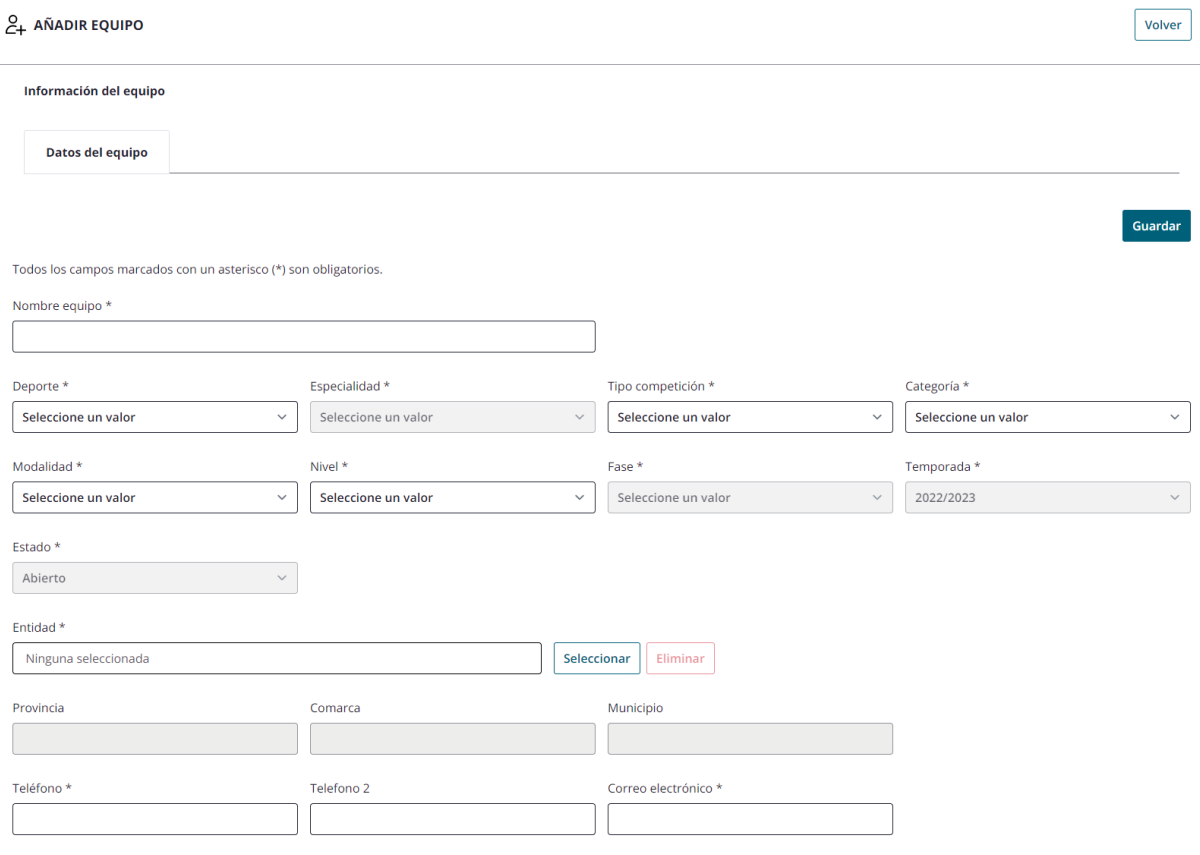

Al añadir equipo, por defecto, se crearán en estado Abierto.

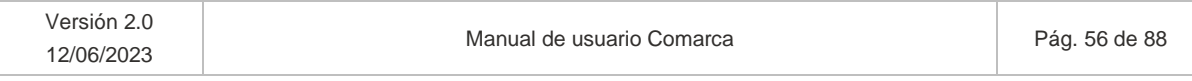

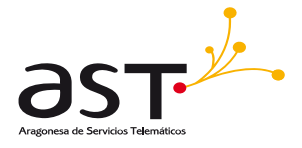

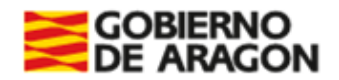

Los datos marcados con un asterisco (\*) son de carácter obligatorio. Si no se rellenan correctamente dichos campos se mostrará un mensaje de error indicando que deben rellenarse y que hay errores en el formulario.

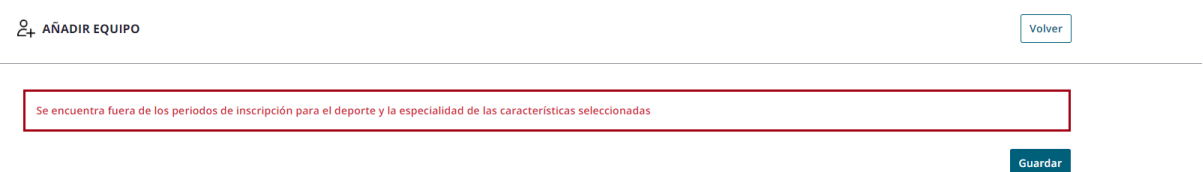

Si, en cambio, no hubiera fases creadas dentro de la parametrización que afecta al equipo, se mostrará el siguiente mensaje:

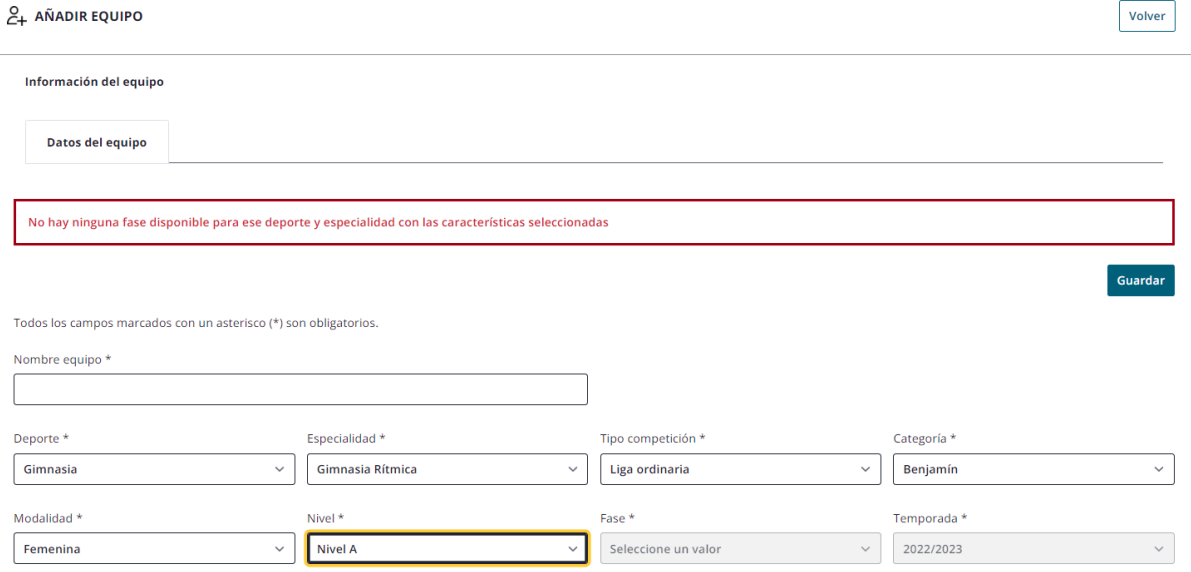

*Advertencia: en este caso sería Servicios centrales quien debería acceder a dicha parametrización y crear una fase vigente para que pueda darse de alta el equipo. Puede ponerse en contacto con ellos para ponerlo en su conocimiento.*

**Botones**

- **Guardar**. Guarda los datos introducidos en el formulario.
- **Volver**. Vuelve al listado de equipos sin guardar el formulario.

# **6.2. Editar equipo**

Pulsando "Editar" se mostrarán las siguientes pestañas:

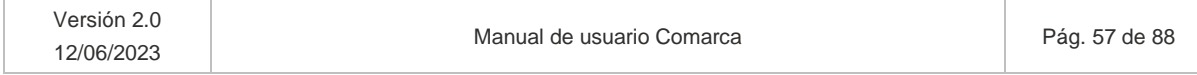

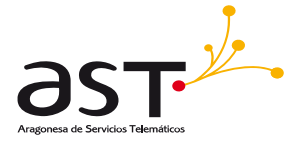

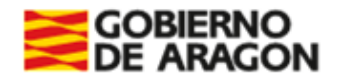

## **22 EDITAR EQUIPO**

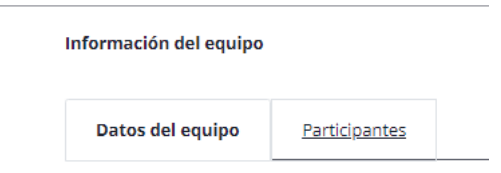

- En la pestaña Datos del equipo se muestran los datos generales que componen el equipo como su nombre, deporte, especialidad, categoría…
- En la pestaña Participantes se muestran los participantes que componen el equipo. Desde aquí se asociarán o desasociarán participantes al equipo. Solo se permite visualizar en edición.

## **6.2.1. Pestaña Datos del equipo**

Dependiendo del estado en que se encuentre el equipo, se permitirá editar unos campos u otros.

## **6.2.1.1. Editar Equipo Abierto**

Al editar un equipo en Estado "Abierto" (aquel cuyo registro no tiene color) se permitirá la edición de los campos no sombreados:

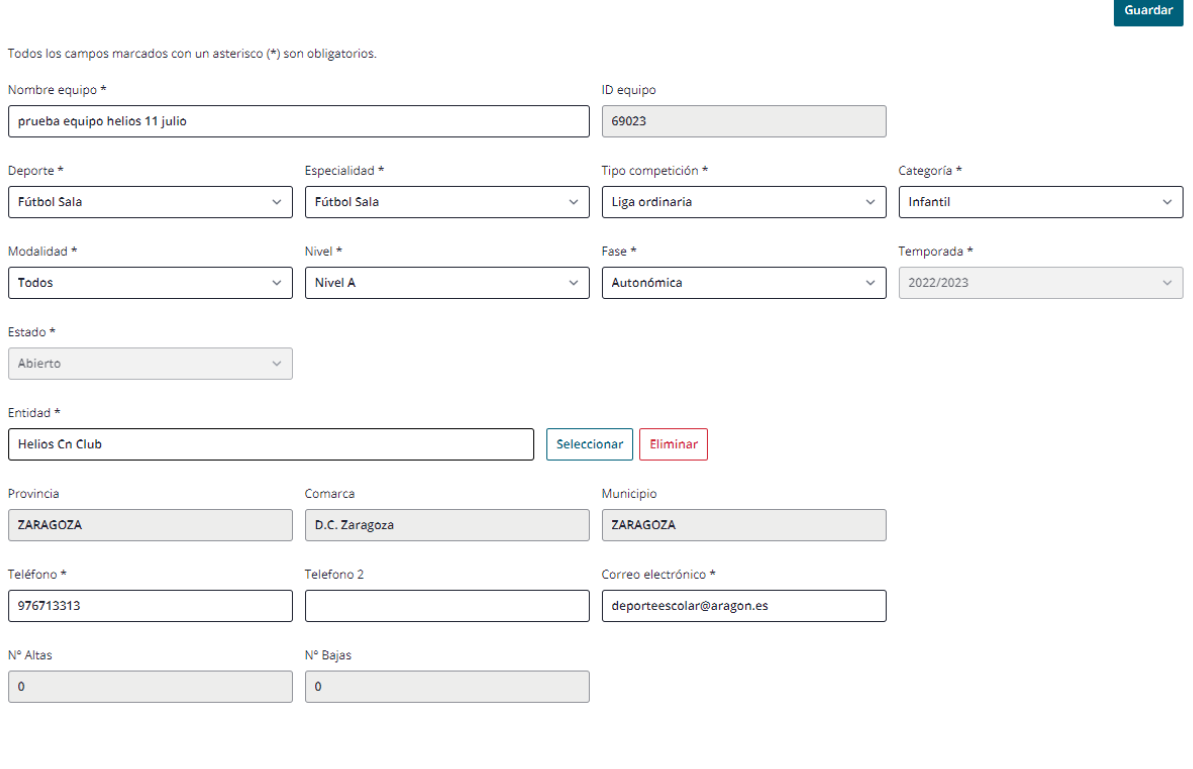

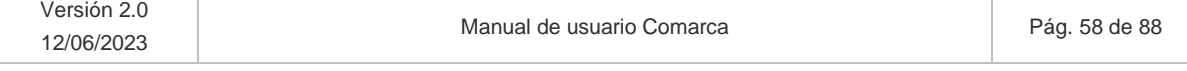

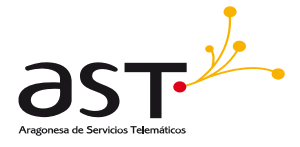

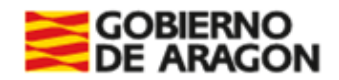

En la parte inferior del formulario se muestra un recuento de las altas y las bajas que ha sufrido el equipo. En este punto, no hay altas y bajas.

No se muestran acciones adicionales. Si se edita un campo y pulsa Guardar se mostrará un mensaje de confirmación:

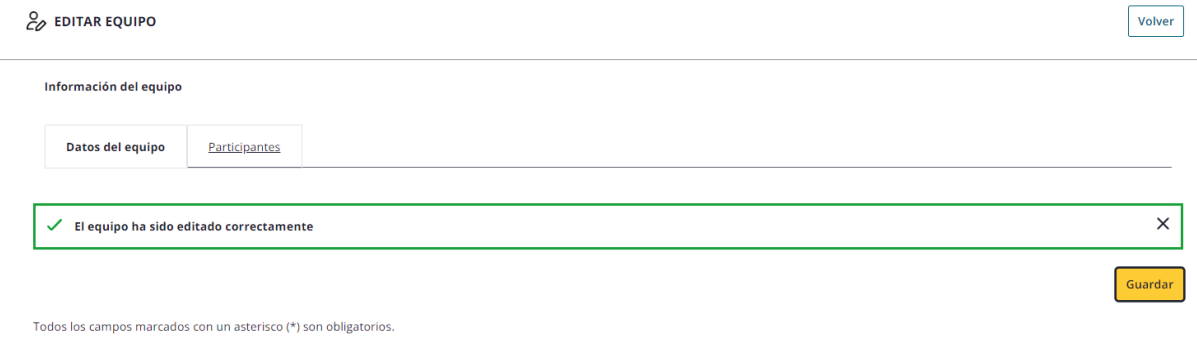

## **6.2.1.2. Editar Equipo Abierto – Azul**

Se recuerda que los equipos Abiertos de color azul son aquellos que han alcanzado el mínimo de jugadores y tienen entrenador válido, pero todavía no han pagado las licencias. El formulario permite la edición de los mismos campos que el Abierto normal.

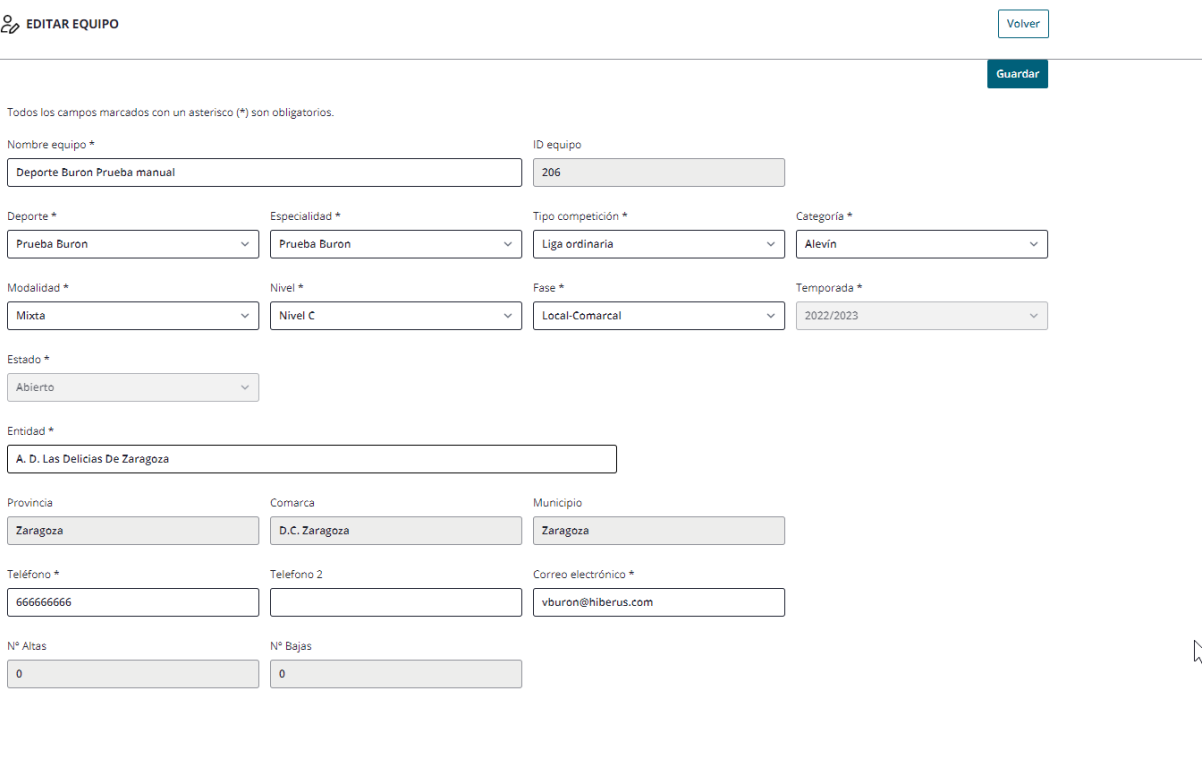

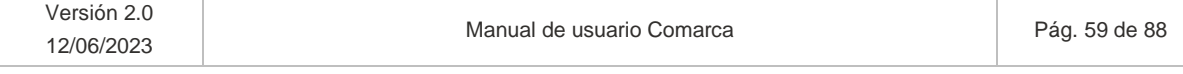

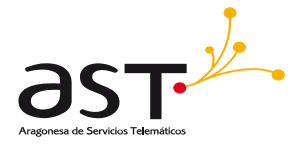

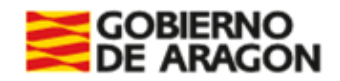

## **6.2.1.3. Editar Equipo Correcto**

Al editar un equipo correcto (aquellos equipos sombreados en el listado en color verde) se editarán los campos no sombreados:

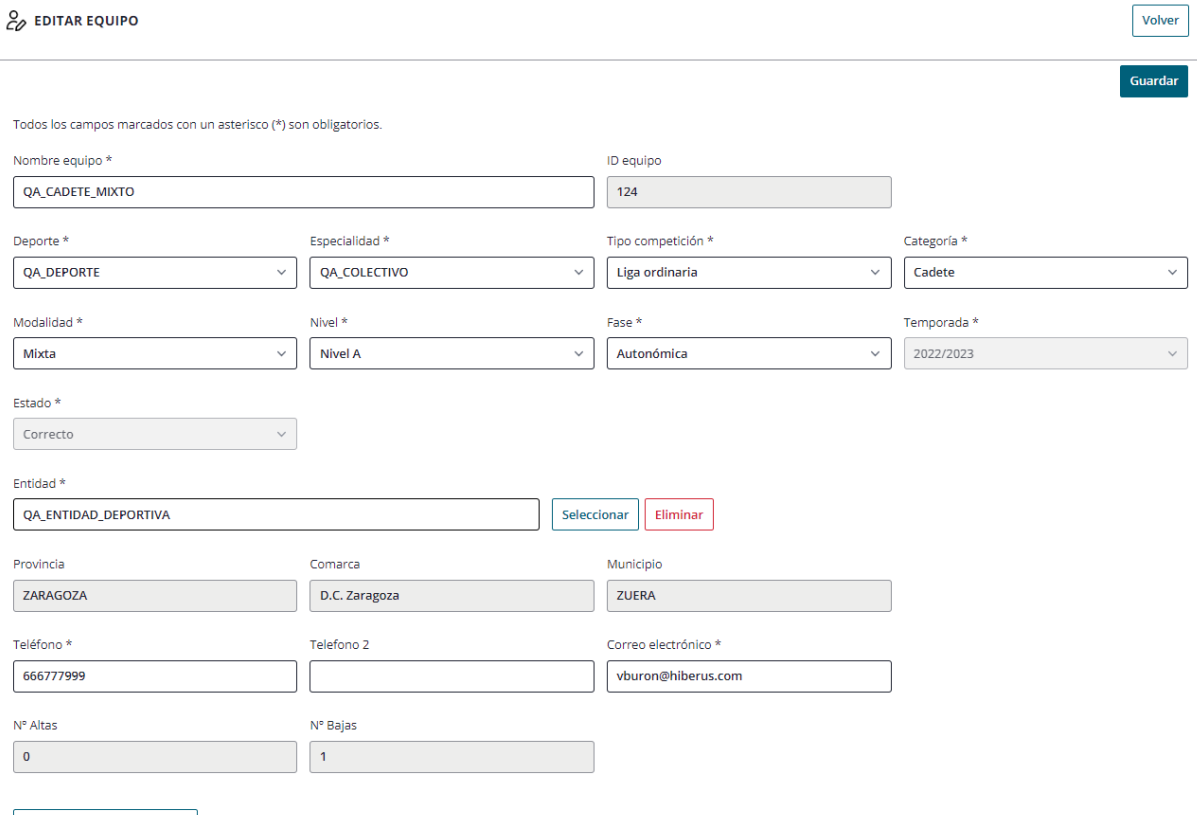

Imprimir hoja de inscripción

**Botón Imprimir hoja de Inscripción**. A partir del momento en que el equipo esté Correcto y hubiera pagado licencias del total de participantes (incluido entrenador), si el usuario accede al detalle del equipo, en la parte inferior de la primera pestaña se situará el botón "Imprimir hoja de inscripción". Si se hace clic en él, se creará un PDF con la hoja de inscripción del equipo, en la cual se reflejará el Tipo de participante que ocupa el participante en dicho equipo, ya que se permite ocupar varios tipos de participante en diferentes equipos.

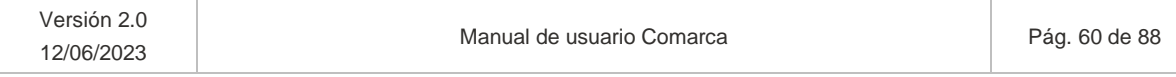

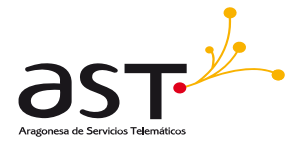

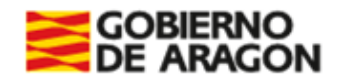

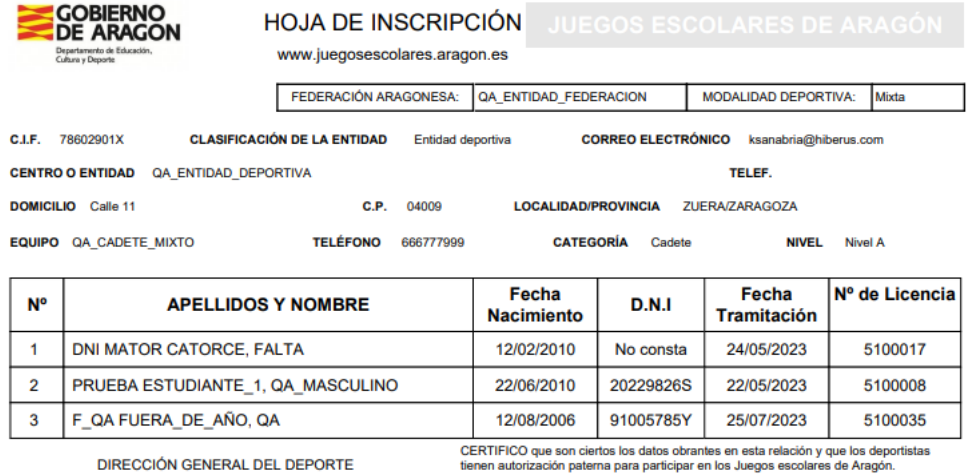

(Sello y Fecha cierre equipo)

POR EL CENTRO O ENTIDAD (Firma y sello)

Fdo: Cargo:

# **6.2.1.4. Editar Equipo Cerrado**

Al editar un equipo correcto (aquellos equipos sombreados en el listado en color gris) no será editable ningún campo en la pestaña Datos del equipo:

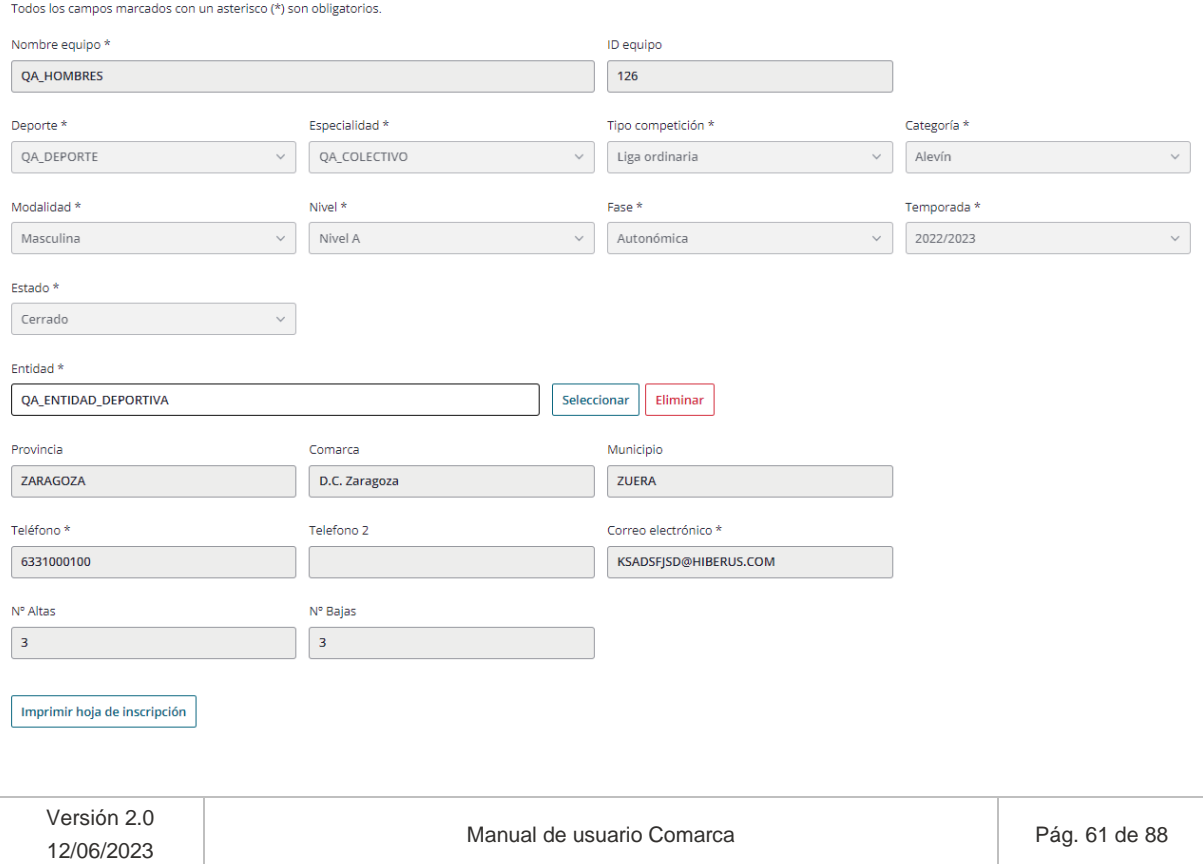

Una vez descargado o impreso, este documento puede estar obsoleto. Asegúrate de utilizar la última versión

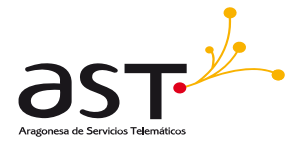

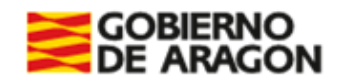

Condiciones para la hoja de inscripción indicadas anteriormente.

En este equipo vemos que se han realizado un total de 3 altas y 3 bajas, máximo admitido.

#### **6.2.1.5. Editar Equipo Incorrecto**

Al editar un equipo incorrecto (sombreado en color rojo por incumplimiento de requisitos) se visualizará de forma similar al equipo cerrado:

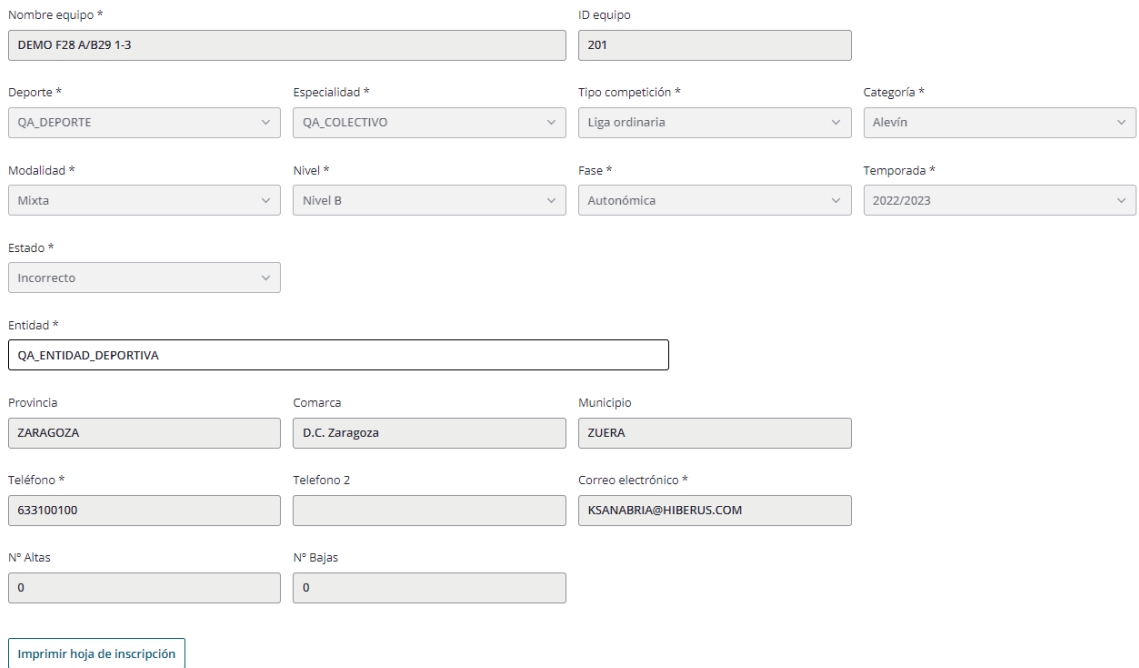

## **6.2.2. Pestaña Participantes**

Desde esta pestaña se asociarán al equipo los participantes que lo componen. Se permitirán distintas acciones dependiendo del estado en que se encuentre el equipo. Por tanto, se hace a misma distinción que en el apartado anterior

## **a) Límites a la asociación de deportistas a equipo**

- Un mismo participante no podrá ser entrenador y delegado al mismo tiempo.
- Al seleccionar el participante, se mostrará un pop que pregunte en calidad de qué tipo de participante desea asociarse al seleccionado.

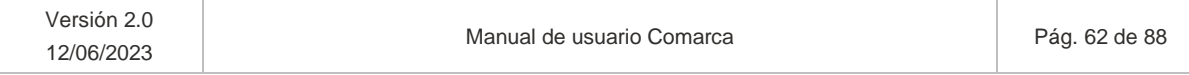

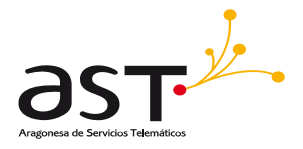

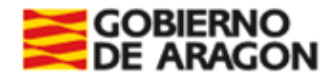

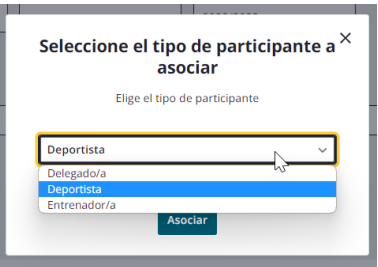

- Si el participante introducido **ya tenía el mismo Tipo participante** que el seleccionado se volcará automáticamente dicho participante a la lista de participantes del equipo.
- Si el participante ya introducido tenía un **Tipo participante diferente** al que desea introducirse en el nuevo equipo, se validarán los requisitos aplicables a cada tipo de participante definidas en el apartado 5.1.1.1.
- Se comprobará que el participante a asociar no esté ya en dicho equipo, ante lo cual se mostrará mensaje de error:

 $lnicio > Particinantes$ **Participantes** 

No se puede asociar el participante debido a que ya se encuentra asociado al equipo

**Requisitos de parametrización.** A continuación, se enumeran una serie de condiciones que deben cumplirse para poder asociar un participante a un equipo.

- 1. **Requisito Fecha del sistema**. Para poder añadir participantes a un equipo primero la fecha actual del sistema tiene que ser anterior a la Fecha de fin de Inscripción establecida por Servicios Centrales.
- 2. **Requisitos de cantidad.** El número de deportistas asignados al equipo debe no haber completado el "Máximo jugadores/as" establecido por Servicios Centrales. Igualmente, atenderá a los N.º Femenino y masculino indicados por SSCC.
- **3.** Los participantes deben cumplir los **requisitos de sexo.** 
	- o Si es un equipo cuyo deporte y especialidad es de "modalidad" masculina solo se podrán asociar participantes de tipo deportista cuyo sexo sea masculino. Habrá que tener en cuenta el "Número femenino" si lo hubiera para dicho equipo, pues indica el mínimo de deportistas femenino que debe incluir el equipo.
	- o Si se trata de un equipo femenino solo se podrán asociar participantes de tipo deportista cuyo sexo sea femenino. Misma validación sobre el "Número masculino" indicada anteriormente para el femenino.
	- $\circ$  Si se trata de un equipo mixto, se podrán asociar participantes de ambos sexos. Pero deberá atenderse al Número femenino y masculino indicado si lo hubiera. Si Servicios Centrales no incluyese restricciones de sexo, se podrán añadir libremente tanto jugadores como jugadoras.

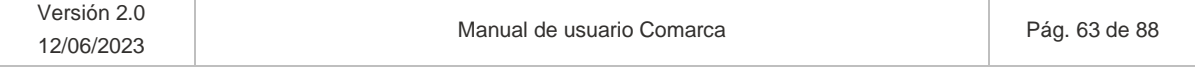

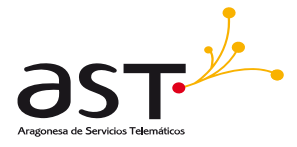

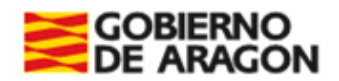

4. **Requisitos de edad**. El participante debe tener su "Fecha de nacimiento" en el rango de fechas indicadas por Servicios Centrales.

# **Requisitos de las bases reguladoras**

- 5. **Máximo deportes nivel A y B.** Cada deportista podrá inscribirse, a lo largo de la temporada:
	- o En dos deportes de Nivel A.
	- o En deportes de nivel B. Podrán inscribirse deportistas en las especialidades de equipo o individuales que desee, siempre que se respete lo indicado como "Requisitos de parametrización".
- 6. **Máximo de deportes.** Un deportista puede estar en un máximo de 3 deportes. Podrá estar en máximo 2 equipos de cada deporte, solo para competición de ligar ordinaria. Las escuelas deportivas no computan como deporte.
- 7. **Limitaciones de cambio deporte**.
	- Estará permitido el cambio una sola vez por temporada. La limitación aplicará cuando el deportista esté inscrito ya en 3 deportes. Cuando uno de ellos se cambie por otro, computará como cambio de deporte.
	- o Las especialidades no computan como deportes. Cada especialidad forma parte del deporte, por lo que un mismo deportista podrá estar inscrito en dos especialidades del mismo deporte sin implicar un cambio.
- 8. **Categorías**. No podrá estar el mismo deportista en dos equipos de diferentes categorías para el mismo deporte, sea para su misma entidad o para otra. Ejemplo: no podrá estar un jugador en un equipo alevín y benjamín del mismo deporte, ni en la misma entidad ni en otra.
- 9. **Máximo entrenadores**. Un mismo entrenador no podrá estar en más de los equipos indicados por Servicios Centrales para ese deporte.

## Ejemplos

**Ejemplo 1**: la entrenadora Esmeralda Tolosa entrena en Escolapias Calasanz y quiere jugar en Jesuitas. Si Esmeralda Tolosa no respeta las condiciones arriba indicadas, al seleccionar el tipo participante Deportista se mostrará un error que indique que no cumple las condiciones para su asociación e indicará el motivo (ej: no tiene la edad para ser incorporado/a al equipo con este Tipo).

**Ejemplo 2:** la entrenadora Teresa Escartín del St. Casablanca quiere ser delegada en St. Olivar. Si Teresa no cumple con las condiciones indicadas (por ejemplo, es menor de edad), se mostrará un mensaje de error advirtiendo el motivo. Si quisiera darse de alta un delegado menor sería preceptiva la Solicitud de Cambio del apartado 7.

*Si intenta sustituir un entrenador por otro en un equipo cerrado, primero asocie al nuevo entrenador, de forma previa a desasociar al existente. Si lo hace a la inversa, desasociando el entrenador válido, saltará mensaje de error.*

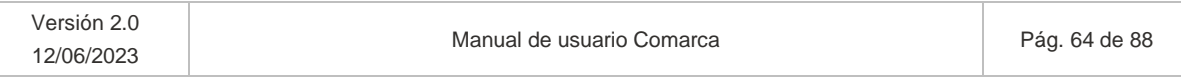

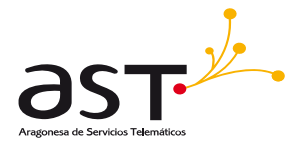

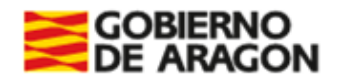

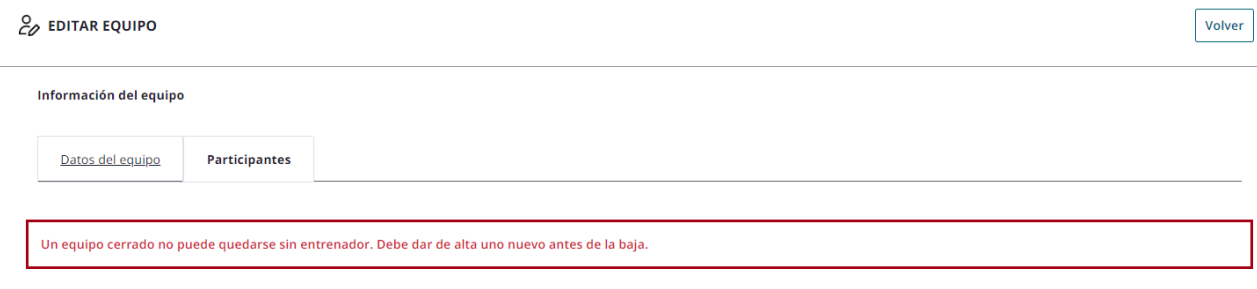

# **6.2.2.2. Editar participantes. Equipo Abierto**

La pestaña de participantes en equipos abiertos sin sombreado, accediendo como usuario SSCC se visualiza de tal forma:

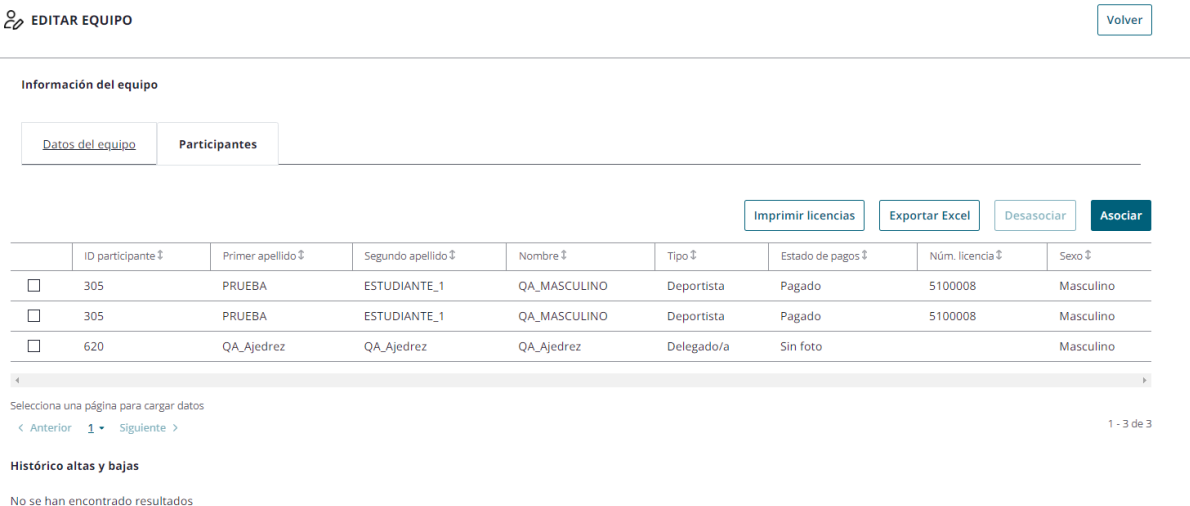

Si hubiera algún participante en estado "Sin pagar", se vería dicho botón habilitado. En este caso, el que no tiene número de licencia está "Pendiente".

Se permiten las siguientes acciones:

• **Asociar**. Permite añadir a un equipo un participante existente. Al pulsar "Asociar", se mostrará el listado de participantes, que mantendrá los criterios de búsqueda de participantes ya definidos. En dicho listado se podrá o bien Asociar a un participante al equipo, o bien volver a la pantalla actual.

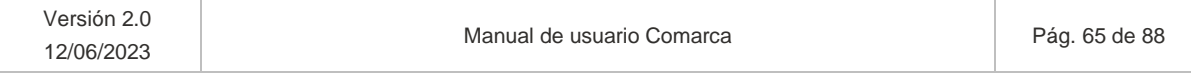

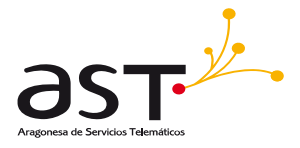

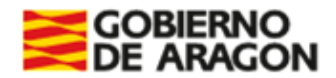

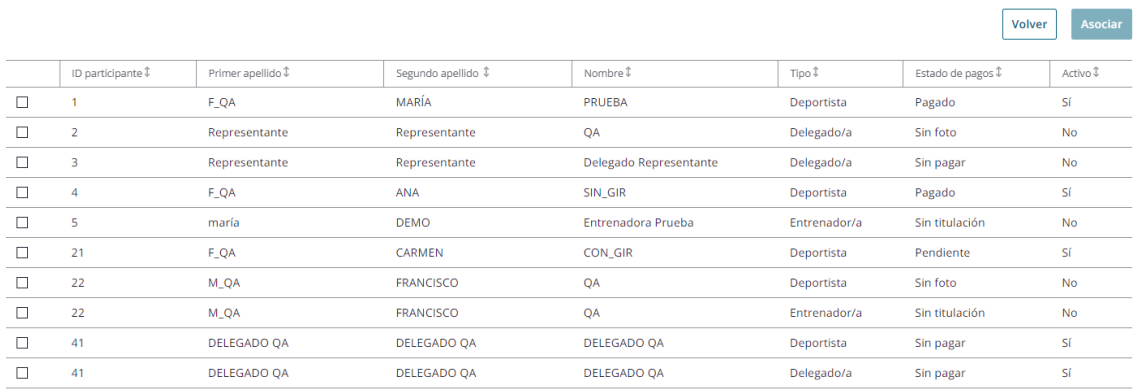

Al seleccionar un participante se preguntará con qué tipo se desea asociar:

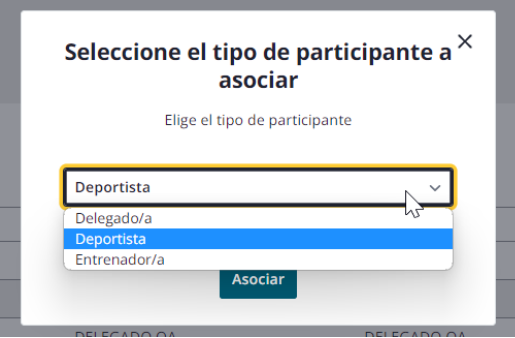

Se seleccionará el tipo y pulsará "Asociar". En caso de que cumpla con los requisitos del equipo, se mostrará un mensaje de confirmación de haberlo asociado correctamente:

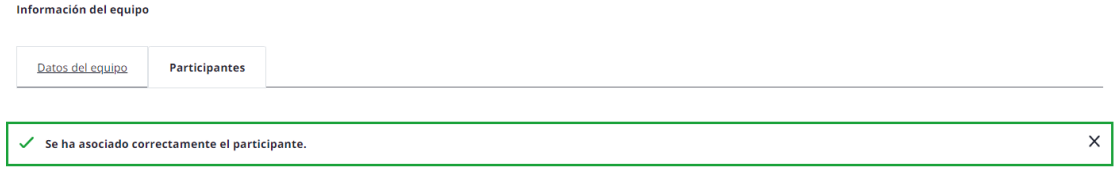

En caso contrario, se mostrará mensaje de error informando.

• **Desasociar**. Permite retirar del equipo al participante seleccionado. Se mostrará un pop up para confirmar la acción.

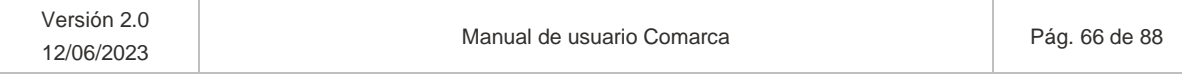

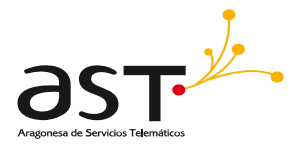

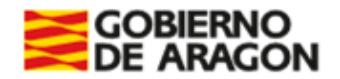

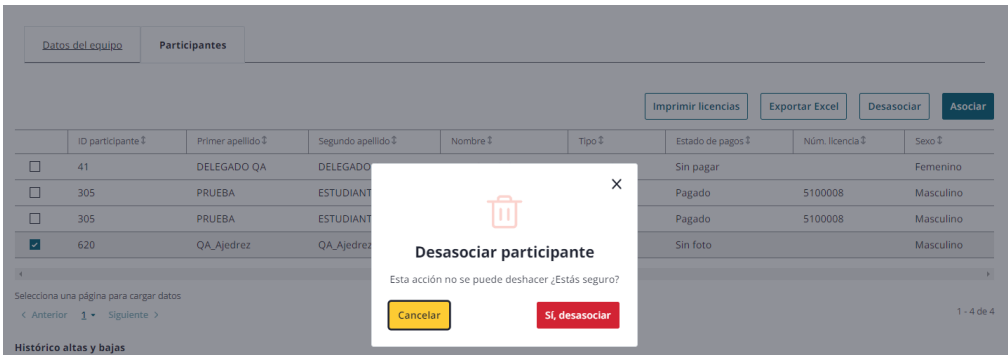

Si se confirma la acción "Sí, desasociar", será redirigido a la pestaña Participantes y se mostrará mensaje de confirmación de des asociación:

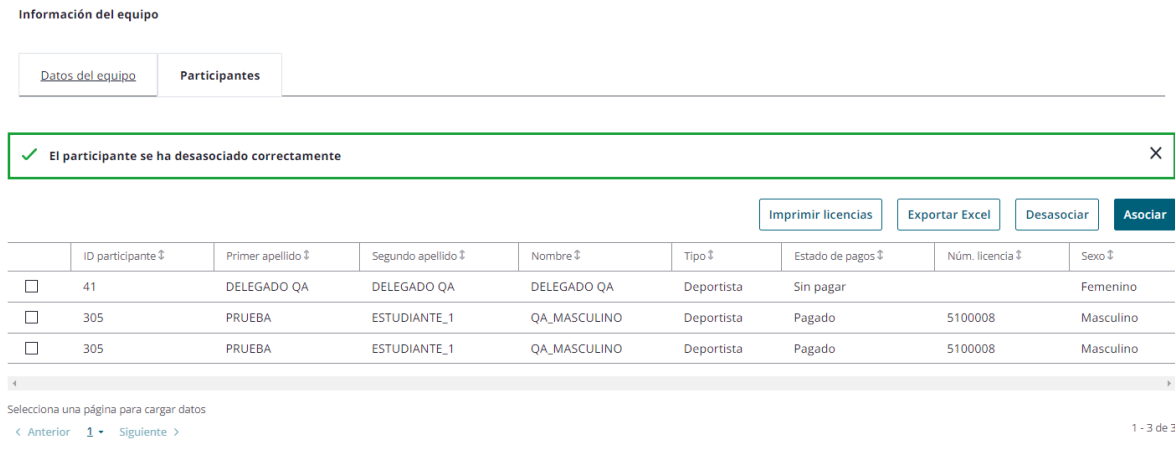

En otro caso, no se realizará acción alguna.

- **Exportar a Excel**. Exporta la lista en formato Excel. Si se selecciona varios participantes se imprimirán solo los seleccionados.
- **Imprimir licencias**. Al pulsar el botón Imprimir licencias se imprimirá la del participante seleccionado, caso de seleccionar uno. Si no hay selección, imprimirá todos los que la tengan generada.

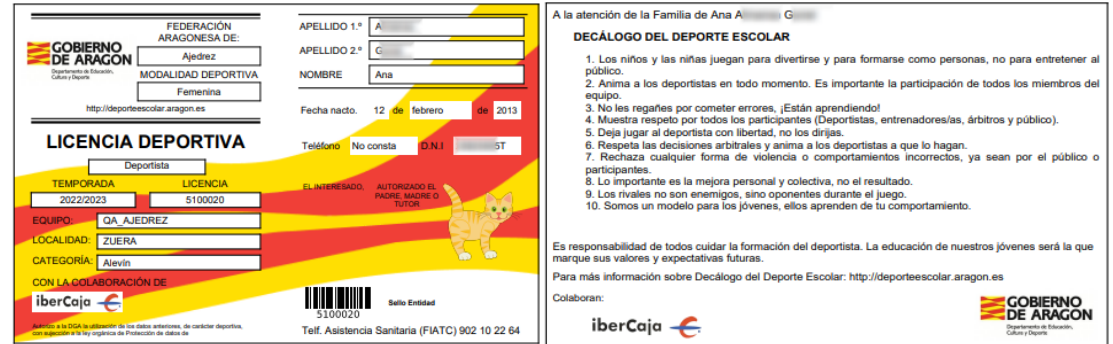

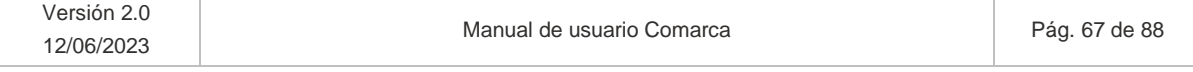

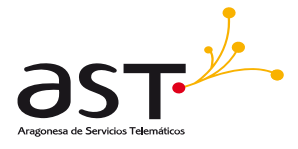

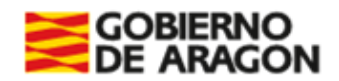

• Haciendo clic sobre el participante (Nombre, Primer apellido o Segundo apellido) se accederá a sus datos en modo consulta.

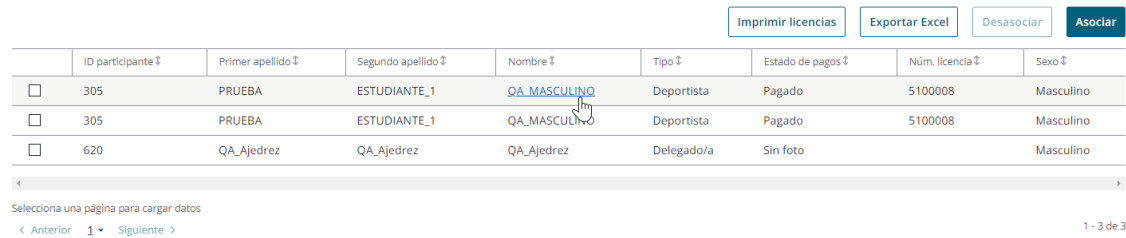

# **6.2.2.3. Editar participantes. Equipo Abierto – Azul**

Misma operativa que la definida en el apartado 6.2.2.2.

## **6.2.2.4. Editar participantes. Equipo Correcto**

El equipo correcto es aquel que ha pagado las licencias de los jugadores y entrenador. Mientras no llegue la fecha fin inscripción o fecha fin altas y bajas, podrá seguir realizando modificaciones sin computar como altas y bajas.

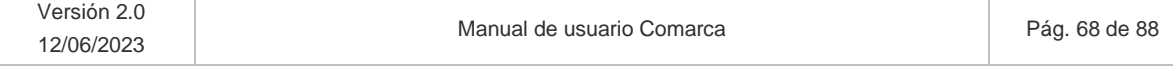

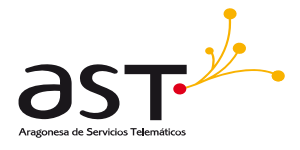

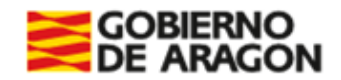

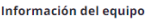

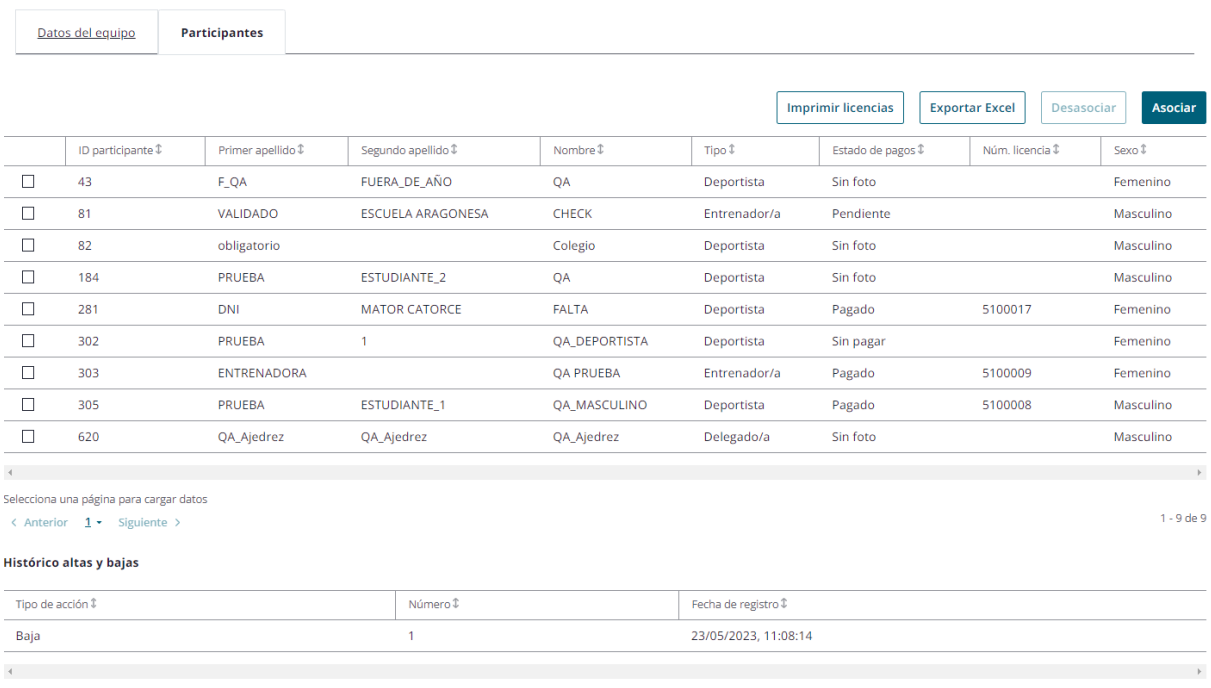

En el momento en que comiencen a computar las altas y las bajas, el **Histórico de altas y bajas** se refleja en la pantalla, indicando:

- El tipo de acción: alta o baja.
- El número que conforma respecto al total permitido de 3.
- La fecha y hora del registro de la acción.

## **6.2.2.5. Editar participantes. Equipo Cerrado**

En equipos cerrados se visualizará el histórico de altas y bajas:

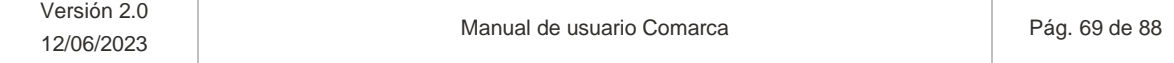

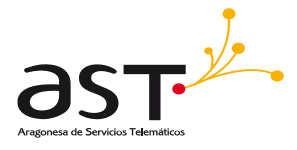

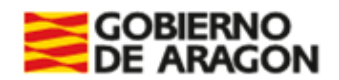

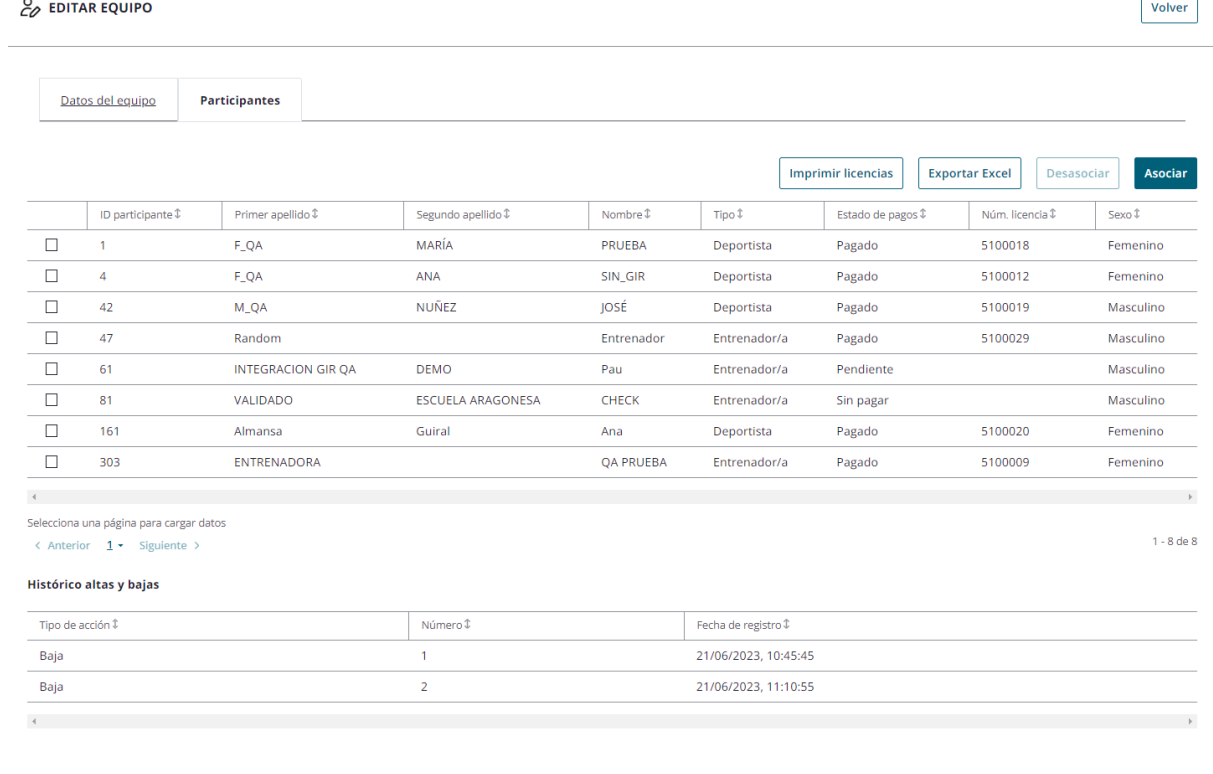

El **histórico de altas y bajas** mostrará la acción realizada (si se trata de una alta o baja), el número que conforma respecto al máximo de 3, así como la fecha y hora de la acción. Se recuerda que los equipos cerrados son aquellos:

1. Cuyas licencias de los participantes estuvieran pagadas e impresas, o bien aquel para el cual ha llegado la fecha de fin de inscripción.

2. Si el equipo Cerrado no ha llegado al máximo de deportistas puede seguir añadiendo hasta el máximo sin que cuenten como altas (mientras no hubiera llegado la Fecha fin altas y bajas). Las bajas sí computan.

3. Si el equipo hubiere llegado al máximo, las altas y bajas computarán como altas y bajas. Ello es posible solo si no se ha alcanzado la Fecha de fin de altas y bajas establecida en la parametrización.

*Para cada temporada, por base de datos se incluye un parámetro de Máximo de altas y de bajas, que actualmente se establece en 3.*

Misma operativa que la definida en el apartado 6.2.2.2.

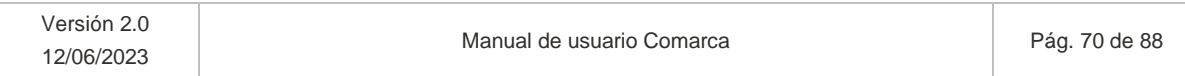

Una vez descargado o impreso, este documento puede estar obsoleto. Asegúrate de utilizar la última versión

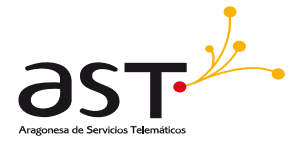

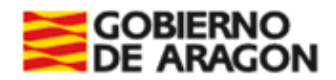

## **6.2.2.6. Editar participantes. Equipo Incorrecto**

La edición de dicha pestaña en equipos incorrectos ofrecerá menos posibilidades por haber llegado al mínimo de jugadores ni tener entrenador válido:

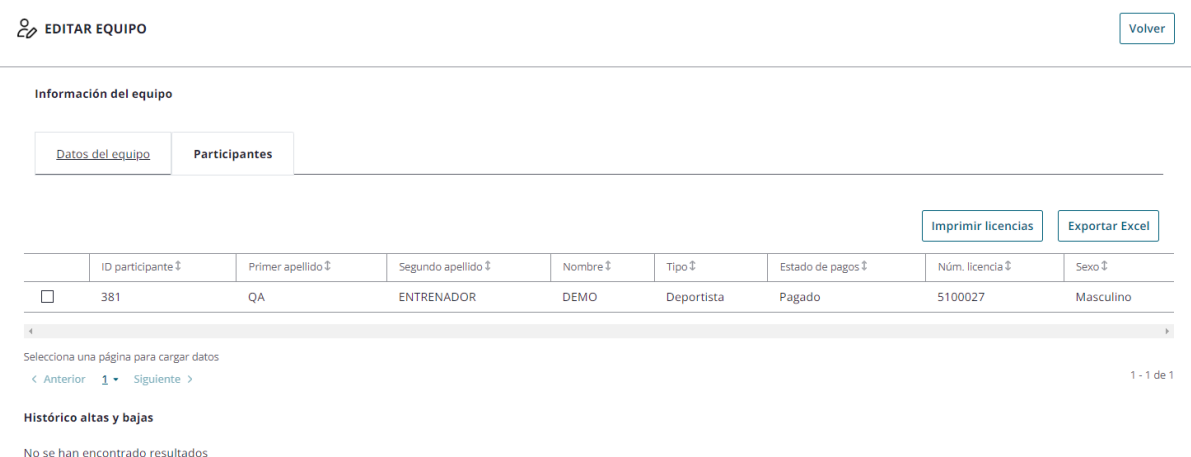

Se permitirá imprimir la licencia si los participantes incluidos están pagados, así como exporta a Excel, pero no permitirá asociar y desasociar participantes pues este equipo no va a competir en la liga.

Misma operativa que la definida en el apartado 6.2.2.2 para las opciones habilitadas.

# **6.3. Casuística Escuelas deportivas**

*En J.D.E.E. se ha creado como deporte "Escuela Deportiva". Las especialidades que lo conforman son los deportes o especialidades dados de alta en la aplicación. Se realiza un mapeo especialidades de escuela y deportes del sistema.*

Para crear un equipo de escuelas deportivas:

- Se seleccionará el Deporte "Escuelas deportivas".
- Se seleccionará una Especialidad.
- Se autocompletarán los campos Tipo competición, Categoría, Modalidad, Nivel, Temporada y Estado.
- Se seleccionará una Fase de entre las disponibles, caso de haberlas.
- Se seleccionará una Entidad.
- Se rellenarán los datos obligatorios (\*) para poder guardar el equipo de Escuela.

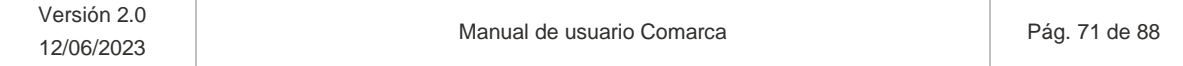

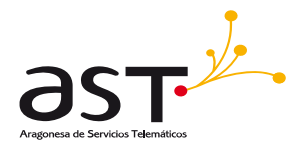

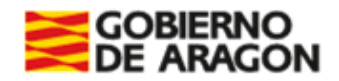

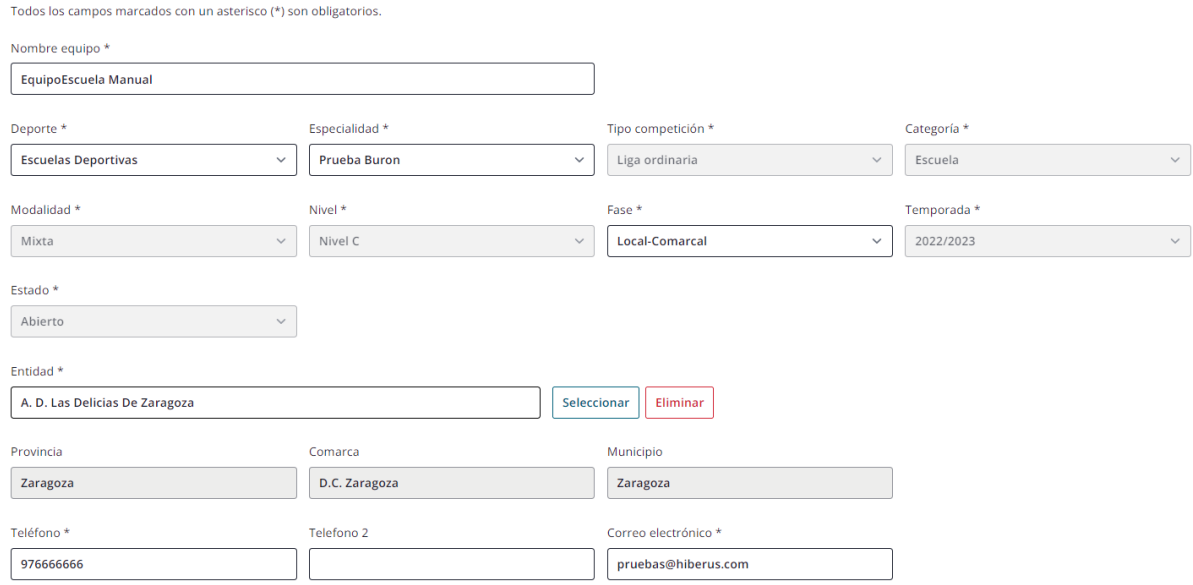

## **Participantes de Escuelas**

Si un participante es movido de un equipo de Escuela Deportiva a un equipo de entidad no podrá estar duplicado en Escuela y en el otro equipo.

En estos casos:

- Se dará de baja de la Escuela, pero su licencia servirá tanto para escuela como para equipo de liga ordinaria.
- Las escuelas deportivas se consideran como deporte en J.D.E.E. Por tanto, tener en cuenta cuando se cambia de un equipo cuyo deporte es "Escuela deportiva" a otro de la entidad X, a otro deporte, que del primero ha de eliminarse.
- No aplica la validación de estar en el máximo de deportes, ni de niveles A, ni demás validaciones aplicables al resto de usuarios.

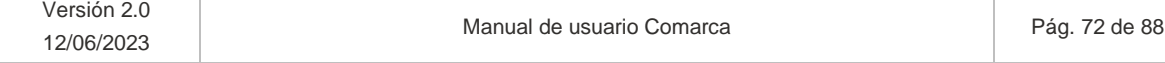
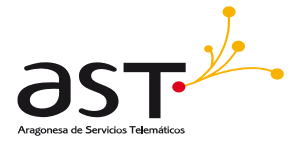

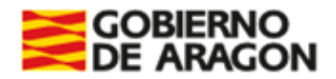

# **7. Solicitudes excepcionales**

#### **Dónde**: Inicio > Solicitud excepcional

La pantalla se compone del clásico bloque de filtros y listado situado bajo el mismo. Las solicitudes excepcionales se visualizarán de 25 en 25 (No se aprecia en la imagen por ser demasiado amplia para incluirla en el manual):

#### **Solicitud excepcional**

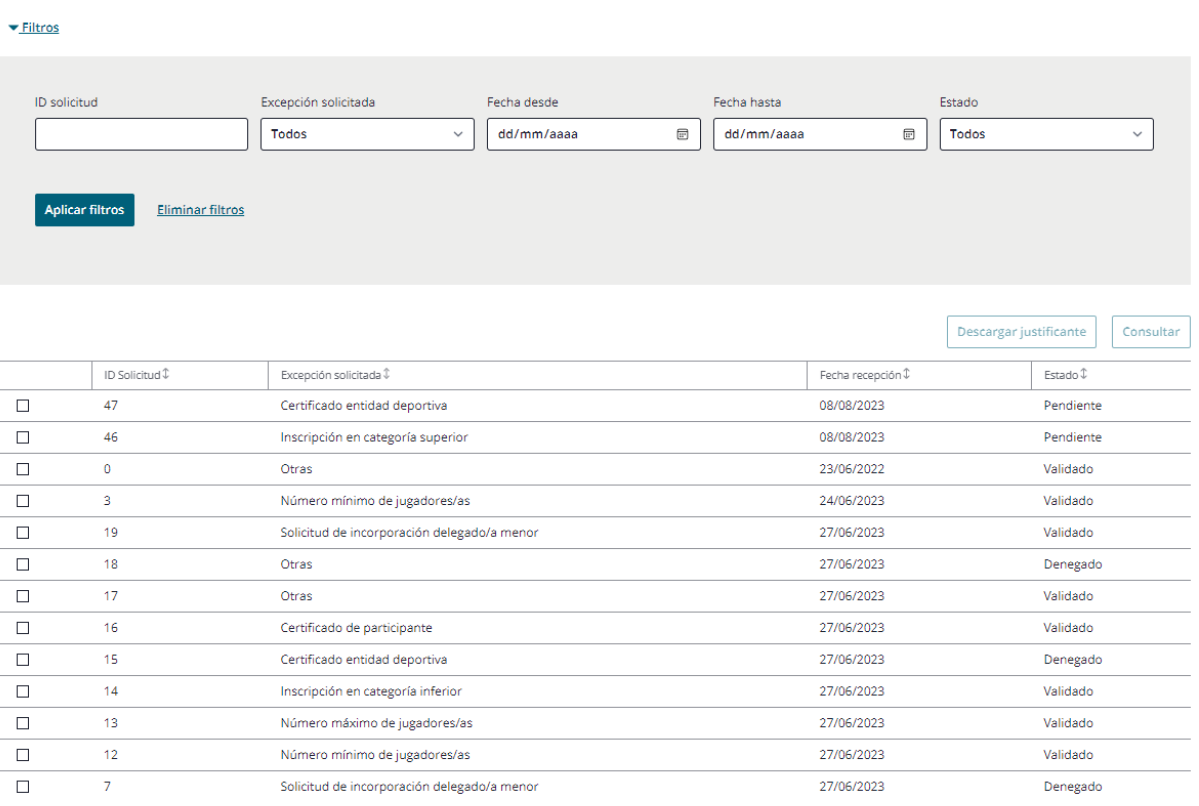

*El orden del listado será por el campo "Estado" y "Fecha recepción", mostrándose primero, las solicitudes "Estado = Pendiente" y "Fecha recepción" ascendente, es decir, primero se mostrarán las solicitudes más antiguas en estado pendiente. Posteriormente para los pagos con estado "Validado" o "Denegado" los pagos se ordenan por "Fecha recepción" ascendente.*

#### **Bloque de filtros**

- ID Solicitud
- Excepción solicitada

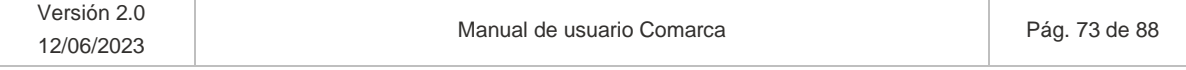

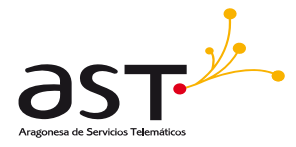

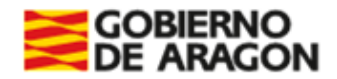

- Fecha recepción desde
- Fecha recepción hasta
- Estado

#### **Botones**

- **Nueva solicitud**. Accederá al formulario del apartado siguiente.
- **Consultar**. Acceso a las solicitudes ya enviadas en modo consulta.
- **Descargar justificante**. Descarga el documento justificante.

#### **Estados de las solicitudes**

- Pendiente. Solicitud enviada por el solicitante pendiente de resolver por SSCC, SSPP si fuera de su provincia, o Administradores.
- Validado. La solicitud ha sido validada.
- Denegada. La solicitud fue denegada.

Se permitirá acceder a las solicitudes del listado seleccionando un registro un pulsando el botón "Consultar". Asimismo, se podrán enviar nuevas solicitudes pulsando el botón "Nueva solicitud". Por último, aquellas solicitudes que tengan adjunto un documento justificante tendrán habilitado el botón "Descargar justificante", al pulsar el botón se descarga el documento justificante.

## **7.1. Consultar solicitud**

Para consultar una solicitud, se debe seleccionar un registro del listado (Apartado 7) y pulsar "Consultar". Todos los datos que se muestran en el formulario de solicitudes serán no editables.

El formulario por visualizar será similar al siguiente:

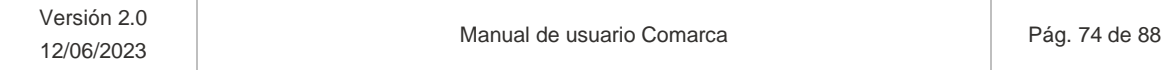

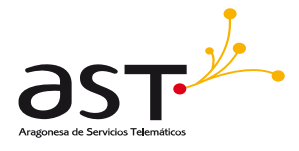

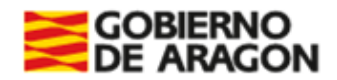

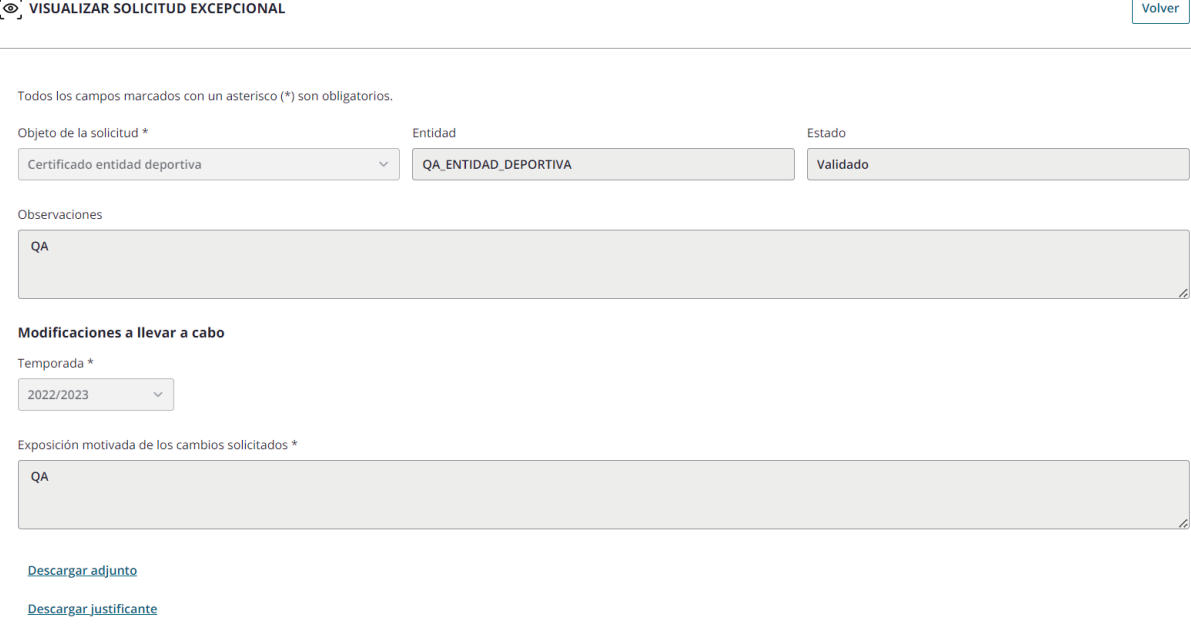

*El formulario de la solicitud excepcional variara según el campo "Objeto de la solicitud" seleccionado por el usuario solicitante.*

En caso de tener documentos adjuntos la solicitud, se muestran las opciones de "Descargar adjunto" y/o "Descargar justificante" según corresponda. Al pulsar alguna de estas opciones se descarga en el ordenador el documento seleccionado.

**Botón Volver.** Redirige al listado de solicitudes.

## **7.2. Nueva solicitud excepcional**

Al pulsar el botón "Nueva solicitud", se mostrará el formulario para la creación de la solicitud:

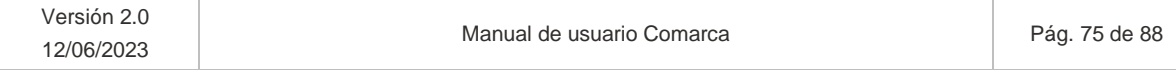

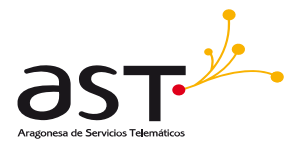

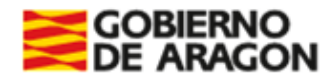

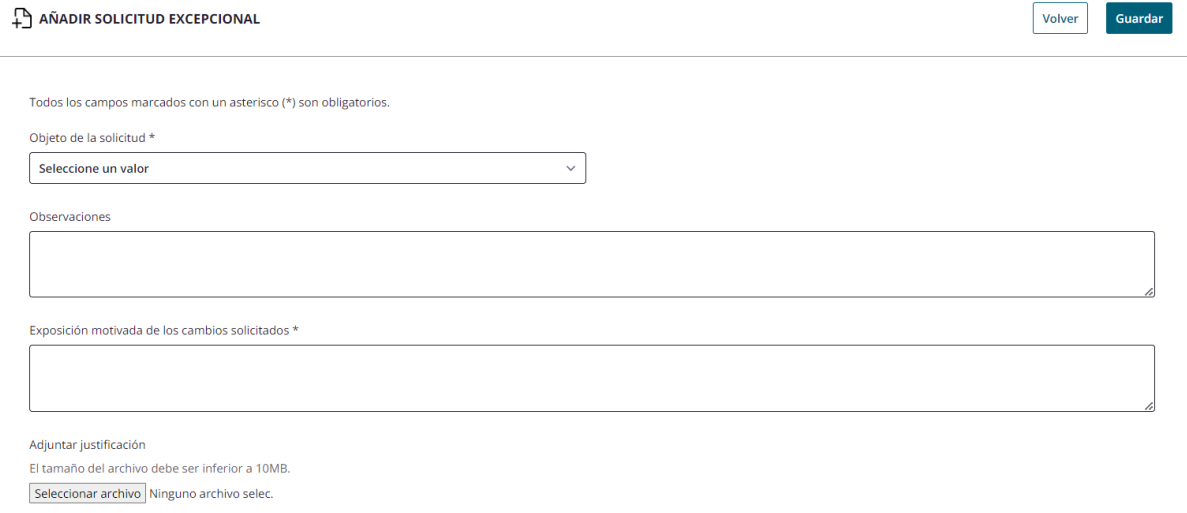

Los campos del formulario variaran según la selección de campo "Objeto de la solicitud" el cual contiene las siguientes opciones:

- Inscripción en categoría superior
- Inscripción en categoría inferior
- Número máximo de jugadores/as
- Número mínimo de jugadores/as
- Solicitud de incorporación delegado/a menor
- Certificado de entidad deportiva
- Certificado de participante
- Otras

#### **Operativa**

Las solicitudes de cambio excepcional pueden fundarse en varios motivos:

- Cuestiones que afecten a un *participante* (como su inscripción en una categoría superior, inferior o solicitud de certificado).
- Cuestiones que afecten a un *equipo* (como la modificación del máximo de jugadores, mínimo o incorporación de delegado/a menor)
- Cuestiones que afecten a una *entidad* (como la solicitud de certificado de entidad deportiva)
- *Otras* cuestiones. Acción manual que requerirán de SSCC para efectuarlo. Por ejemplo, se podrá solicitar desde Otras el resto de los supuestos contemplados en las bases o supuestos que pudieran devenir a futuro y que no se hayan contemplado actualmente, como el cambio de sexo de un participante.

#### Selección de participante/equipo/temporada

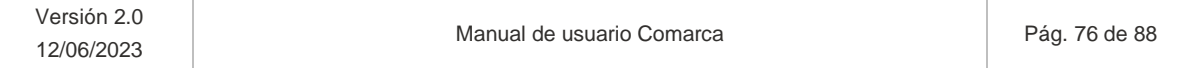

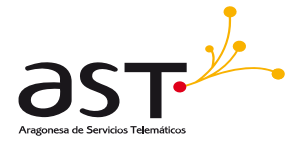

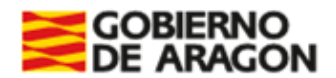

El usuario que accede si desea modificar una condición que afecta a un **participante**, deberá seleccionar en primer lugar un participante asociado a su entidad. Podrá utilizar el campo ID para reflejar los datos del participante o bien seleccionarlo mediante el desplegable correspondiente.

Si, en cambio, desea modificar alguna condición que afecta a un **equipo** de su entidad, realizará el mismo comportamiento, pero en los campos ID equipo y el desplegable Equipo.

Si la solicitud es referente a un certificado de entidad, deberá indicar la temporada para la cual es necesario dicho certificado

Se ofrece la posibilidad de visualizar los datos del participante o equipo seleccionado mediante el botón Ver datos del equipo o participante, en su caso. Redirigirá al detalle del participante o del equipo en modo consulta.

#### **7.2.1. Inscripción en categoría superior/inferior**

El usuario deberá seleccionar en el campo de Objeto de la solicitud la opción de "Inscripción en categoría superior" o "Inscripción en categoría inferior":

Tanto para inscripción de categoría superior como categoría inferior, se muestra el siguiente formulario.

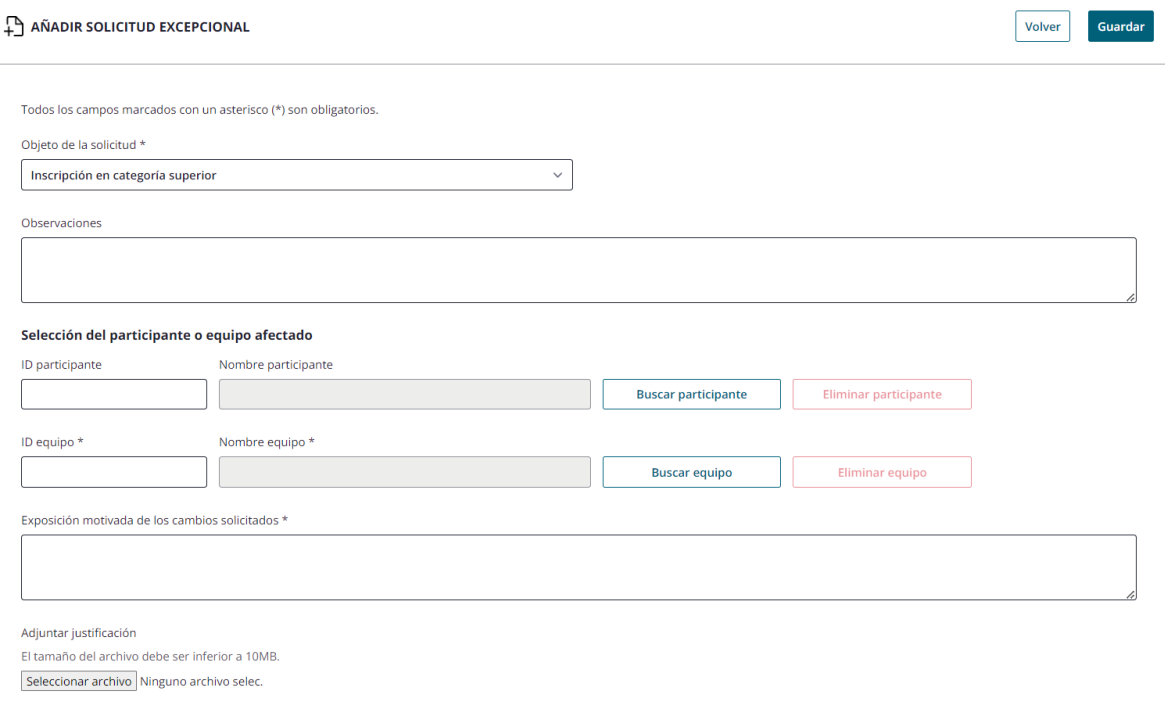

#### **Operativa**

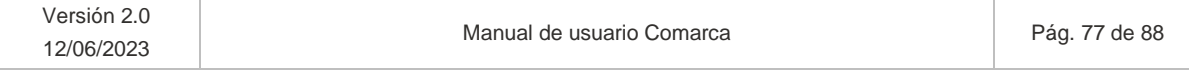

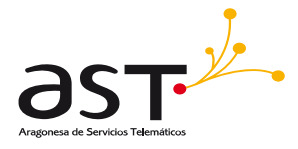

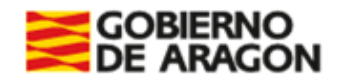

El usuario solicitante debe:

- De manera opcional, seleccionar un participante.
- Seleccionar equipo afectado por la solicitud excepcional
- Rellenar los datos obligatorios (\*). Si no lo hace, al Guardar, los campos se mostrarán en rojo al ser obligatorios en este caso.

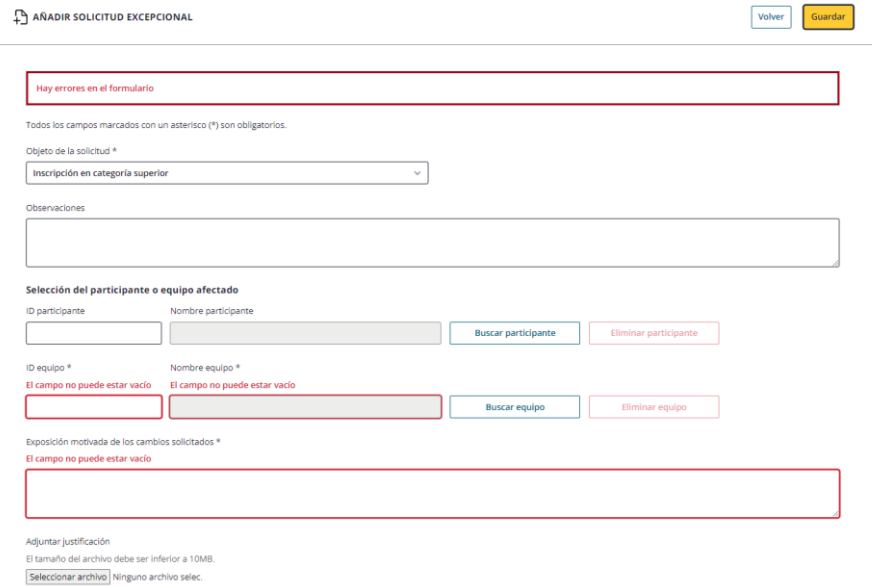

- Al pulsar "Guardar", la solicitud pasará a visualizarse en primera posición en el listado de usuario (Apartado 7) en estado "Pendiente". Una vez resuelta, se mostrará "Validado" en caso de haber sido validada, o "Denegado", en caso de haberla denegado.
- Servicios Centrales se encargará de realizar las modificaciones oportunas, en caso de validar su solicitud.

#### **7.2.2. Número máximo de jugadores/as**

El usuario deberá seleccionar en el campo de Objeto de la solicitud la opción de "Número máximo de jugadores/as".

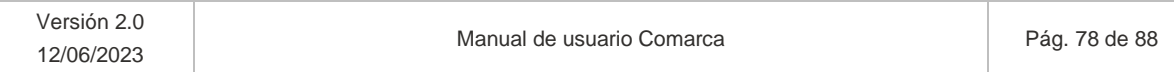

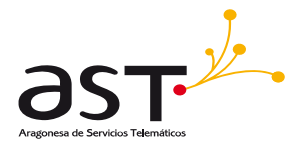

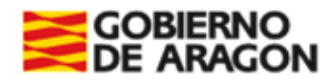

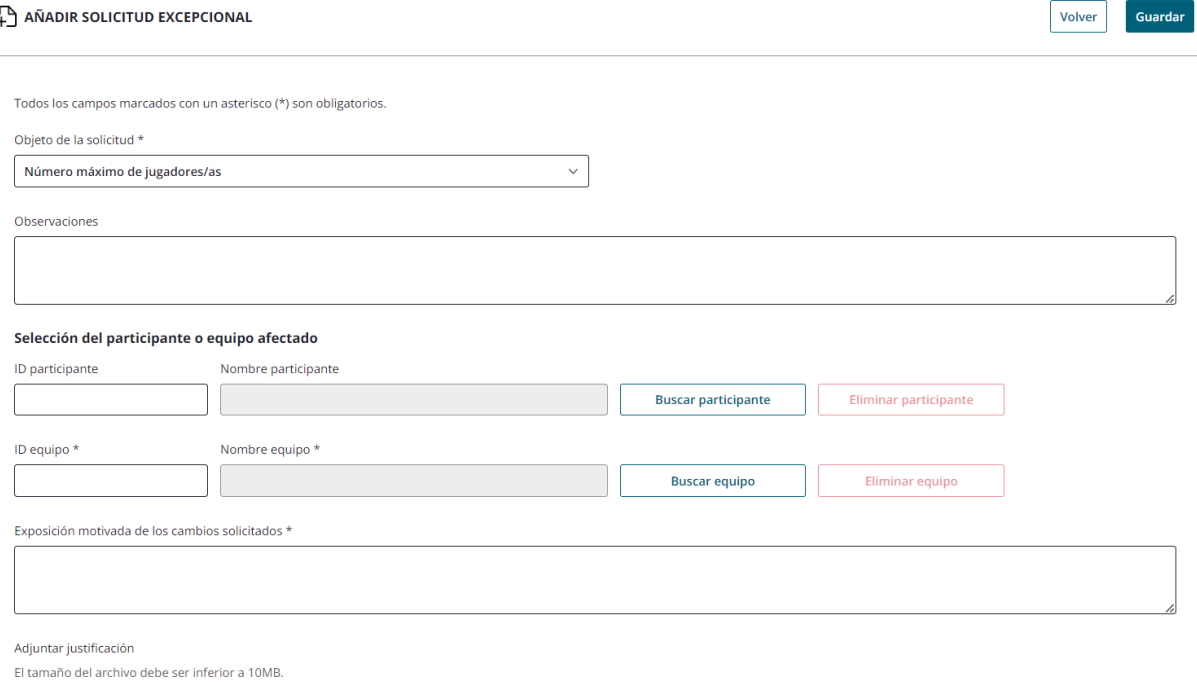

Seleccionar archivo Ninguno archivo selec.

#### **Operativa**

El usuario solicitante debe:

- De manera opcional, seleccionar un participante.
- Seleccionar equipo afectado por la solicitud excepcional
- Rellenar los datos obligatorios (\*) y pulsará Guardar.
- Al pulsar "Guardar", la solicitud pasará a visualizarse en primera posición en el listado de usuario (Apartado 7) en estado "Pendiente". Una vez resuelta, se mostrará "Validado" en caso de haber sido validada, o "Denegado", en caso de haberla denegado.
- Servicios Centrales se encargará de realizar las modificaciones oportunas, en caso de validar su solicitud.

## **7.2.3. Número mínimo de jugadores/as**

El usuario deberá seleccionar en el campo de Objeto de la solicitud la opción de "Número mínimo de jugadores/as".

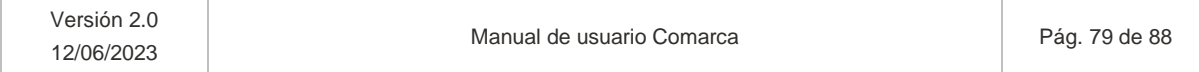

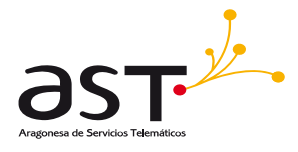

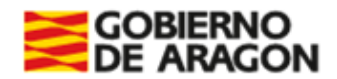

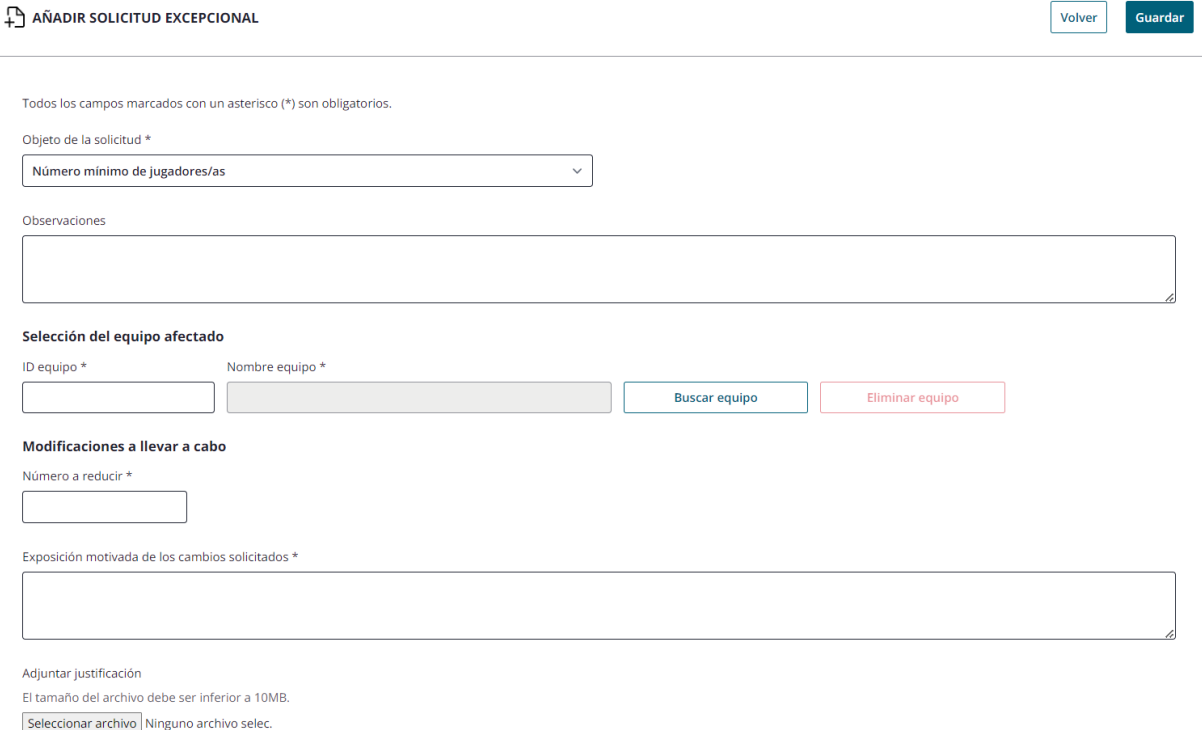

#### **Operativa**

El usuario solicitante debe:

- Seleccionar equipo afectado por la solicitud excepcional
- Indicar el numero a reducir el "Mínimo jugadores" de la parametrización para dicho equipo. Se podrá introducir un solo carácter numérico.
- Al validar la solicitud, el mínimo aplicable a dicho equipo se reducirá en la cuantía indicada como "Número a reducir".
- Rellenar los datos obligatorios (\*) y pulsará Guardar.
- Al pulsar "Guardar", la solicitud pasará a visualizarse en primera posición en el listado de usuario (Apartado 7) en estado "Pendiente". Una vez resuelta, se mostrará "Validado" en caso de haber sido validada, o "Denegado", en caso de haberla denegado.
- Servicios Centrales se encargará de realizar las modificaciones oportunas, en caso de validar su solicitud.

#### **7.2.4. Solicitud de incorporación de delegado/a menor**

El usuario deberá seleccionar en el campo de Objeto de la solicitud la opción de "Solicitud de incorporación de delegado/a menor".

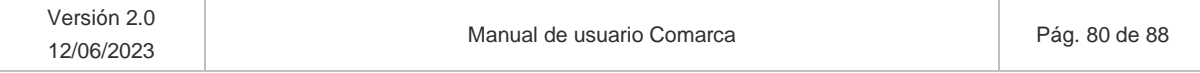

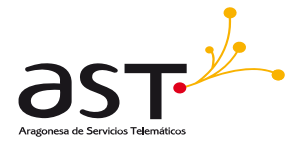

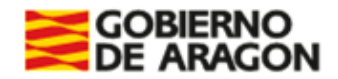

#### Se muestra el siguiente formulario.

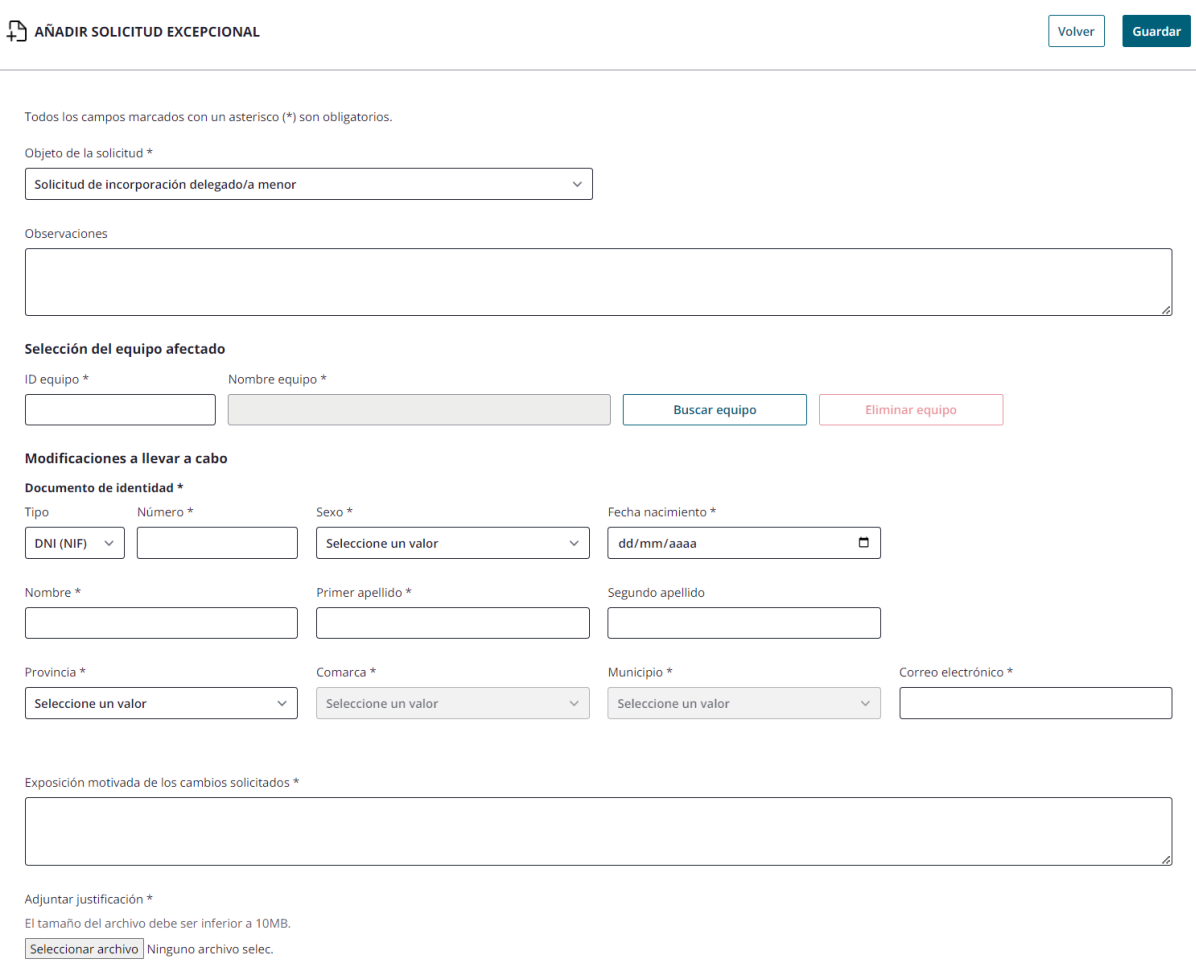

#### **Operativa**

El usuario solicitante debe:

- Seleccionar equipo afectado por la solicitud excepcional
- En la sección "Modificaciones a llevar a cabo" se mostrará:
	- o El grupo de datos que necesitará SSCC para dar de alta al participante: Tipo documento de identidad, N.º Documento identificativo, Sexo, Fecha nacimiento, Nombre, Primer apellido, Segundo apellido (Opcional), Provincia, Comarca, Municipio y Correo electrónico.
	- o Se validará que el participante tenga como mínimo 16 años y máximo 18.
	- o Si el participante ya existiera en la aplicación con otro perfil, indicando el tipo y número de documento identificativo se rellenan automáticamente el resto de los campos del formulario.

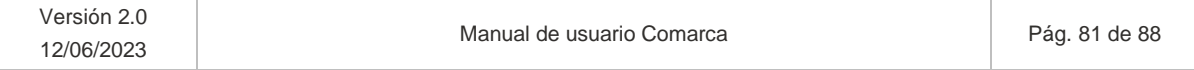

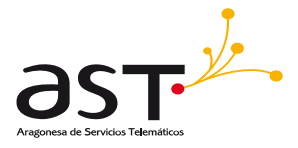

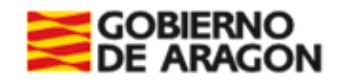

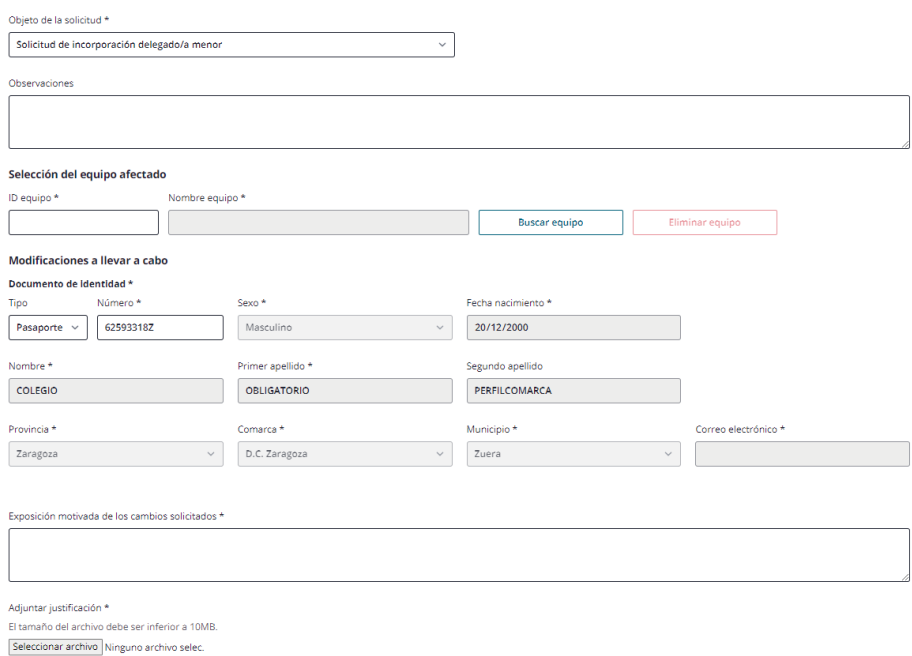

- Será obligatorio en este caso adjuntar justificación (Foto del nuevo participante).
- Rellenar los datos obligatorios (\*) y pulsará Guardar.
- Al pulsar "Guardar", la solicitud pasará a visualizarse en primera posición en el listado de usuario (Apartado 7) en estado "Pendiente". Una vez resuelta, se mostrará "Validado" en caso de haber sido validada, o "Denegado", en caso de haberla denegado.
- Servicios Centrales se encargará de realizar las modificaciones oportunas, en caso de validar su solicitud.

### **7.2.5. Certificado entidad deportiva**

El usuario deberá seleccionar en el campo de Objeto de la solicitud la opción de "Certificado entidad deportiva".

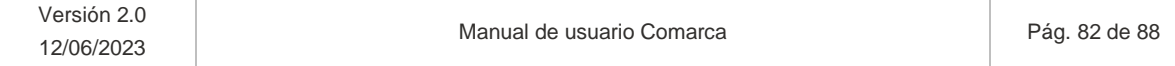

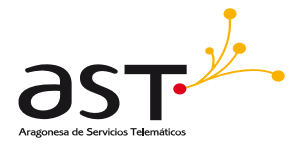

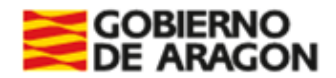

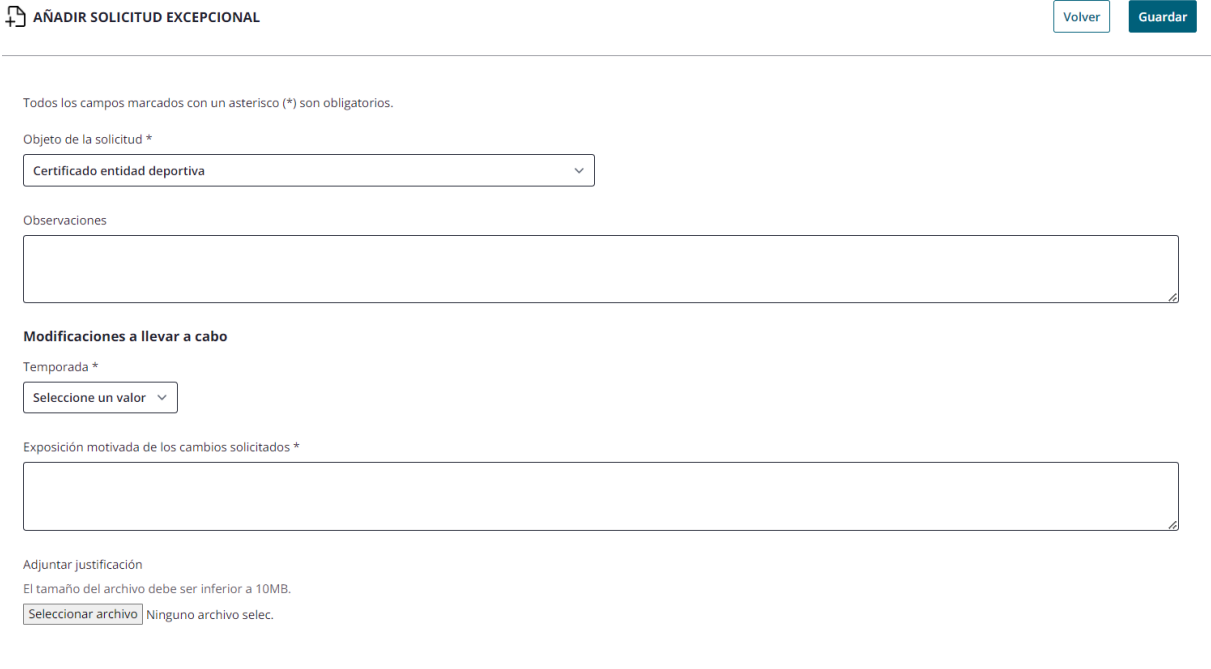

#### **Operativa**

El usuario solicitante debe:

- Seleccionar la temporada objeto de la solicitud excepcional
- Rellenar los datos obligatorios (\*) y pulsará Guardar.
- Al pulsar "Guardar", la solicitud pasará a visualizarse en primera posición en el listado de usuario (Apartado 7) en estado "Pendiente".
- Cuando valide SSCC la solicitud excepcional, se recibirá un email que indicará que ya está disponible para su descarga el certificado desde el detalle de la entidad (Opción disponible para representante de entidad).

*Se recuerda que el perfil comarca representa el ámbito comarcal no una entidad, por tanto, no se recomienda el uso de esta solicitud excepcional, en caso de que una entidad necesitara el certificado de entidad deportiva debe ser el representante de entidad, personal técnico o coordinador de sección quien realice la solicitud.* 

## **7.2.6. Certificado de participante**

El usuario deberá seleccionar en el campo de Objeto de la solicitud la opción de "Certificado de participante".

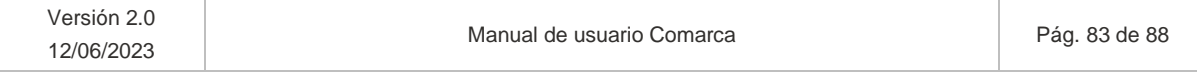

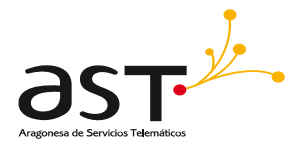

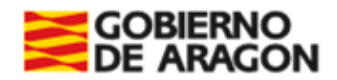

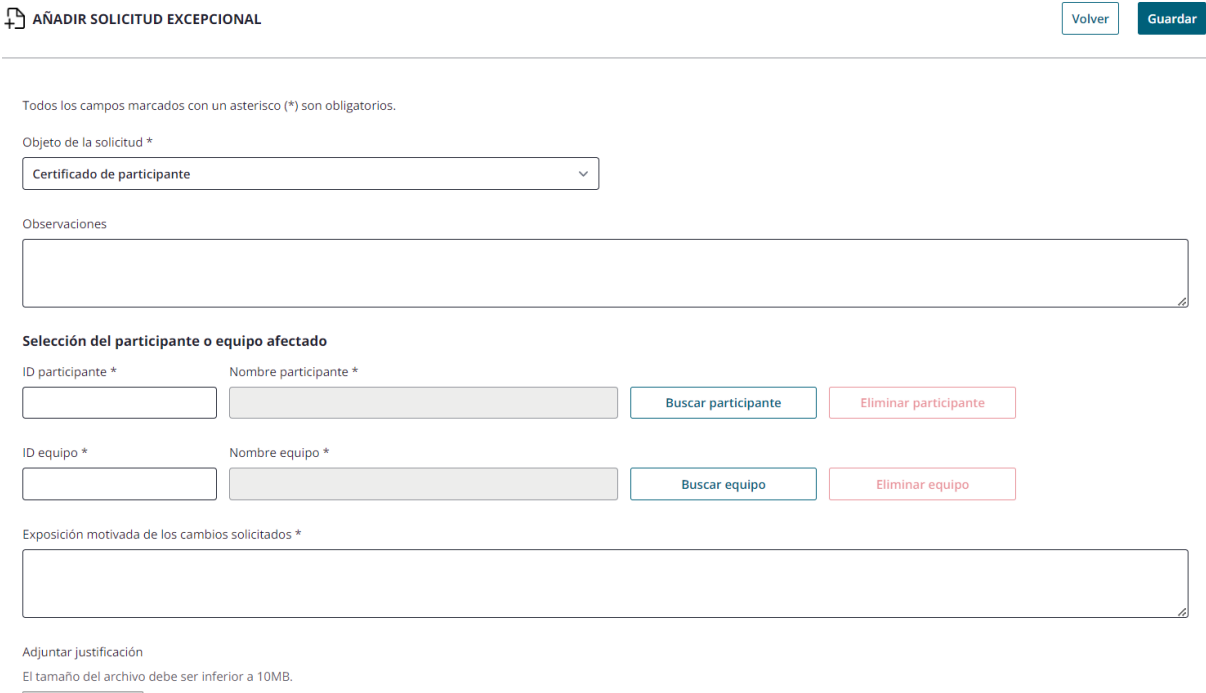

## Seleccionar archivo Ninguno archivo selec.

#### **Operativa**

El usuario solicitante debe:

- Seleccionar el participante para el cual se solicita el certificado y el equipo. De esta forma, se intuye la temporada. Si el participante no está asociado a dicho equipo, se mostrará mensaje de error.
- Rellenar los datos obligatorios (\*) y pulsará Guardar.
- Al pulsar "Guardar", la solicitud pasará a visualizarse en primera posición en el listado de usuario (Apartado 7) en estado "Pendiente".
- Si se introduce un participante y posteriormente un equipo al que no pertenece el participante, se mostrará mensaje de error indicando que el participante debe pertenecer al equipo seleccionado:

AÑADIR SOLICITUD EXCEPCIONAL Volver Guardar No se puede solicitar el certificado de un participante para un equipo en el que no se encuentra asociado

• Cuando valide SSCC la solicitud excepcional, se recibirá un email que indicará que ya está disponible para su descarga el certificado del participante desde el histórico del participante (Sección 4.2.3).

Para descargar el certificado de participante, si la solicitud fuera validada por SSCC:

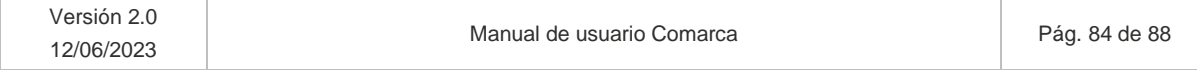

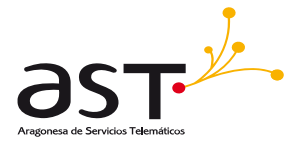

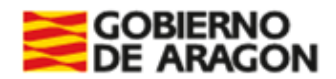

• Se debe acceder al detalle del participante, pestaña Histórico, donde se habrá habilitado un botón "Ver certificado" sobre el equipo de la temporada que se indicó en la solicitud.

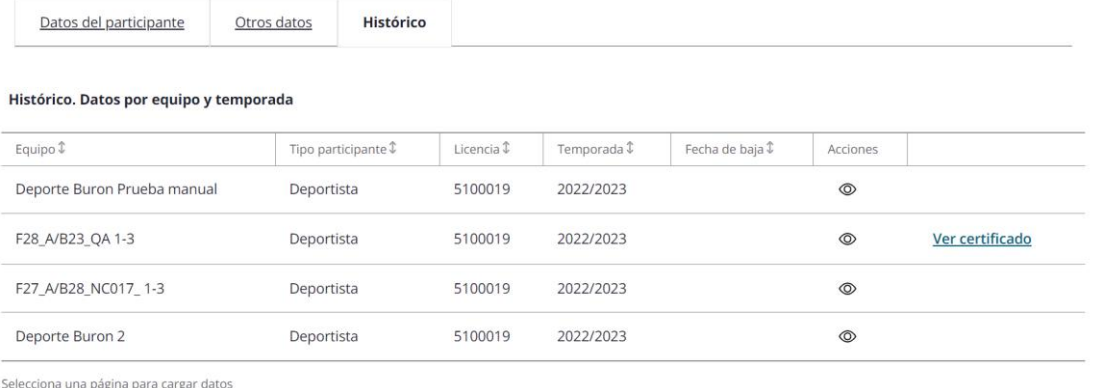

 $\langle$  Anterior  $1 -$  Siguiente >

 $1 - 4$  de 4

• Al pulsar el botón se descargará el certificado:

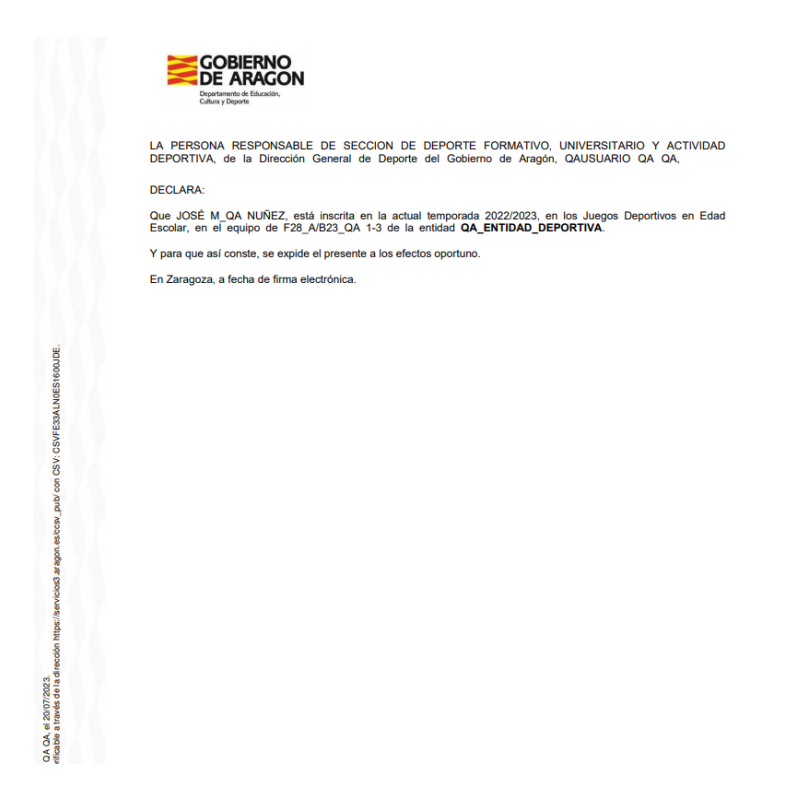

Dicho certificado irá firmado por Servicios Centrales. La firma se puede observar en el margen izquierdo del documento.

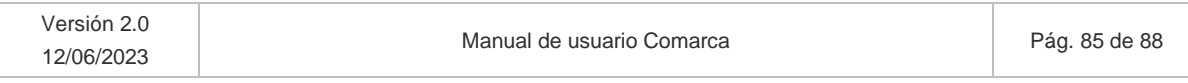

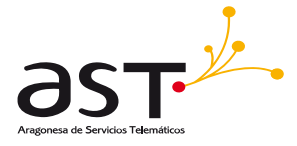

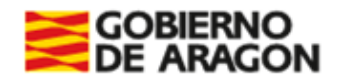

## **7.2.7. Otras**

El usuario deberá seleccionar en el campo de Objeto de la solicitud la opción de "Otras".

Se muestra el siguiente formulario.

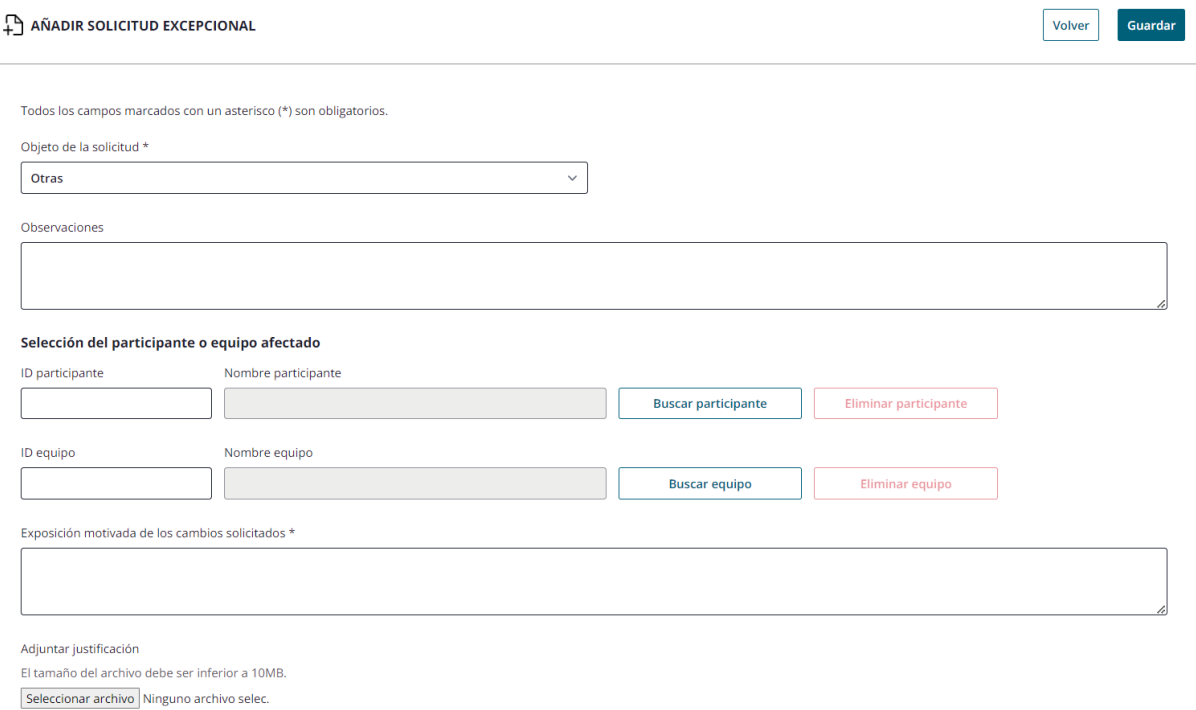

#### **Operativa**

En esta solicitud excepcional se contemplan las casuísticas que no se encuentran en los incisos anteriores, de esta manera:

- El solicitante, de manera intuitiva indicará, si afecta a un participante, el participante sobre el que desea modificar algún aspecto.
- Si la excepción solicitada aplica a un equipo y no a un participante, rellenará el equipo.
- Si afecta a ambas, seleccionará ambas dos.
- Indicará el aspecto a solicitar en el campo de "Observaciones". La motivación concreta la indicará en el campo "Exposición motivada de los cambios solicitados"
- Al pulsar "Guardar", la solicitud pasará a visualizarse en primera posición en el listado de usuario (Apartado 7) en estado "Pendiente".

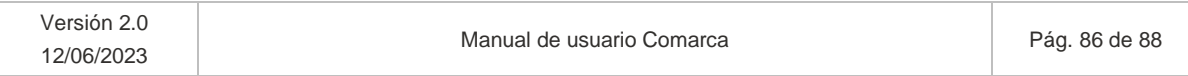

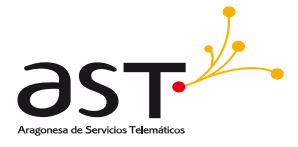

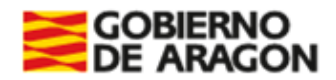

## **7.3. Notificación. Emails confirmatorios**

Se enviará un email a la entidad solicitante cuando se valide o deniegue una solicitud.

- El correo que validará incluirá una frase predefinida. Se incluirá el ID solicitud, su fecha de registro y la excepción solicitada. Ejemplo: Su solicitud con ID254, registrada el 22 de junio de 2023, sobre Inscripción en categoría superior ha sido validada. En el caso de solicitud de participante, además de la frase predefinida, se añade el mensaje de "Próximamente podrá acceder a su descarga desde el histórico del participante".
- El denegatorio, además de la fase predefinida, incluirá también el motivo de denegación adjunto por empleado público

Una vez validada o denegada la solicitud por SSCC o Administradores, el listado de solicitudes excepcionales de la entidad, mostrara el estado de "Validada" o "Denegada" según corresponda para cada solicitud (Apartado 7).

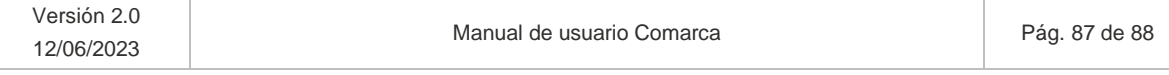

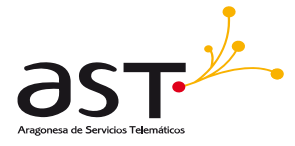

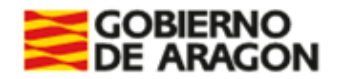

# **8. Cerrar sesión**

**Dónde**: Inicio > Pantalla de inicio

En la pantalla de inicio al acceder al resumen del usuario conectado (Apartado 3).

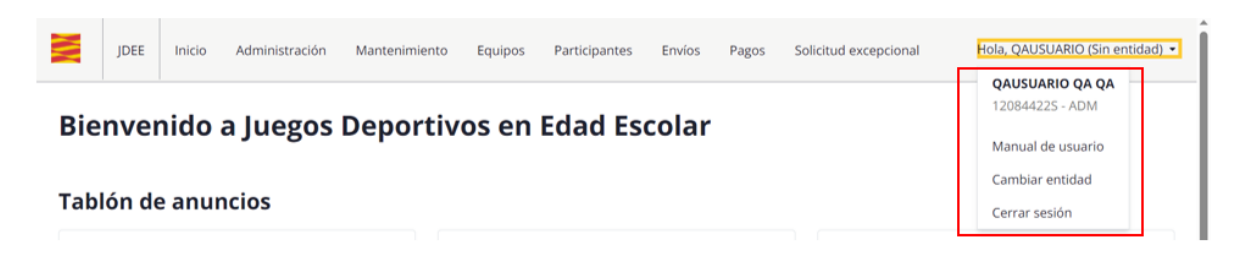

Al pulsar opción de "Cerrar sesión" el usuario sale del aplicativo, se borra de la memoria cache los datos asociados a la sesión y se vuelve a dar la oportunidad de iniciar el proceso de inicio de sesión.

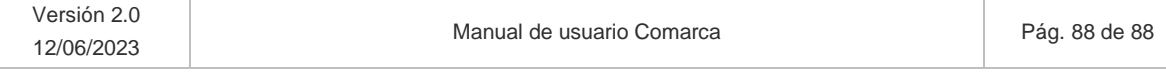